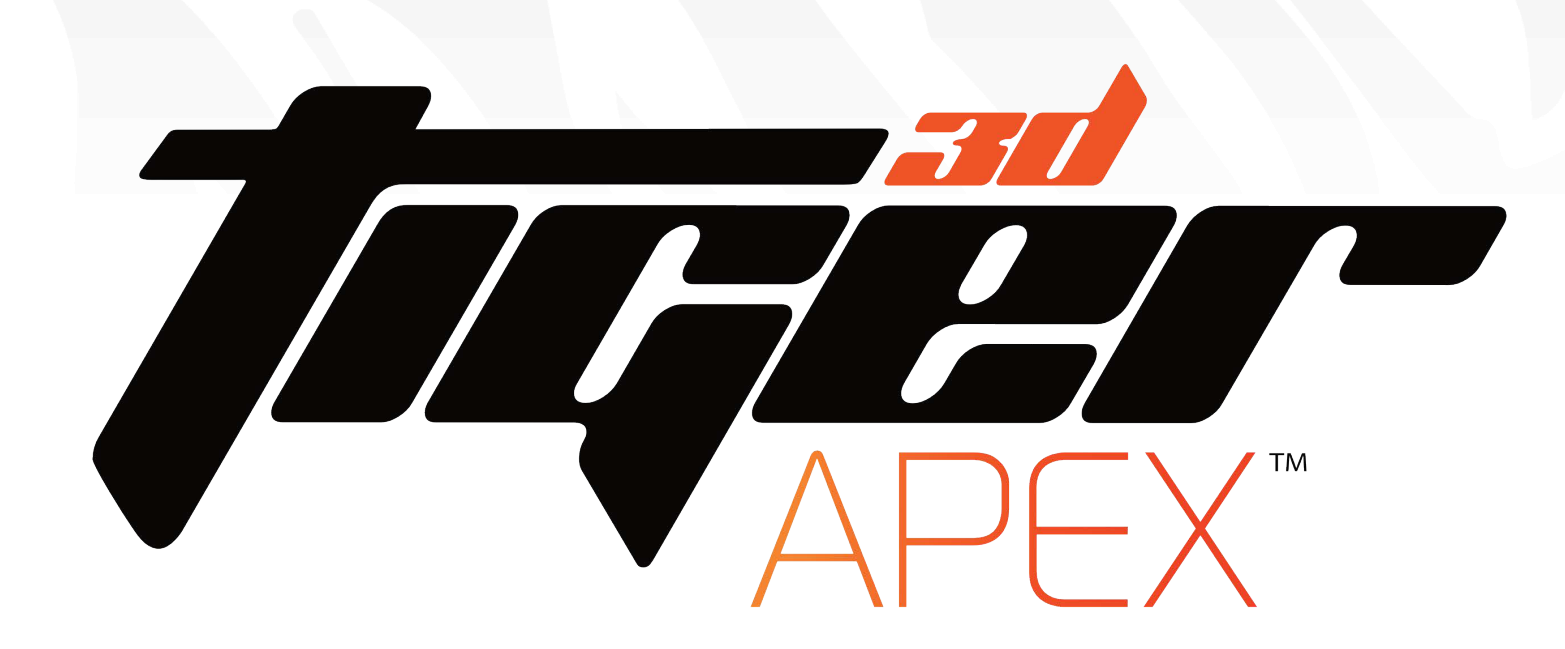

# SOFTWARE & TOUCH SCREEN PANEL **USER MANUAL**

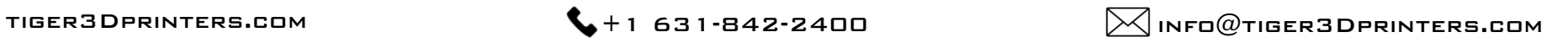

#### PRINTING WORK FOW

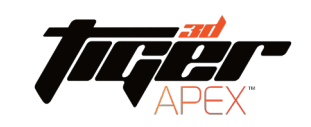

#### THIS MANUAL FOCUSES ON THE WORK FOW OF 3D FLE preparation and Printing setting

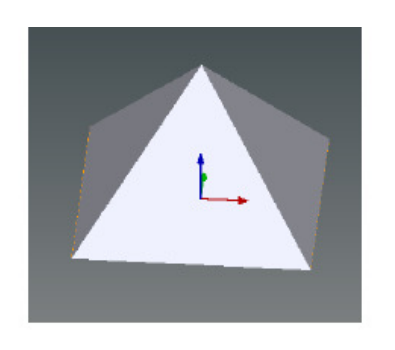

 $1.$  GET 3D FLE  $(*.$ STL) **FROM** a. CAD b. 3D scanner

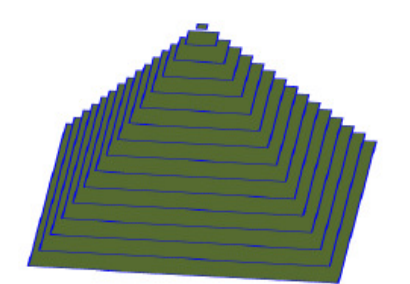

2. 3D file **PREPARATION** a. Repair 3D file b. Build Supports c. Slice (Layer Thickness)

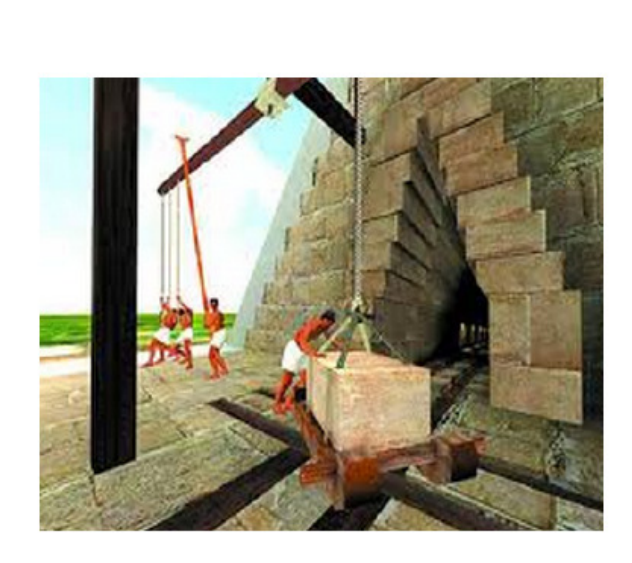

- 3. Printing setting
- A. Material selection
- B. Tilt speed
- C. Printing optimization

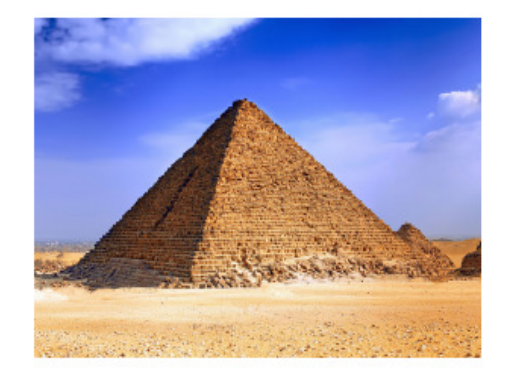

- 4. After printing
- A. Post curing
- B. Remove supports
- C. Grinding (optional)

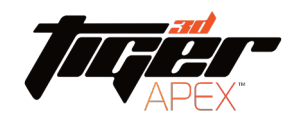

## MAIN CONTENT

- 1. System requirements (page 5)
- 2. Open Utility and Connect to printer (page 6-9)
- 3. Import file (page 10-11)
- 4. Hot key (page 12)
- 5. Semi-Auto mode (page 13)
- 6. Duplicate and resize model (page 14-17)
- 7. Generate Nameplate (page 18)
- 8. Back and Next (page 19)
- 9. Auto arrangement (page 20)
- 10. Auto support (page 21)

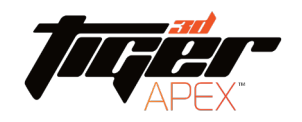

## Main Content

10. Model arrangement (page 22)

11. Build supports (page 23-29)

12. Build support – View mode (page 30-43)

13. Tool bar (page 44-49)

14. Prepare printer connection

15. Printer setting (page 50-52)

16. Printer setting (.mps) (page 53-64)

17. Print via computer (page 65-66)

18. Engineering mode (computer) (page 67-69)

19. Printing record and update firmware (page70)

20. Print via touch screen panel (page 71-79)

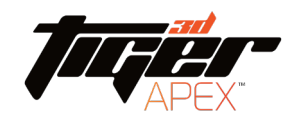

#### System requirements for using Utility

These are the basic requirements for using Utility on a PC. If your device does not meet these requirements, you can still install Utility, but may not have the greatest experience with Utility.

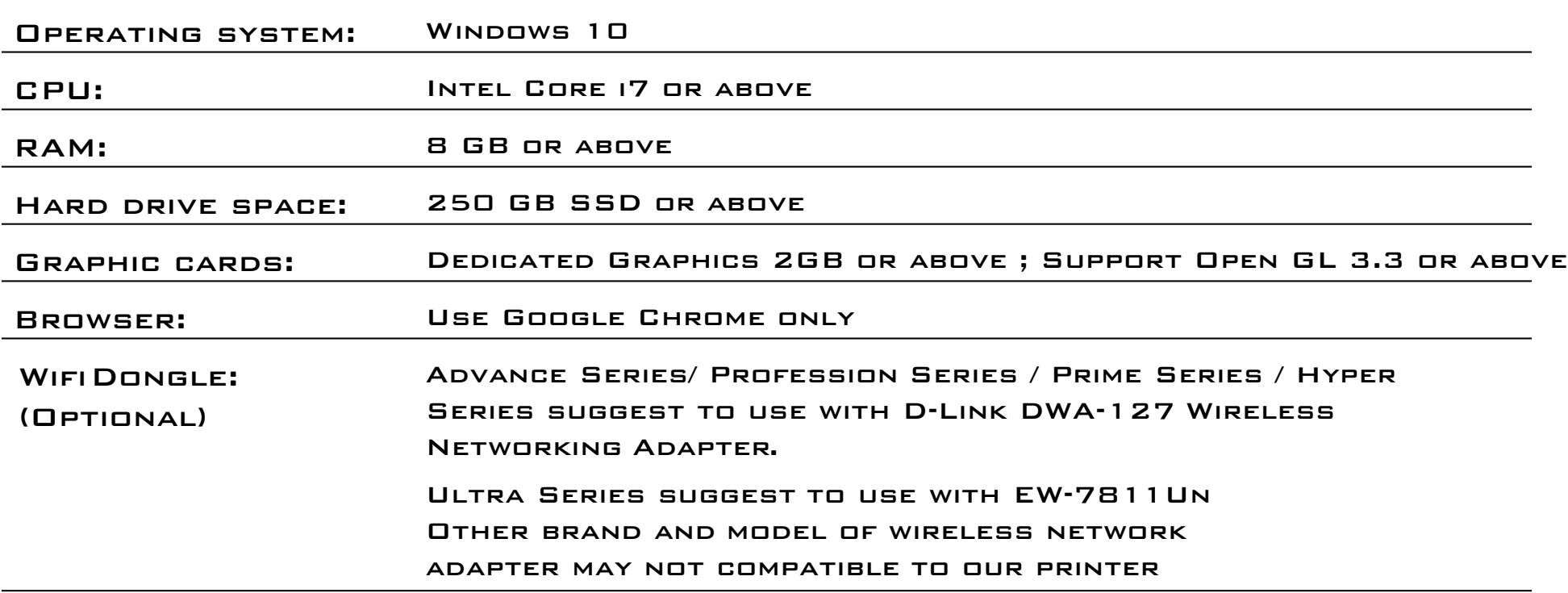

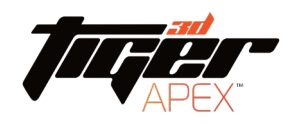

#### Open Utility and Connect to printer

1. Unzip the installation file, and click Utility.exe

**D** Utility.exe

2. Please be sure to connect to printer first, otherwise you cannot use Utility

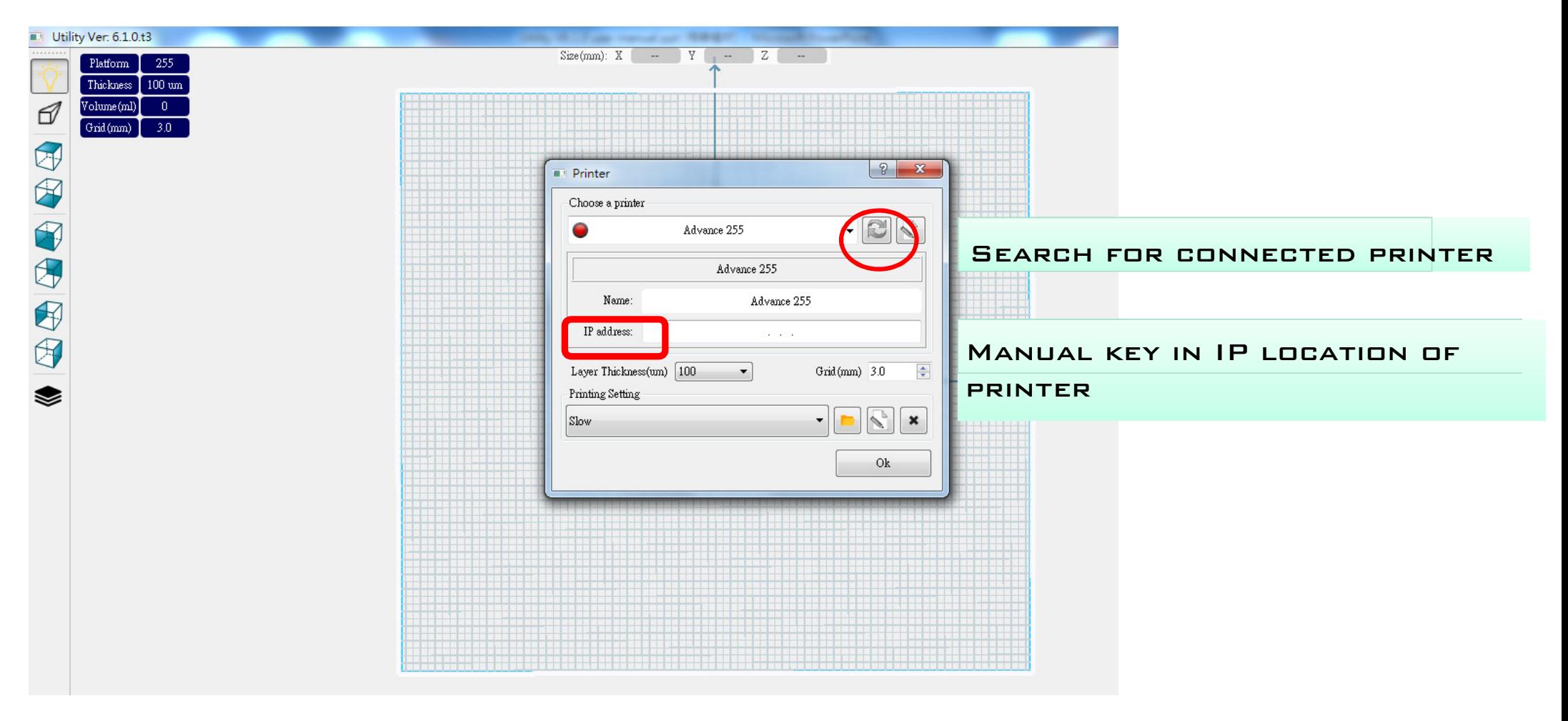

Printer connection method introduced on the next page

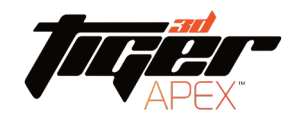

#### Open Utility and Connect to printer

- 1) Connect your printer with laptop
- -Basic : Connect printer and laptop by RJ-45 cable [Initiating time 1 minute ]
- -LAN : Connect both printer and laptop to local area network [Initiating time a few seconds ]
- -IP sharer : Connect both printer and laptop to IP sharer [Initiating time a few seconds ]
- $-WIFI$  dongle : Insert WIFI dongle into printer USB port  $\Rightarrow$  Panel: Engineering mode  $\Rightarrow$  Wifi
	- $=$  Connected WIFI dongle  $=$  Key in IP(Wif) location shown on printer on Utility [Initiating time a few seconds ]

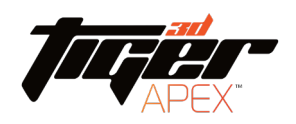

#### Choose a Printer

**666666666** 1. Select printer, also select building platform size. 2. Set Z layer thickness. Set building platform grid size. 3. Set printer information whenever using this panel.  $\mathcal{P}$  $\mathbf{x}$ **Printer** Platform 255 Choose a printer Thickness  $100 \text{ um}$ Advance 255  $\rm{Volume\,(ml)}$  $\vert 0 \vert$ Grid(mm)  $3.0$ Advance 255 Printer Information Name: Advance 255 IP address:  $\cdot$   $\cdot$   $\cdot$ 수 Layer Thickness(um) 100 Grid(mm) 3.0  $\overline{\phantom{a}}$ **Б. 7** Printing Setting צ א Slow  $\mathbf x$ 必 Ok

#### Open Utility and Connect to printer

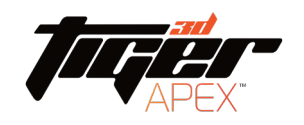

#### WHITE FRAME IS THE LARGEST PRINTING BOUNDARY

#### BLUE FRAME IS SUGGESTED PRINTING BOUNDARY

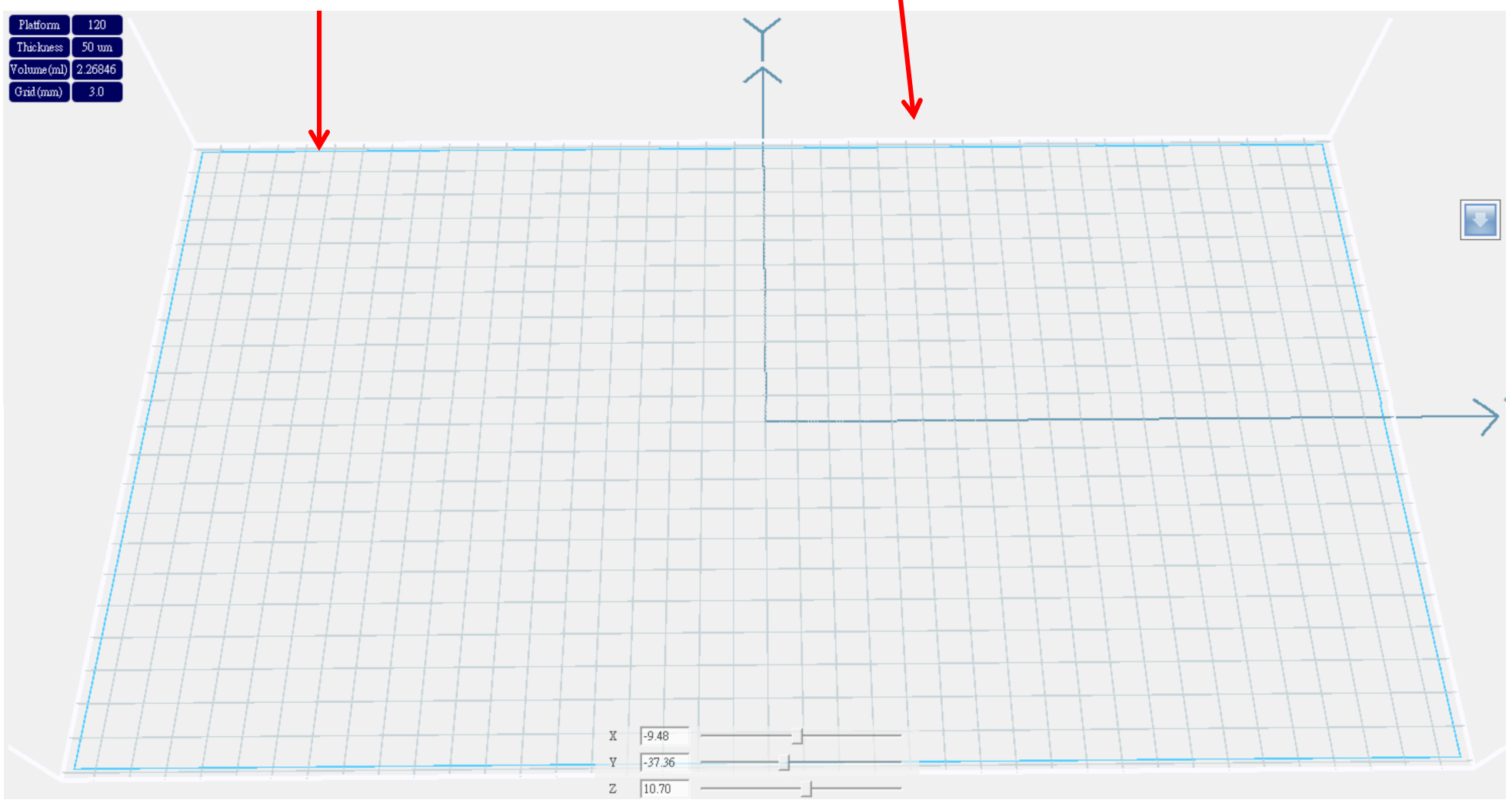

Import file

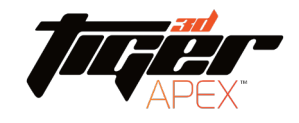

1) There are two ways to import an .stl file

A. Tool bar, icon as picture on the right

B. Drag the .stl file from the folder into Utility

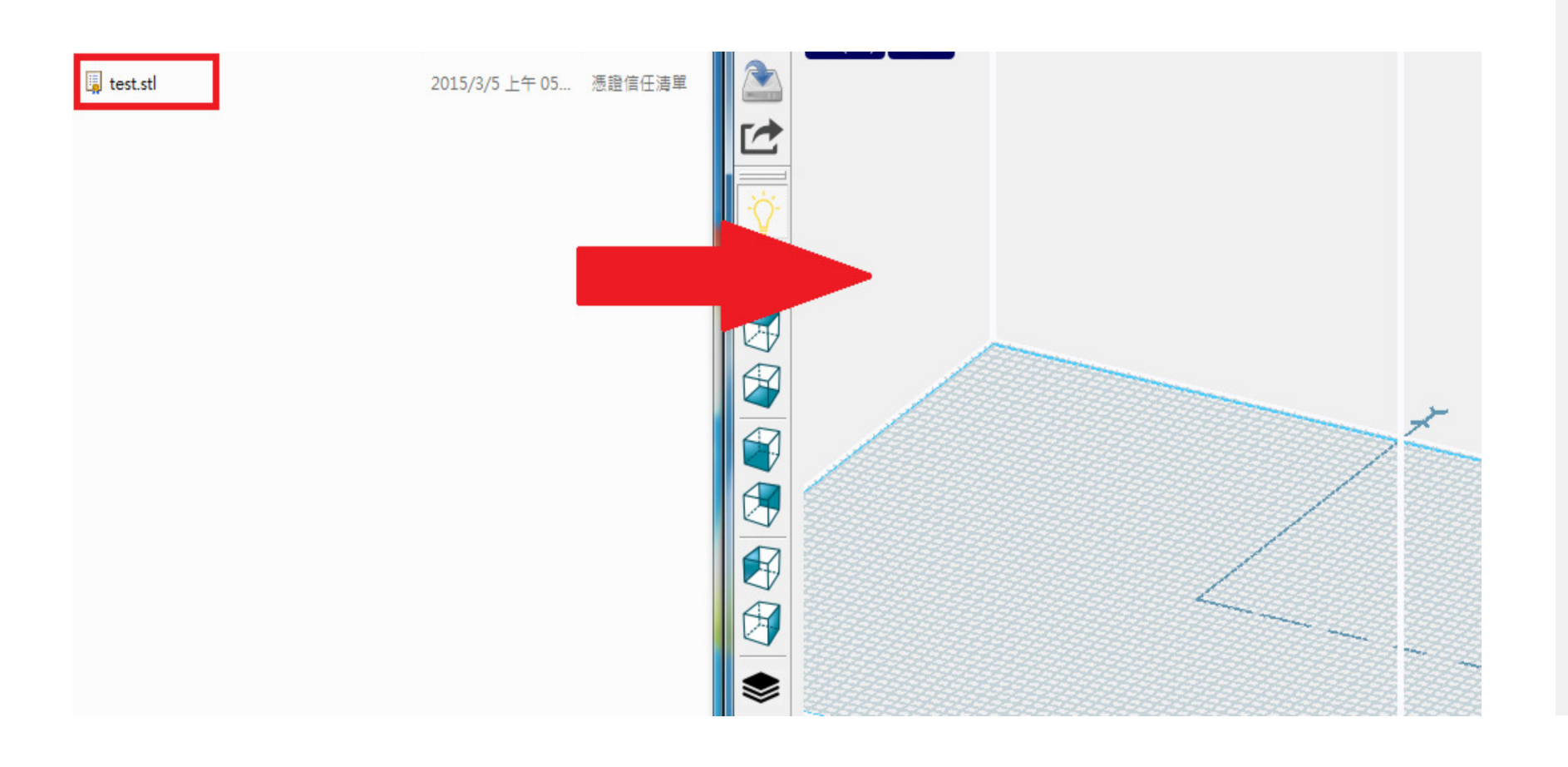

#### Import file

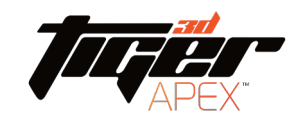

#### 1) How to import .slc file (sliced file) Tool bar, icon as picture on the right Œ Step 1: Choose a printer  $\rightarrow$  $-$  2  $\sqrt{2}$ Model 80 MiiCraft80 א<br>א<br>א Model 80 Name: IP address: .. Ĭλ Step 2: Select File Input: **SELECT .SLC FLE** Output: ... Estimated Time: 0H 32M 58S Layer Thickness(um): 50 Step 3: Printing Setting  $\cdot$   $\sim$   $\cdot$ Normal Step 4: Convert File  $0\%$ Convert Step 5: Launch 3D Printer  $\Rightarrow$  Launch to printing

## HOT KEY

- Right Mouse Button –Rotate platform
- Middle Mouse Scroll -Zooms in and out making the view of the build area larger or smaller
- Middle Mouse Button -Move platform
- $A$ LT $+E = M$ ove Model
- $A \cup F + R =$ ROTATE MODEL
- $C$ TRL  $+$   $D$  = DUPLICATE OBJECT
- $C$ TRL  $+$  MOUSE CLICK  $=$  MULTI SELECT THE OBJECT
- $C$ TRL  $+$  Mouse click  $+$  drag = Move multiple object
- Mouse click  $+$  drag area  $=$  Box selection

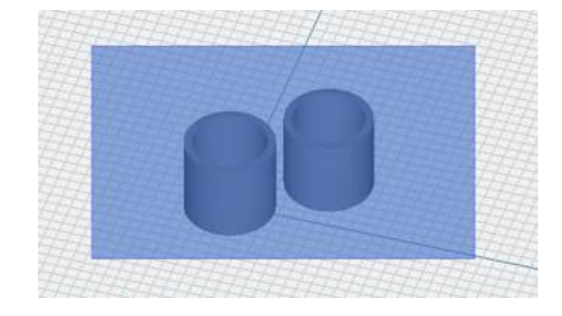

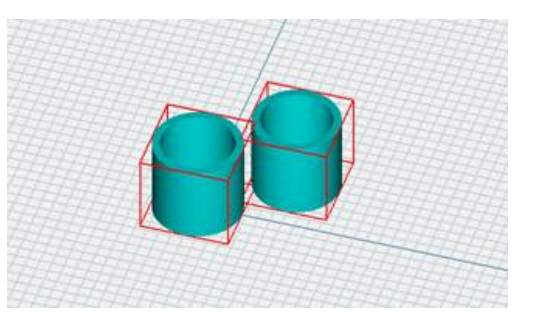

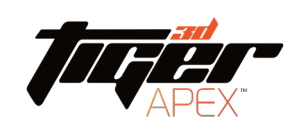

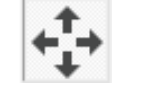

\*

## Semi-Auto Mode

- 1. Import model
- 2. Click Tool bar "Printer"
- 3. Enter Semi-auto mode
- 4. CLICK YES  $\rightarrow$  AUTO

arrangement & Auto support

 $\mathbf{x}$ 

 $\rightarrow$  SLICING  $\rightarrow$ CONVERT

**ET MiiUtility** 

Yes

Enter semi-auto mode?

No

If user already customize model arrangement and build support, click "No" to move on to slicing.

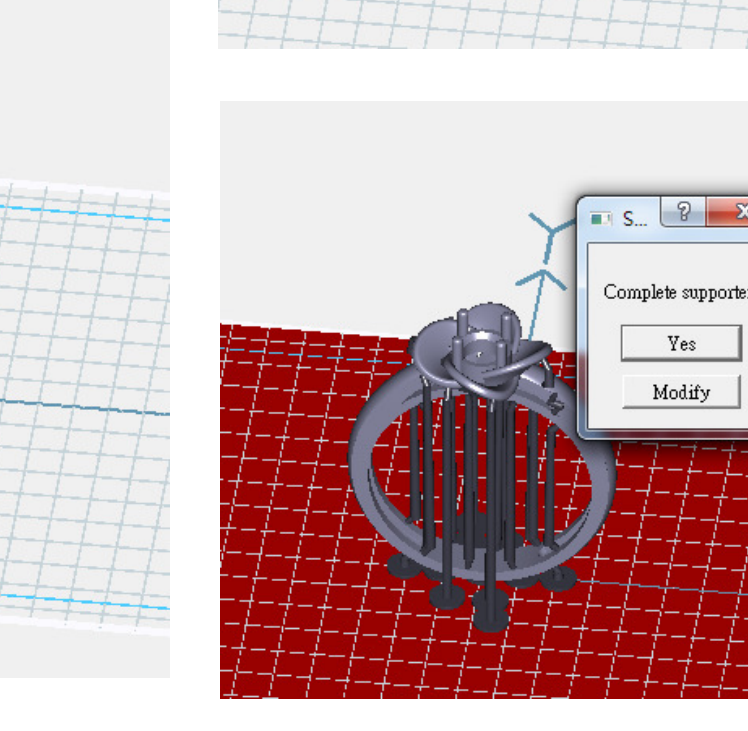

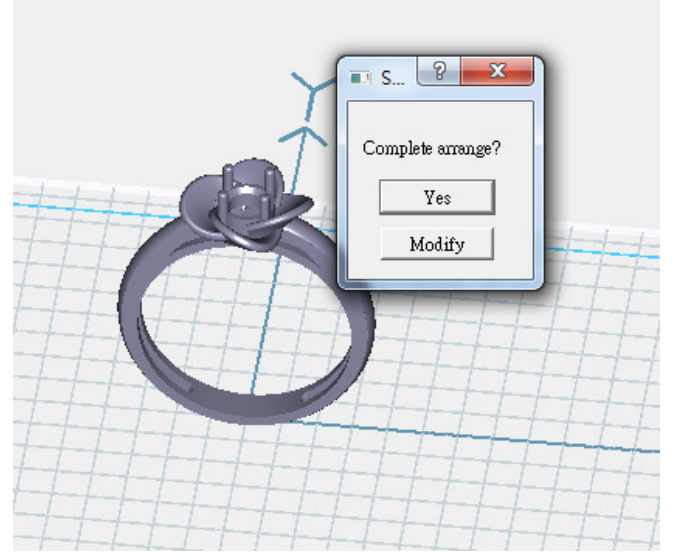

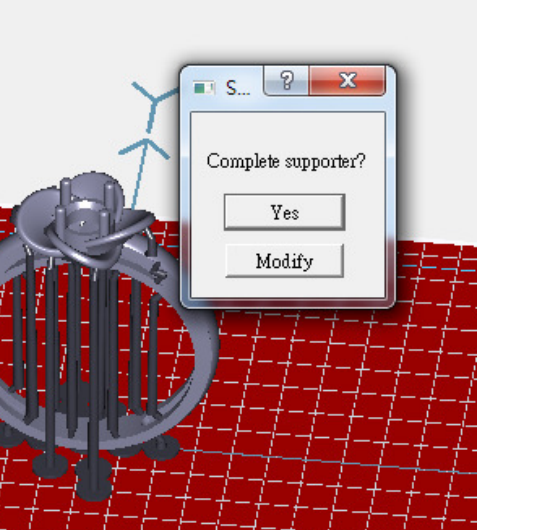

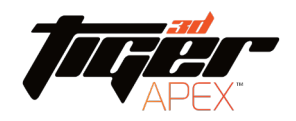

 $R<sub>7</sub>$ 

**K** >

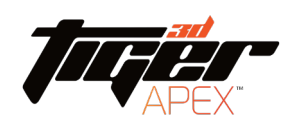

1) Tool bar, icon as picture on the right

Note: When the file name is highlighted, it means the model has been selected. AT this point instruction is active.

A. Select "all" to amplify or minify in a proportion scale

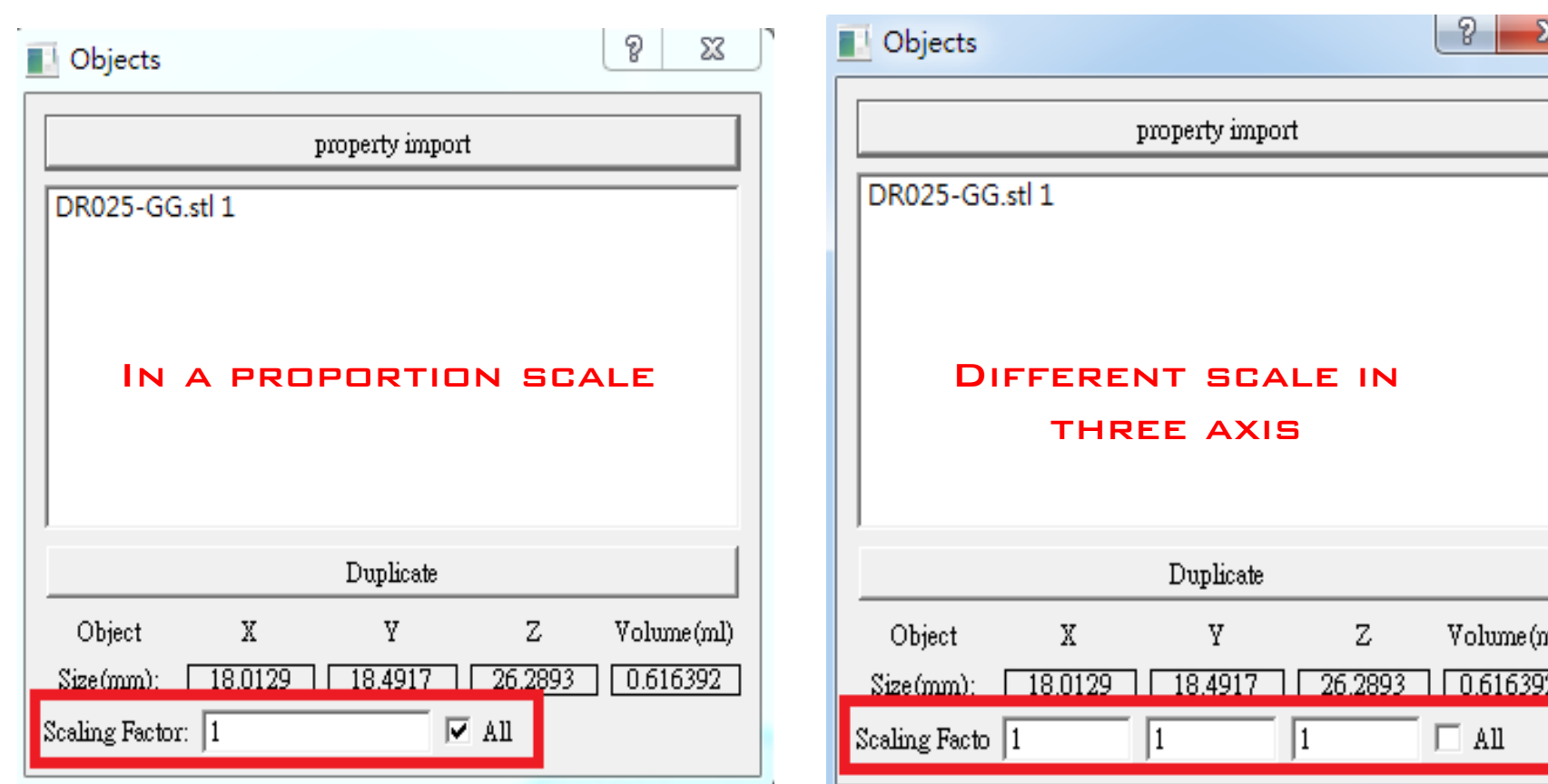

ıl)

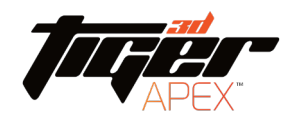

- 2) Property import, the setting will apply to every model import later
- EX: Property import setting Z axis rotate 90 degree, X,Y,Z amplify 2
- times, so the model import later will all follow this setting

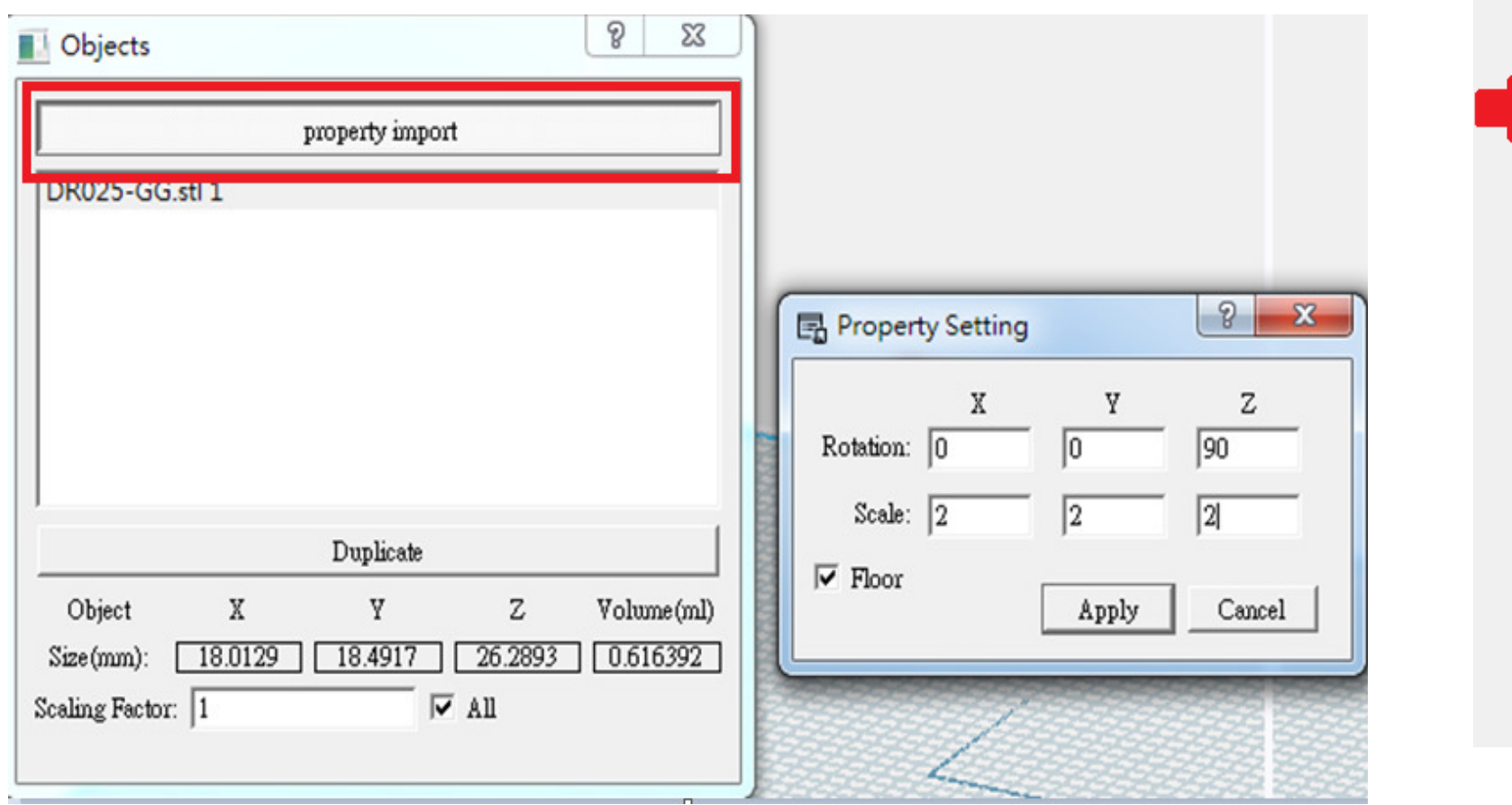

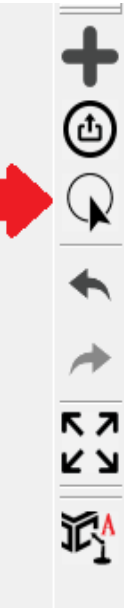

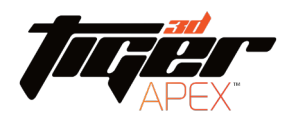

3) Property import, select "Floor" to let model import with Z coordinate zero

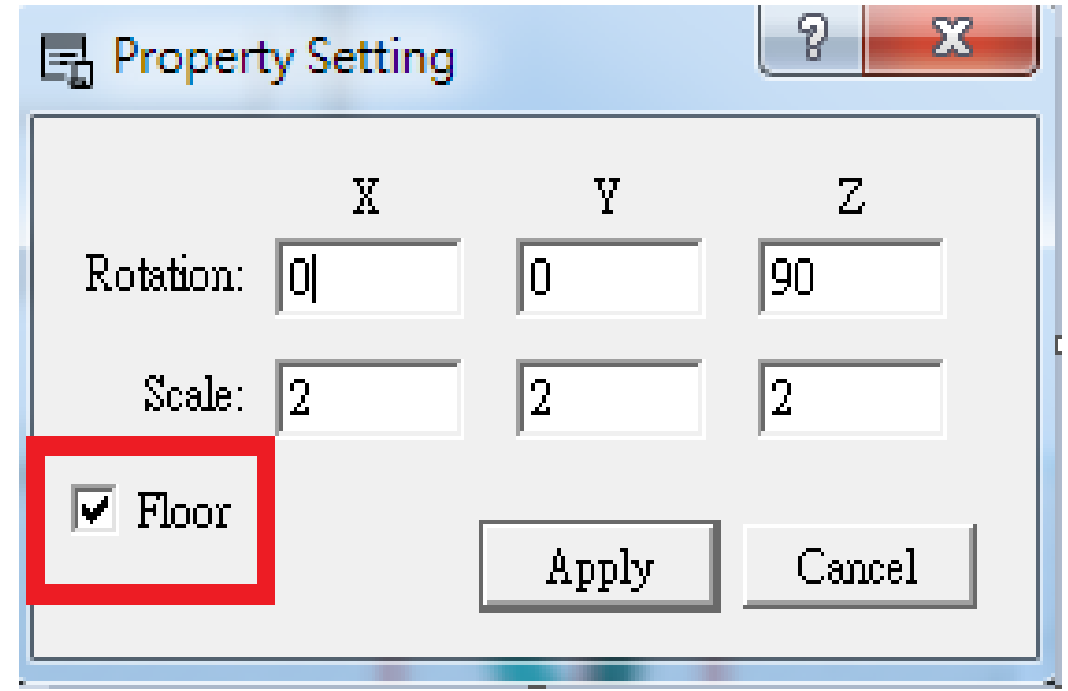

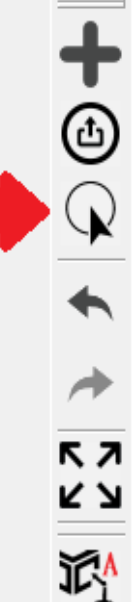

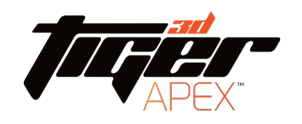

#### 4) Duplicate selected model

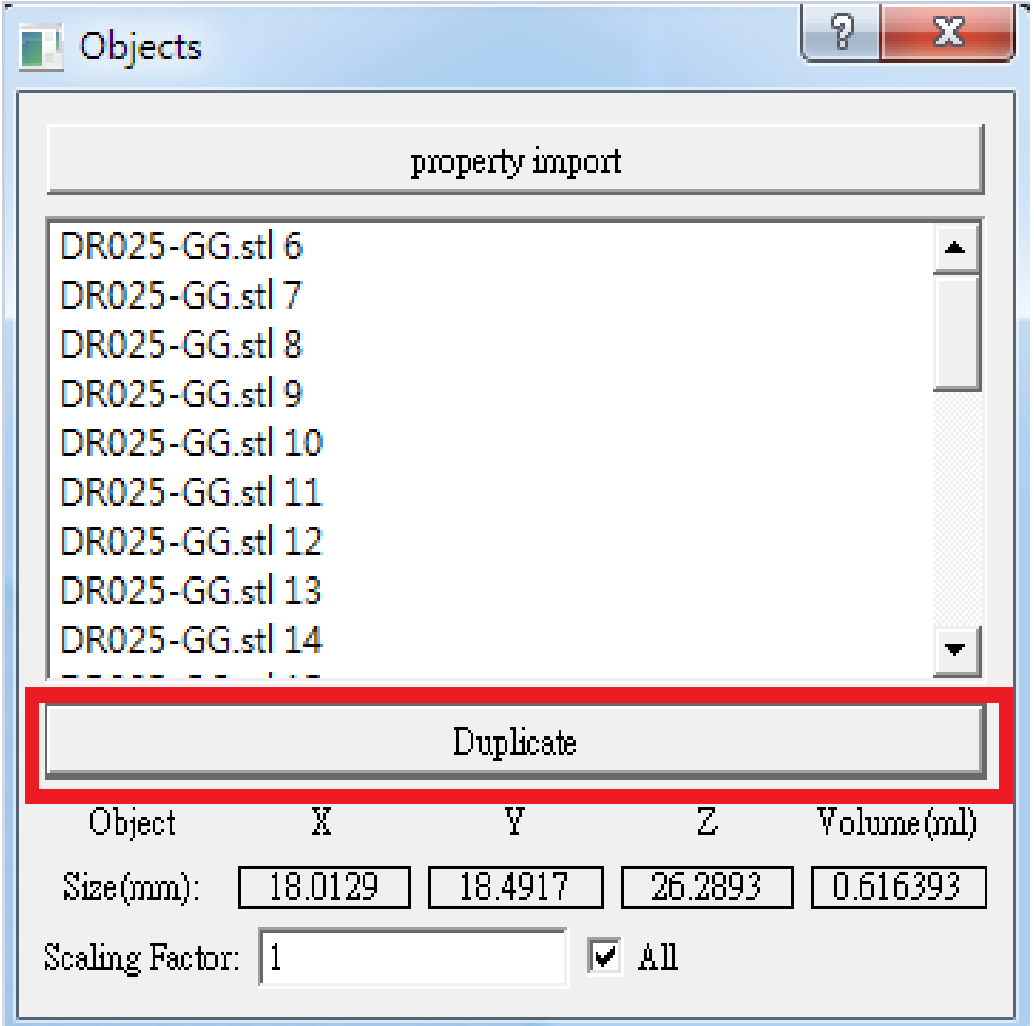

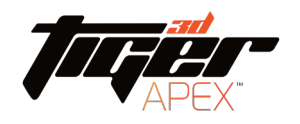

#### Generate Nameplate on print model

## 1) Nameplate is a serial number combines date, machine serial number and printing job number.

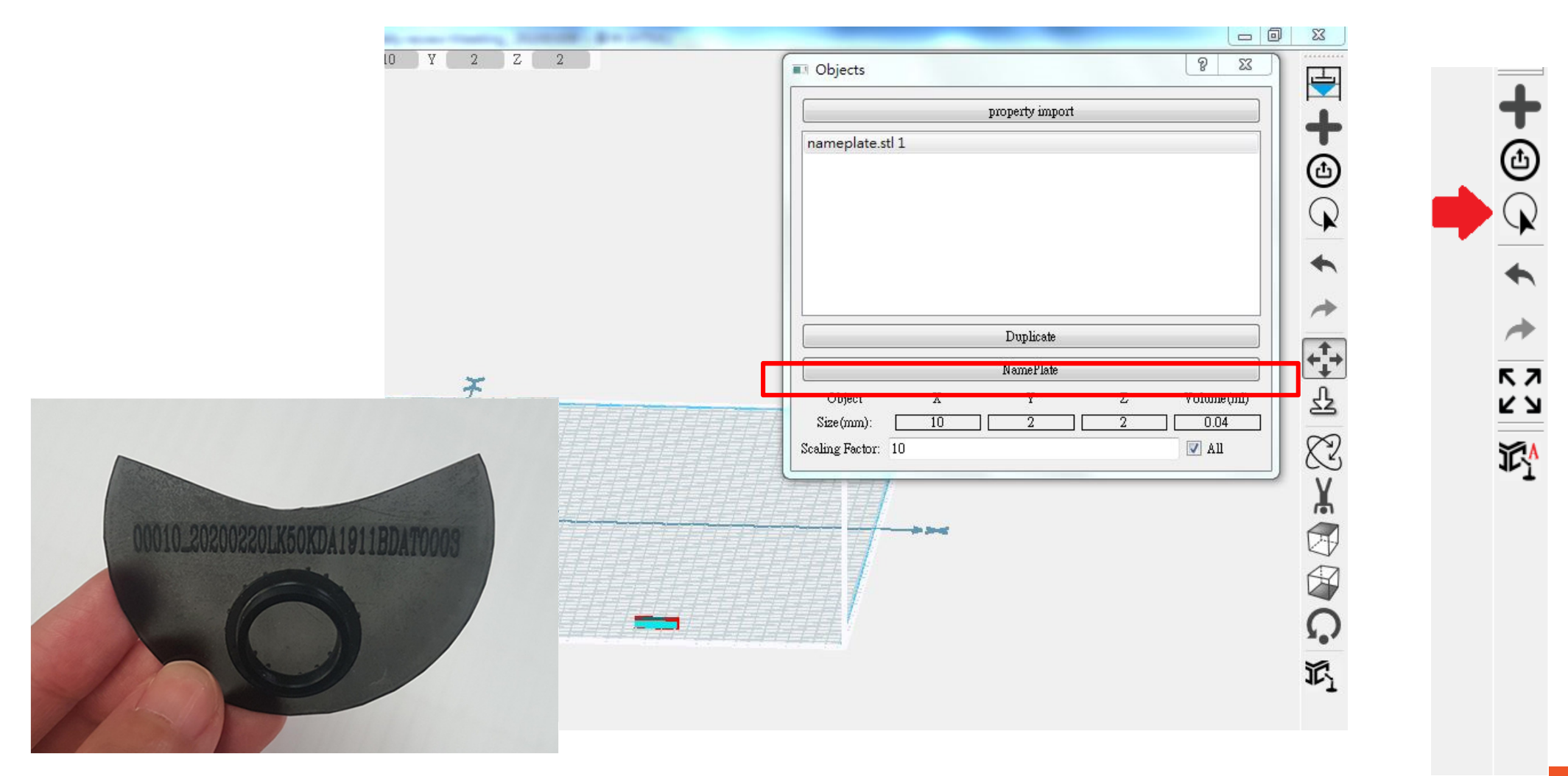

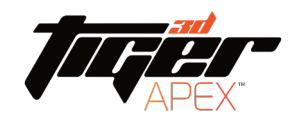

## Back and Next

1) Tool bar, icon as **PICTURE** 

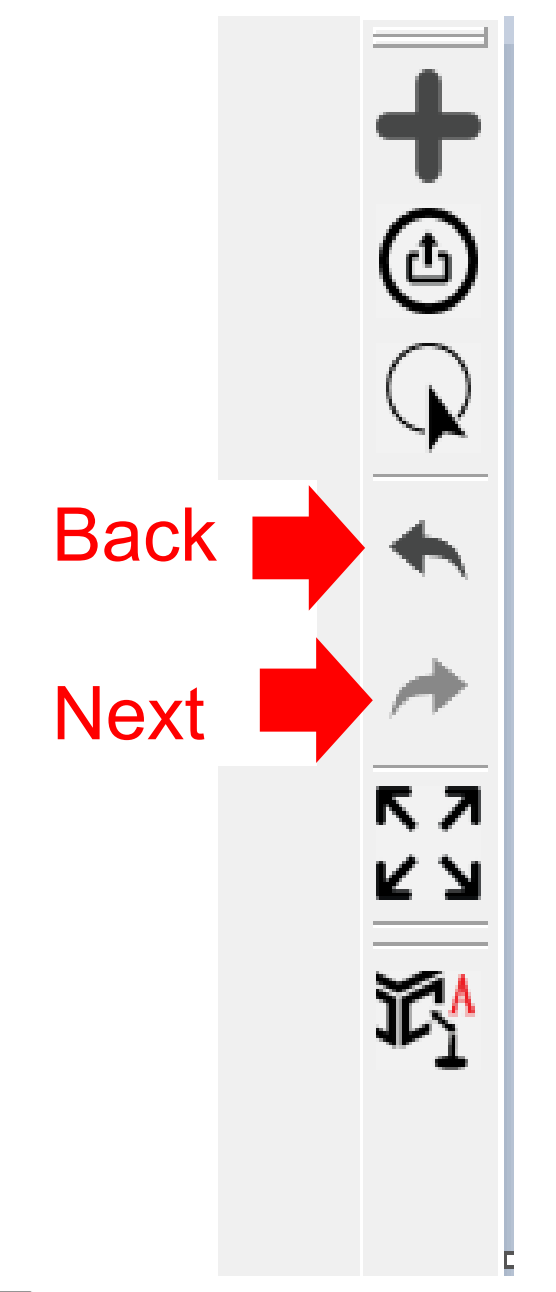

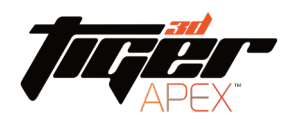

#### Auto Arrangement

1) Tool bar, icon as pictured on the right,

Multiple model auto arrangement can adjust

the spacing with horizontal scroll bar

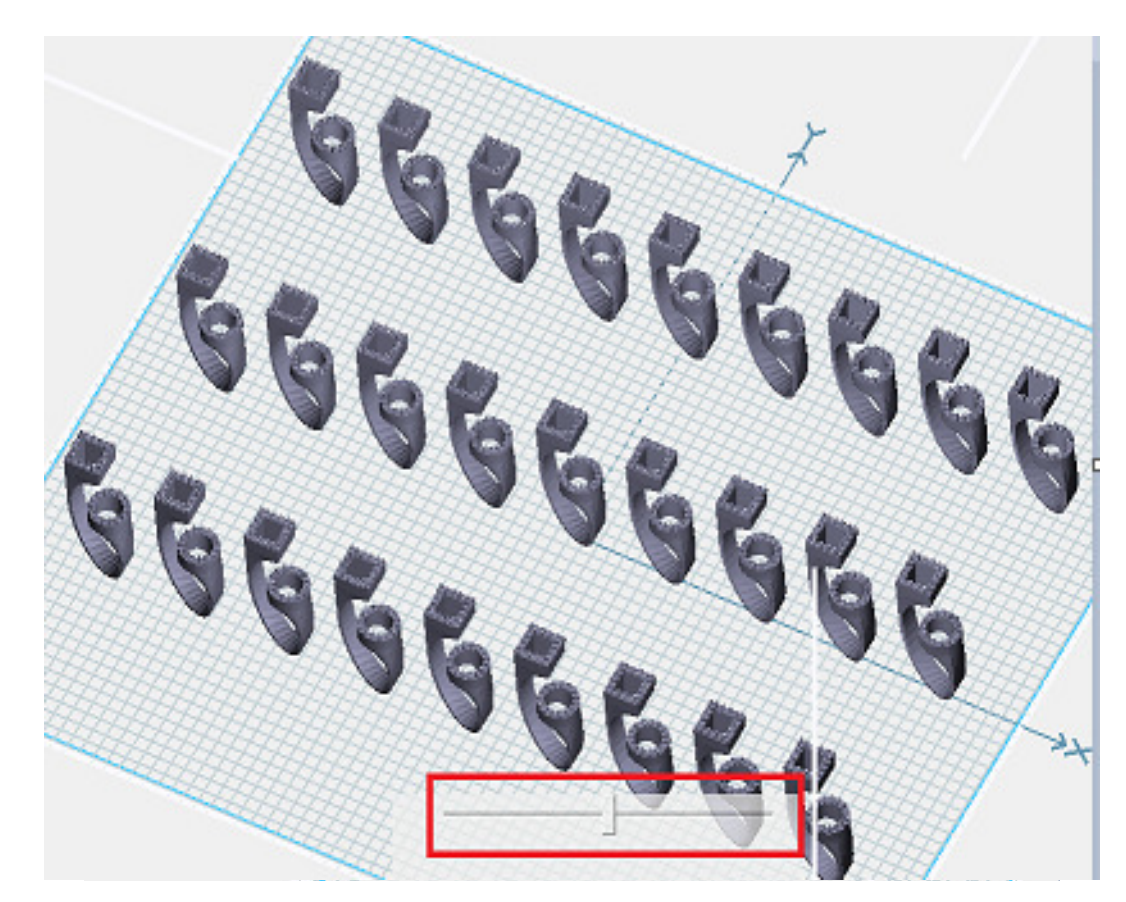

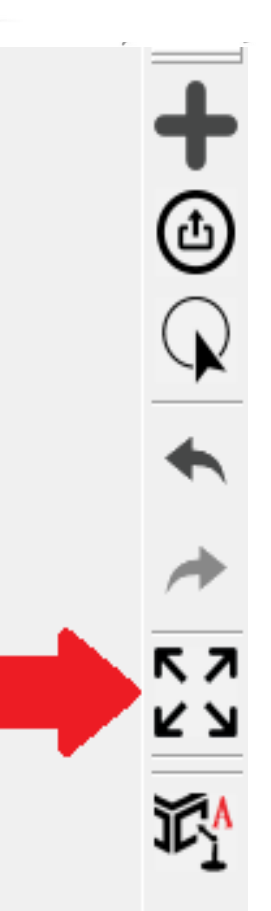

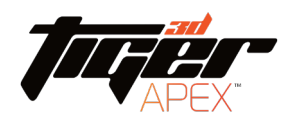

 $\begin{matrix} 1 \ \textcircled{\scriptstyle\wedge} \end{matrix}$ 

 $RZ$ צ ש

#### Auto support

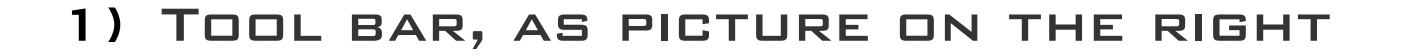

#### Build auto support for every model

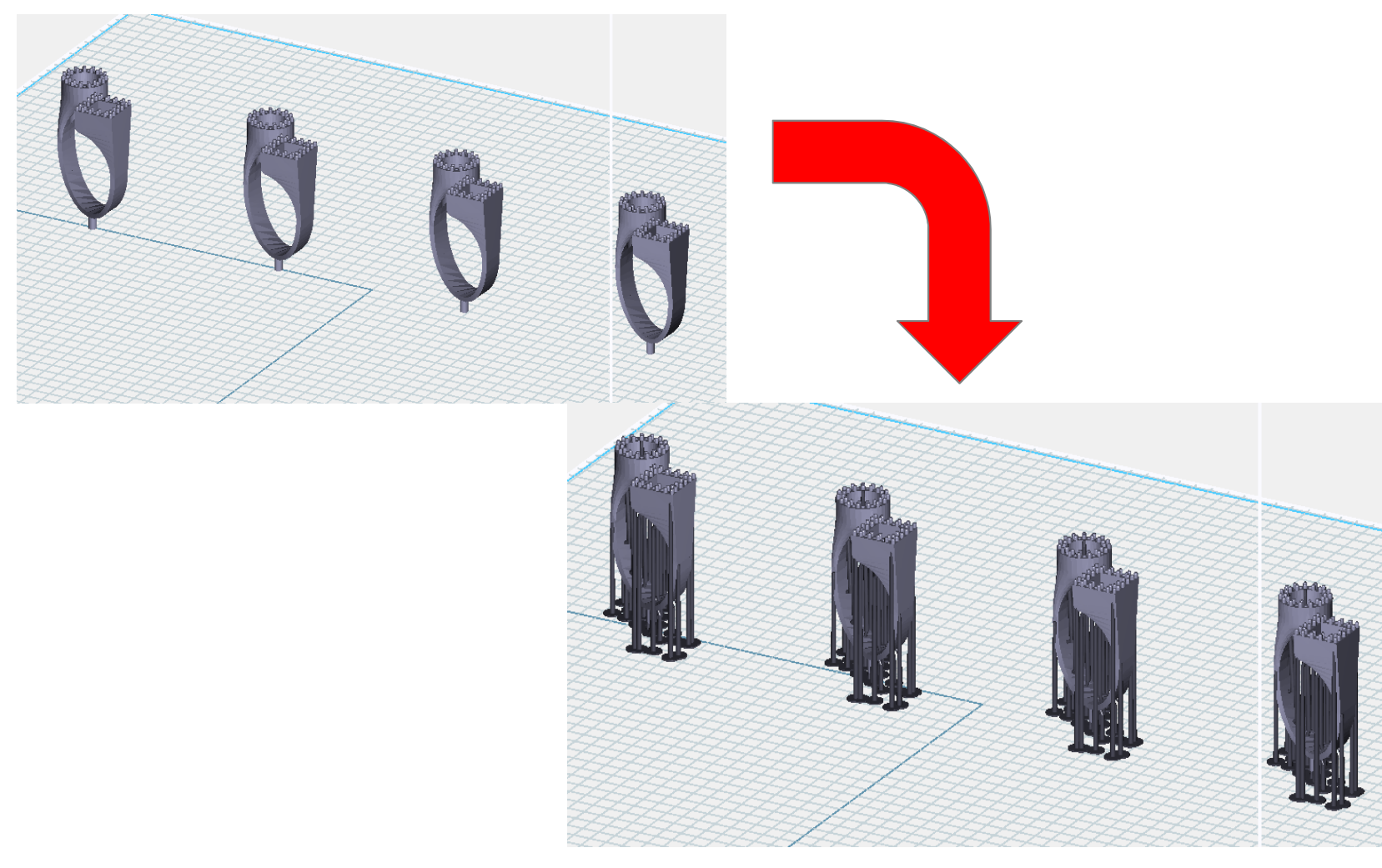

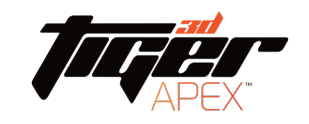

Select one model (been high light), more setting shows up in tool bar (as below red box), here you can do customize model arrange, and build customize support

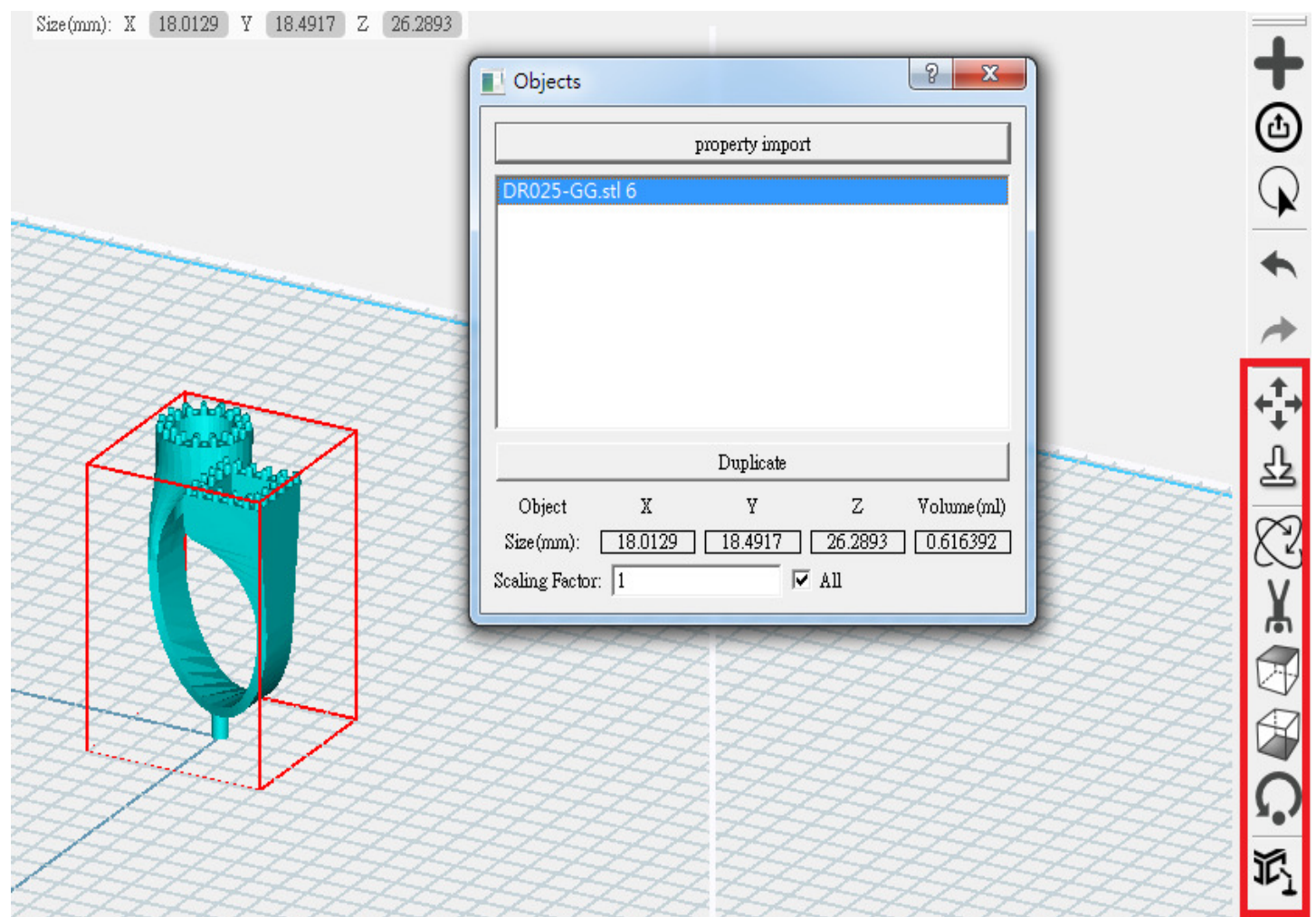

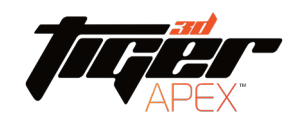

1) Select model, and click on tool barDrag and move

the model

2) Or set X, Y, Z coordinate

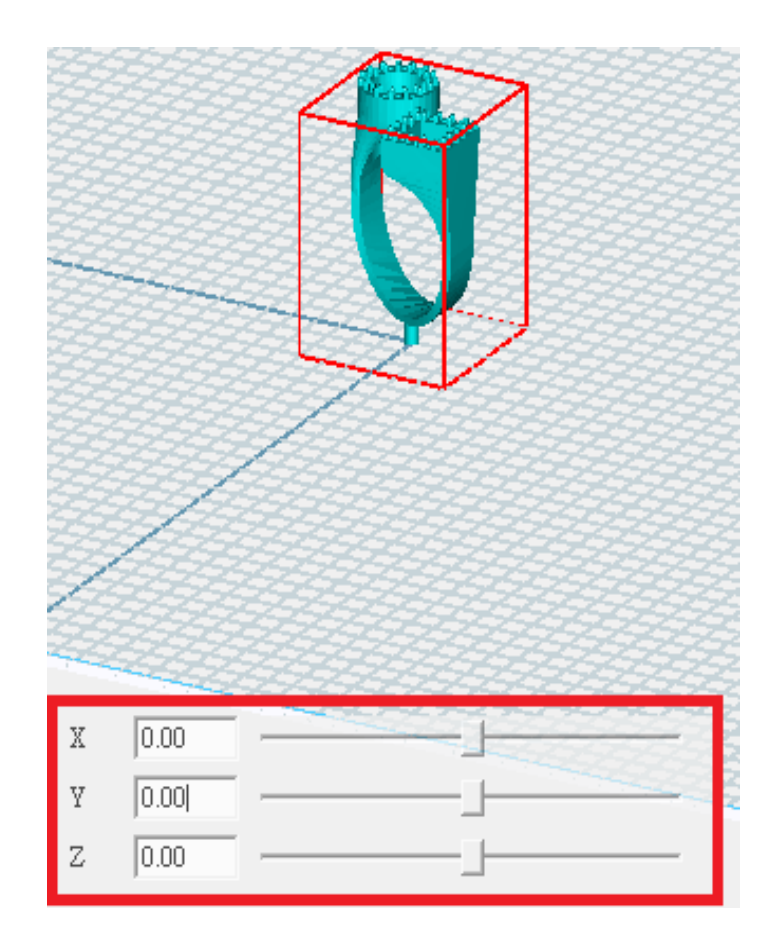

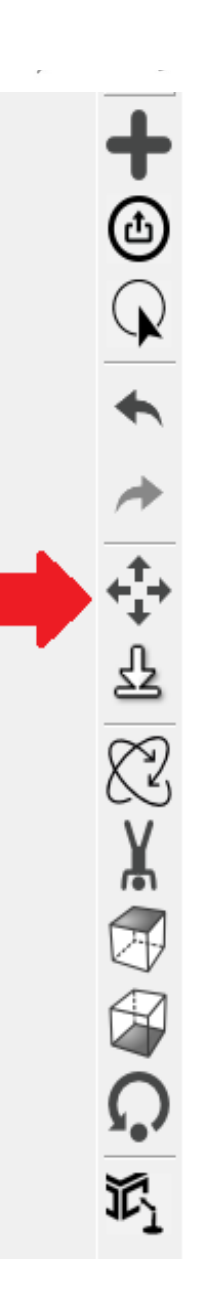

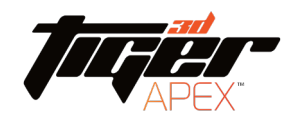

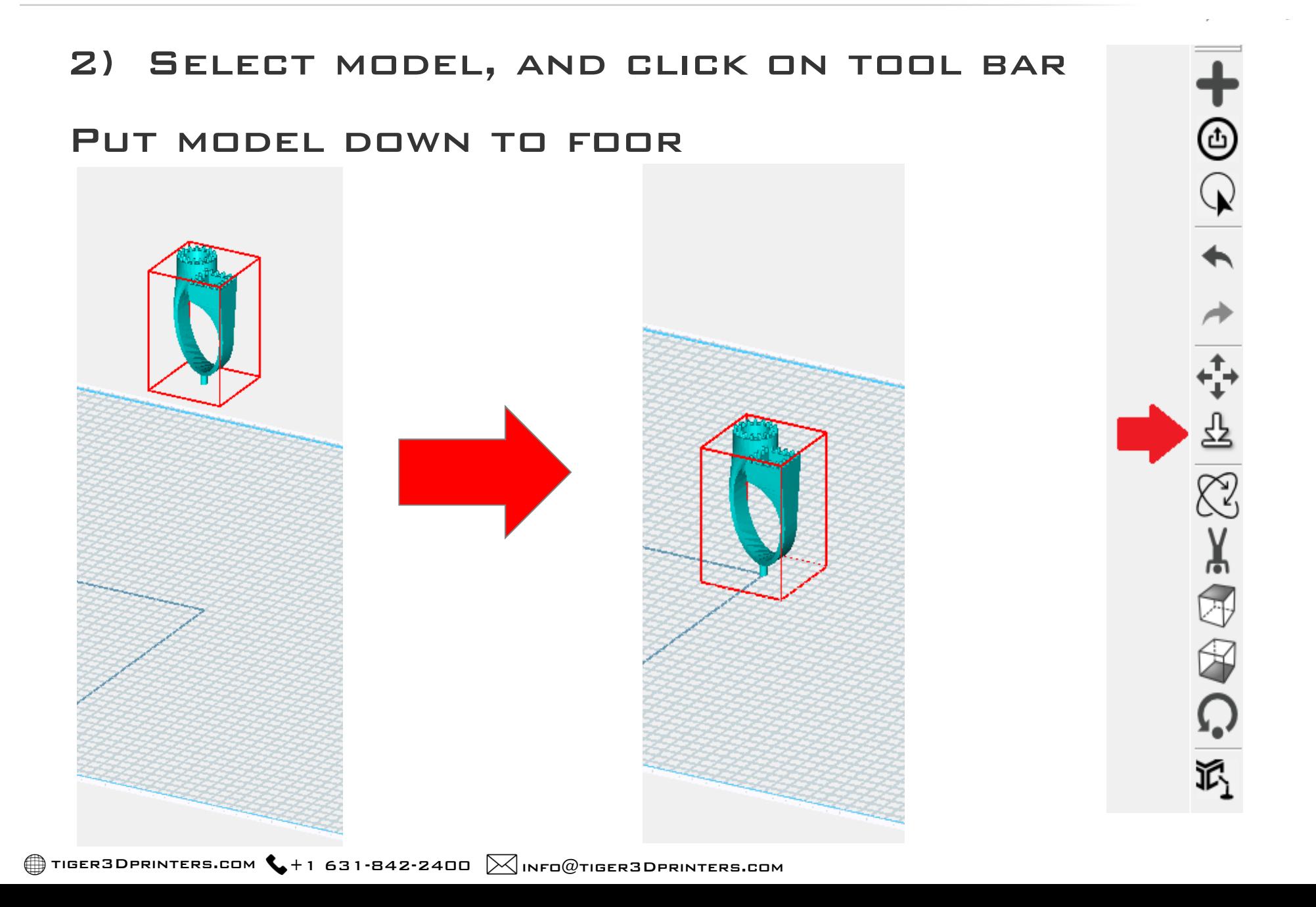

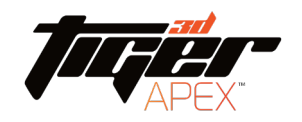

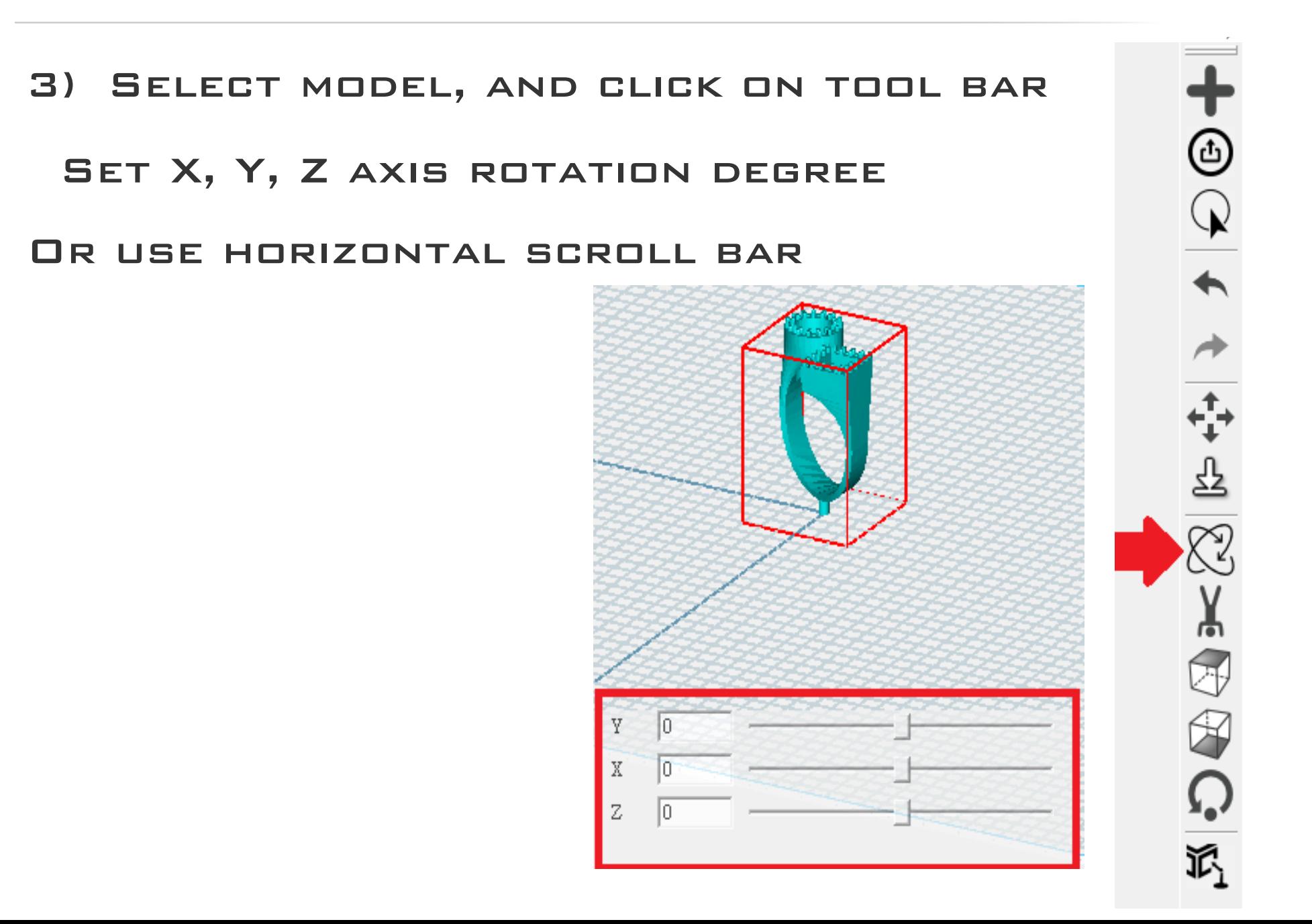

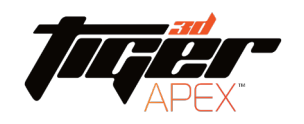

⊕

≋

襾

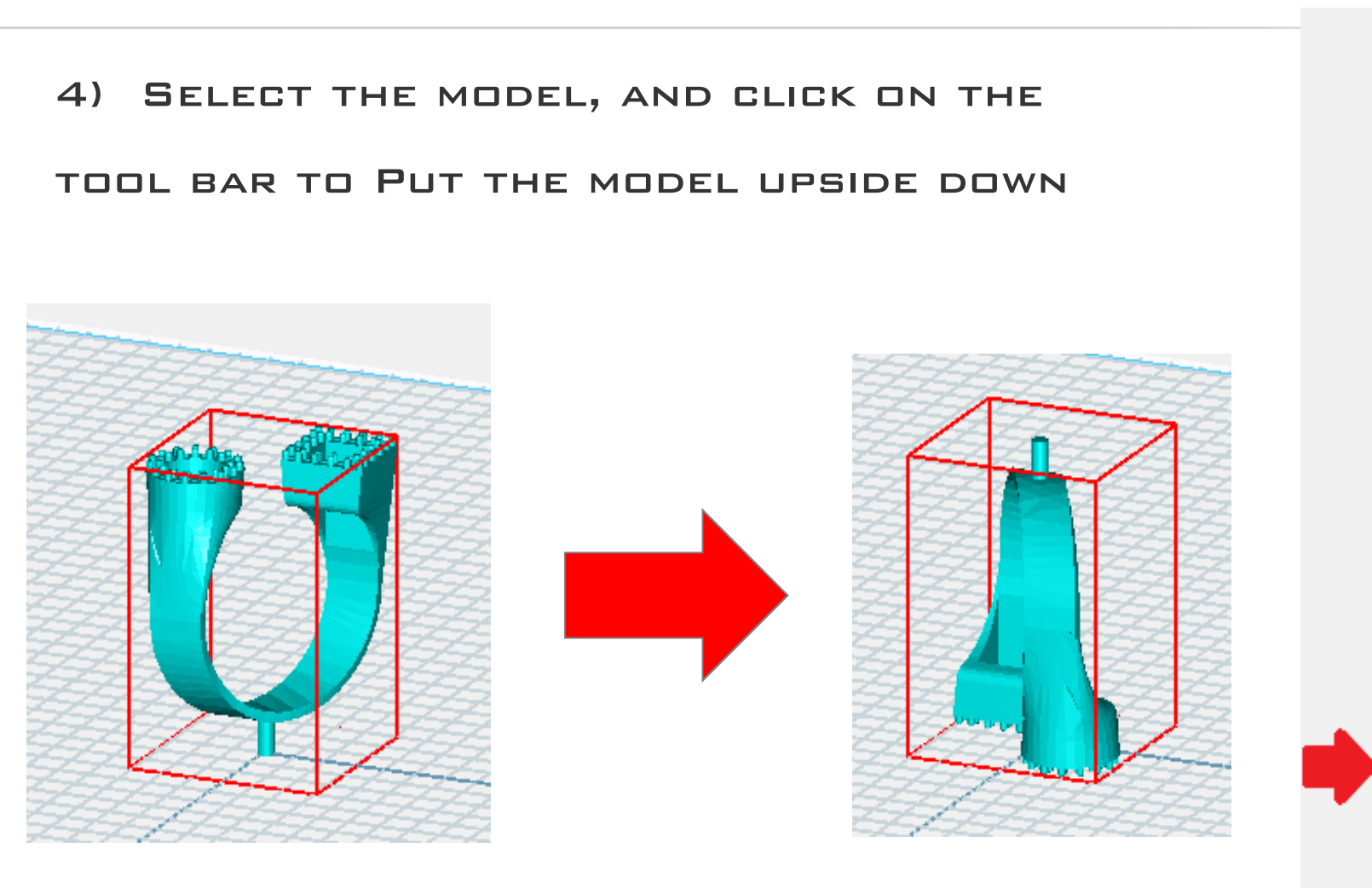

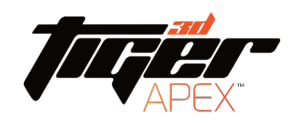

 $\odot$ 

 $\mathbb{Q}$ 

小鱼网

尙

**OIR** 

**27**

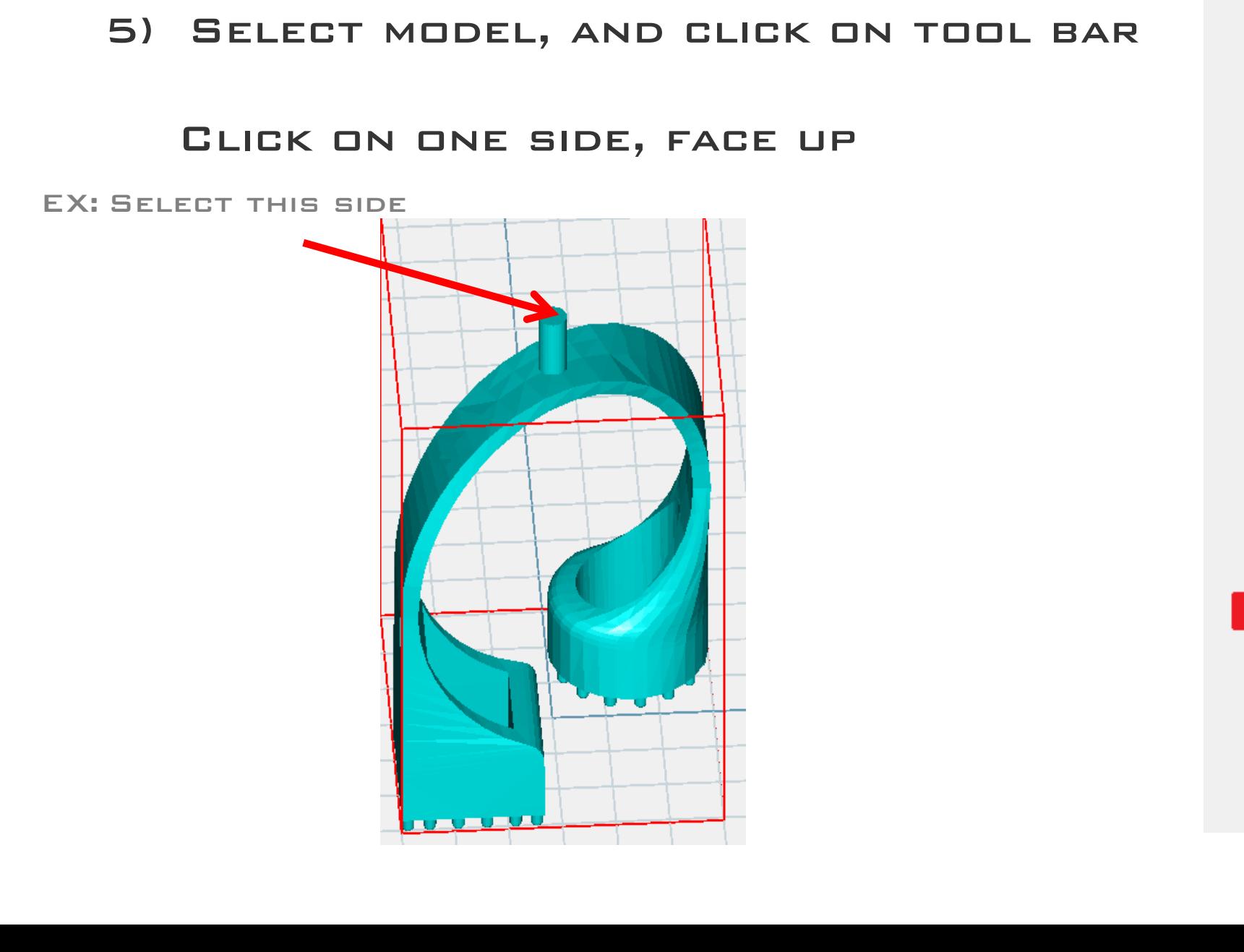

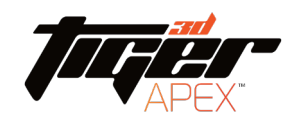

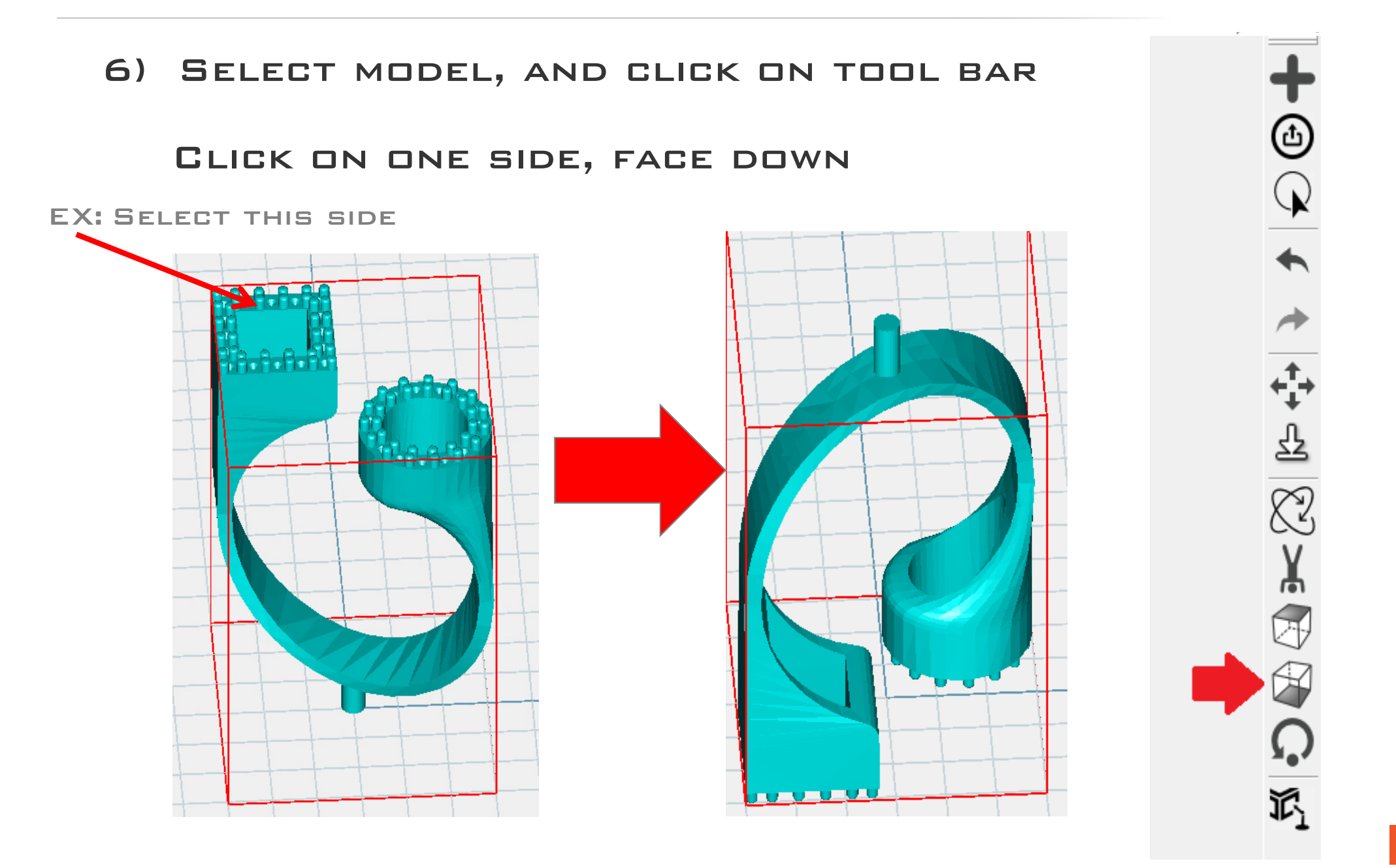

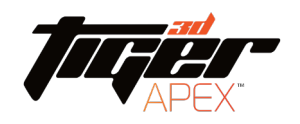

#### 7) Select model, and click on tool bar Back

#### to the default rotation

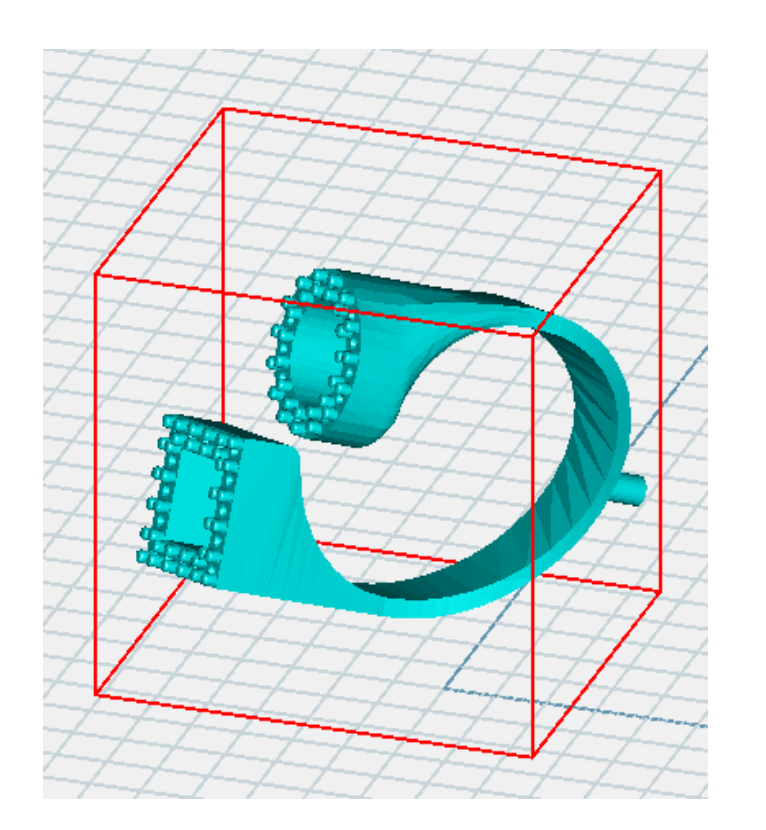

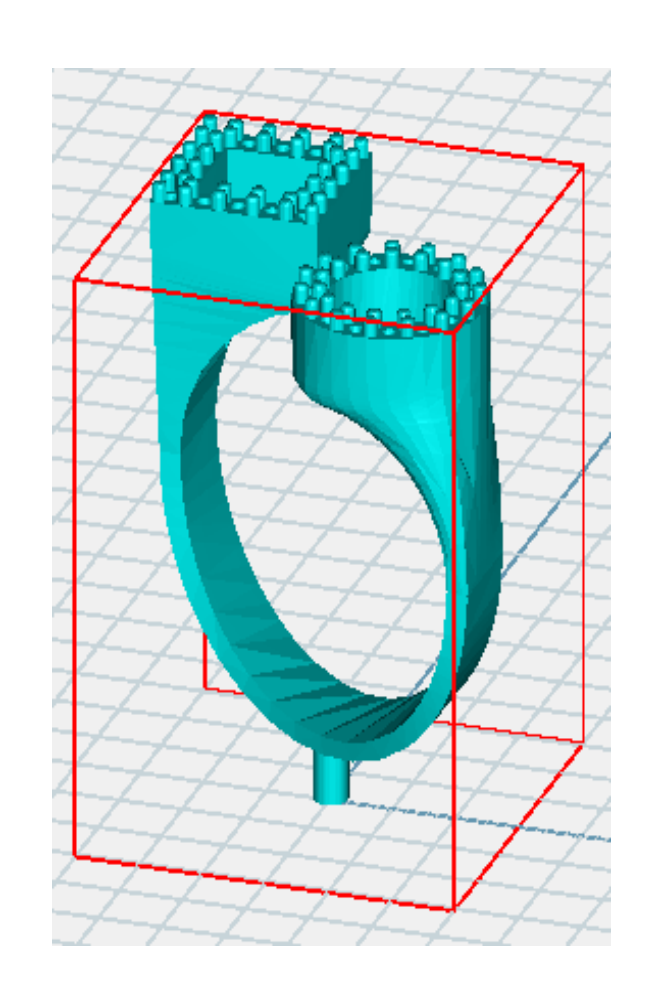

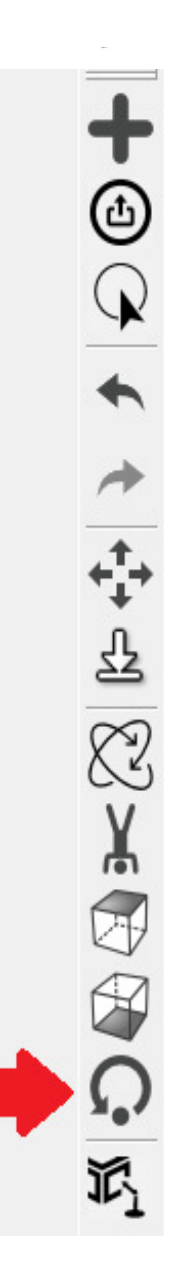

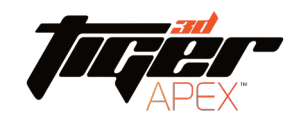

Select one model (been high light), more setting shows up in tool bar (as below red box), here you can build personalize support

to Add support, click where you'd like to add

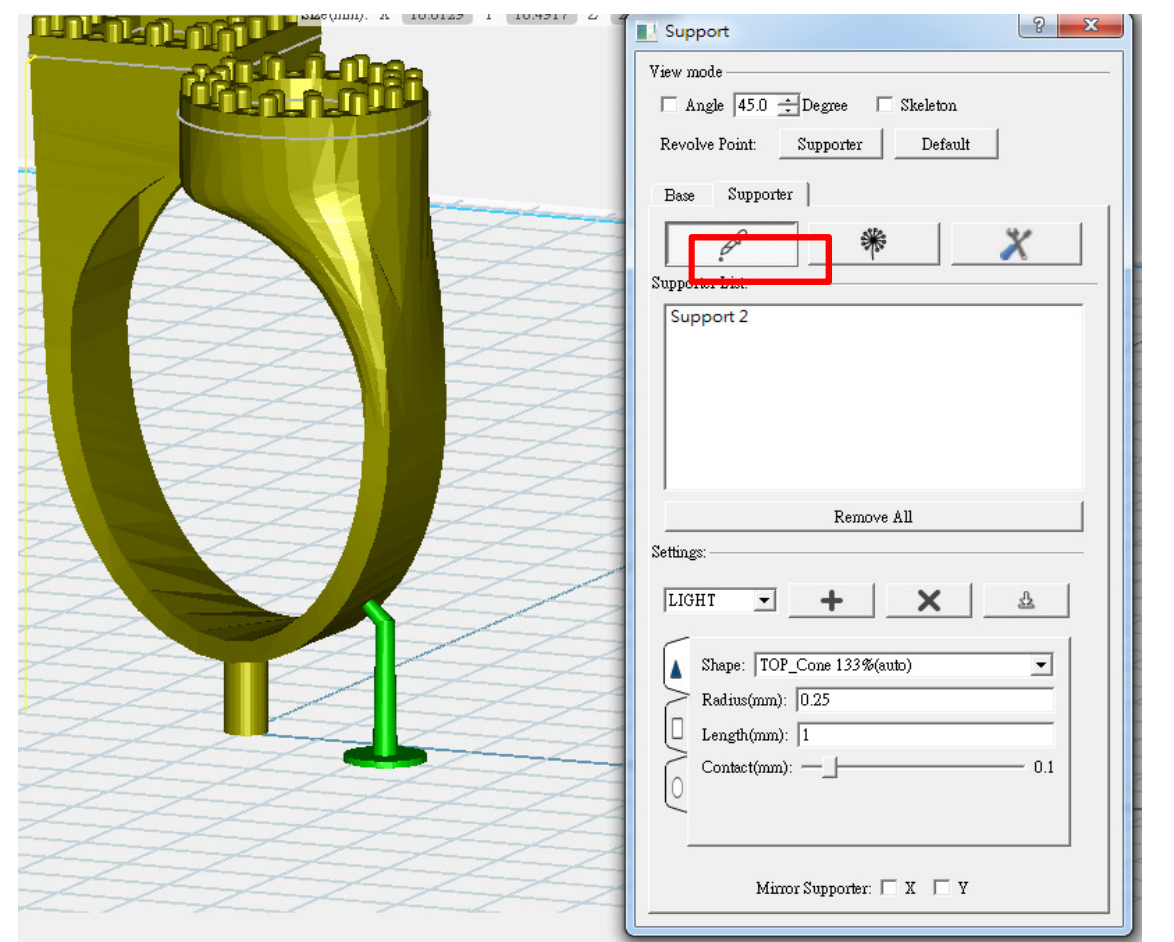

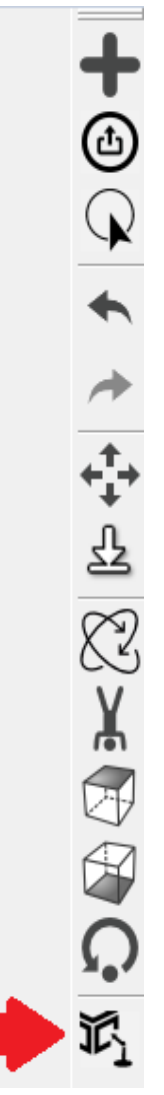

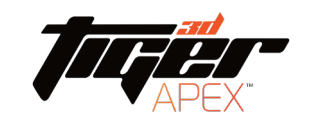

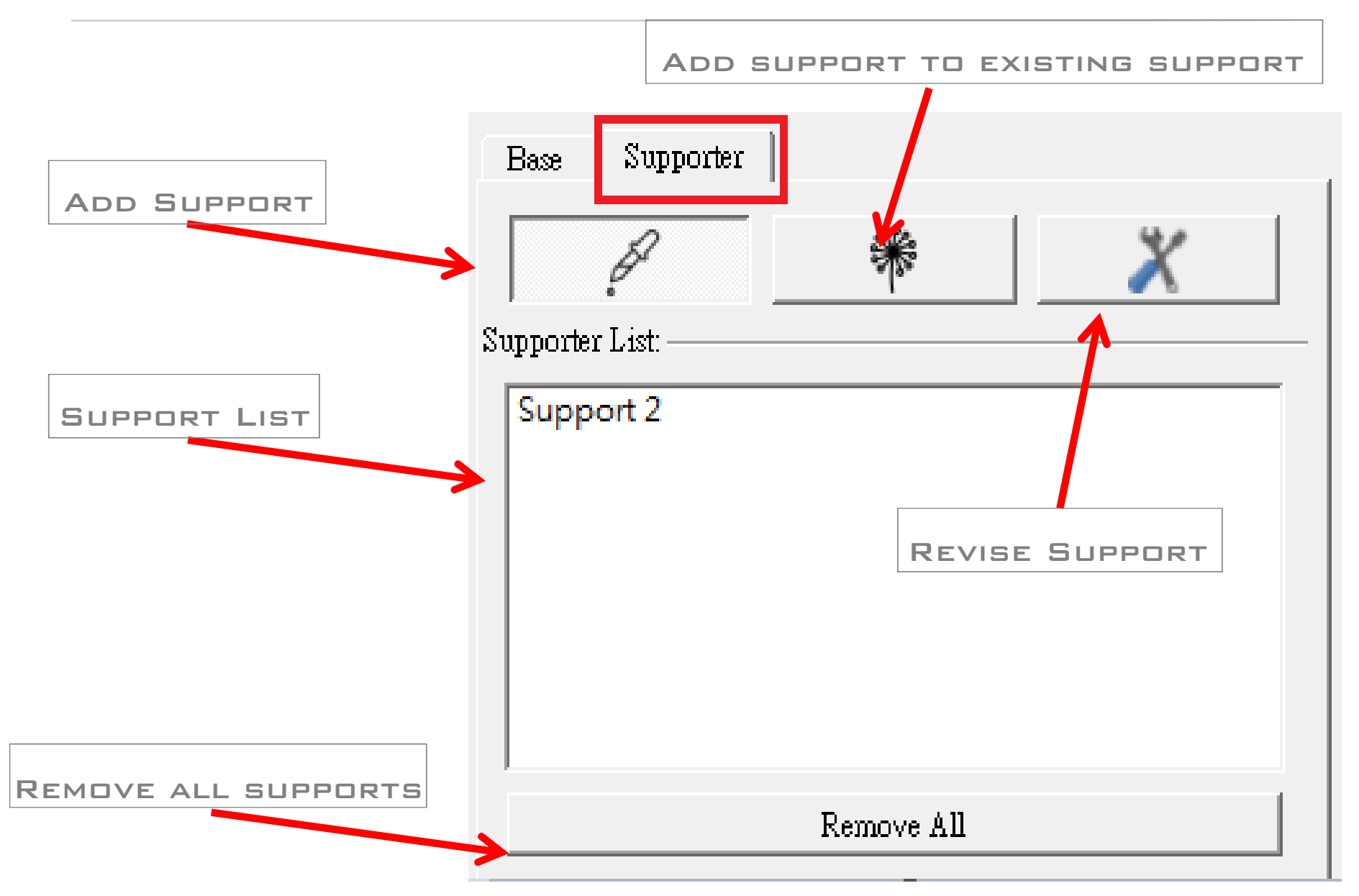

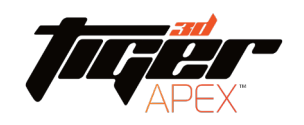

#### 1) Support settings

#### (a) 3 kinds of basic support settings can be selected by user preference

LIGHT

MEDIUM

**HEAVY** 

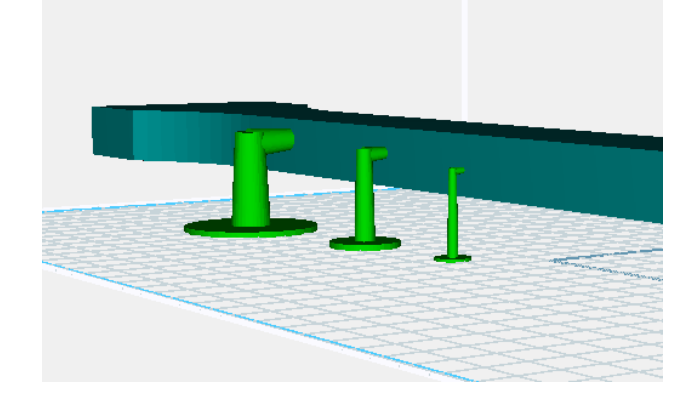

Customize and save

support settings

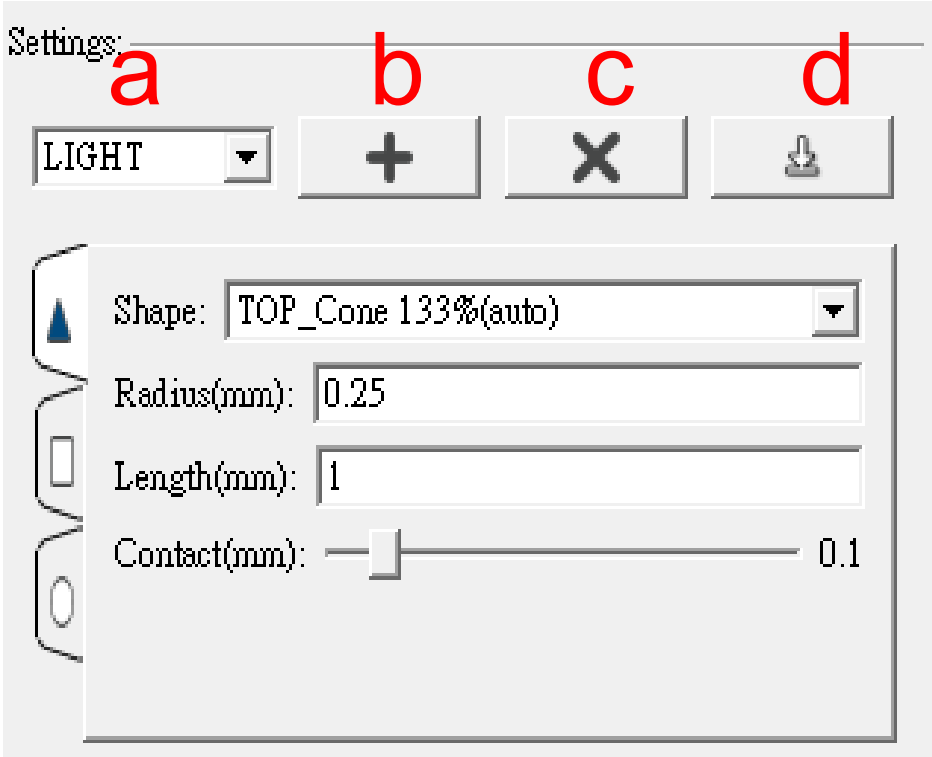

Mirror Supporter:  $\Box X \Box Y$ 

EDIT

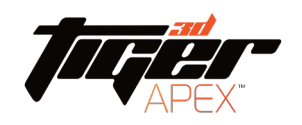

- (b) Add support settings
- (c) Delete support **SETTINGS**
- (d) Save support **SETTINGS**

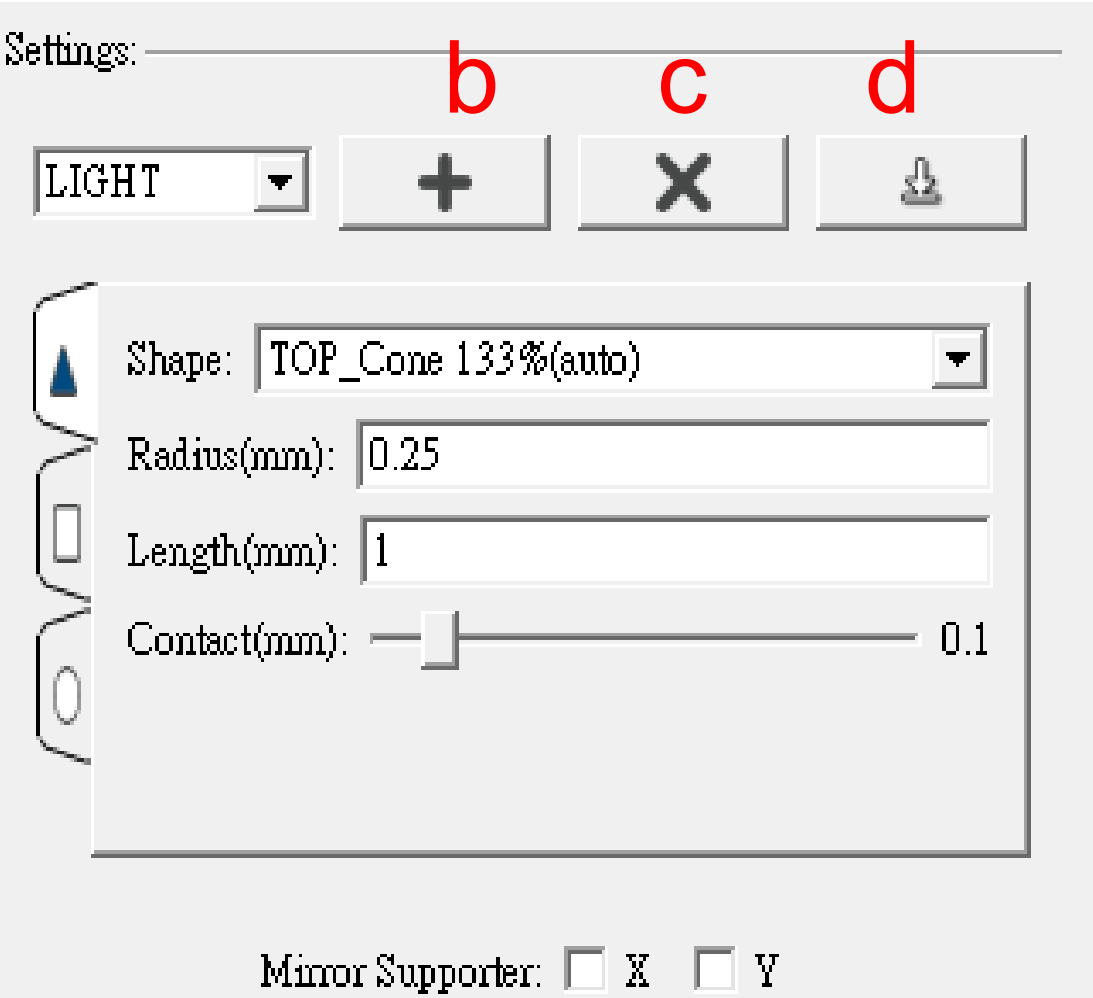

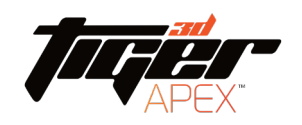

#### Customize support setting

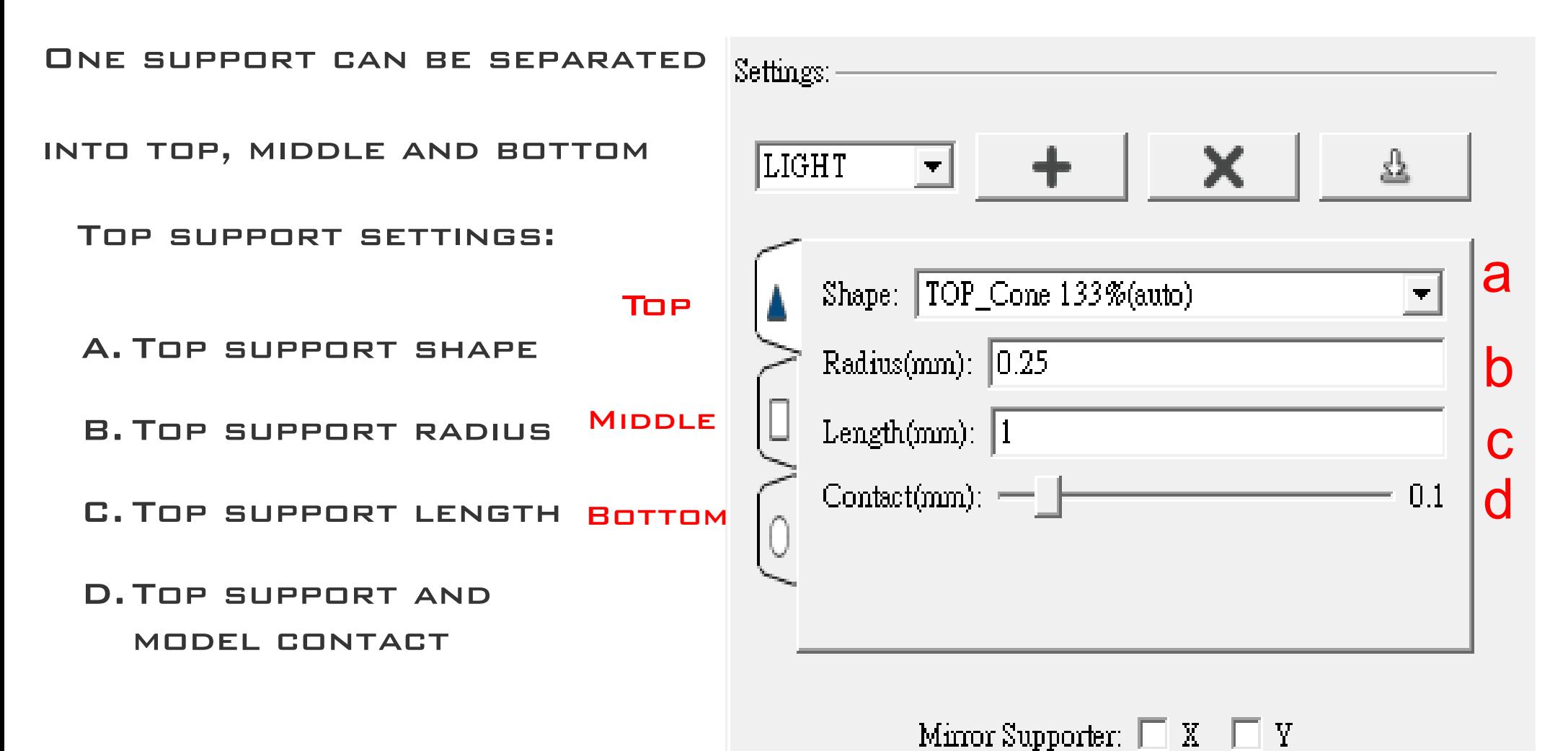

**34**

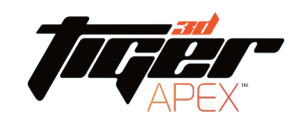

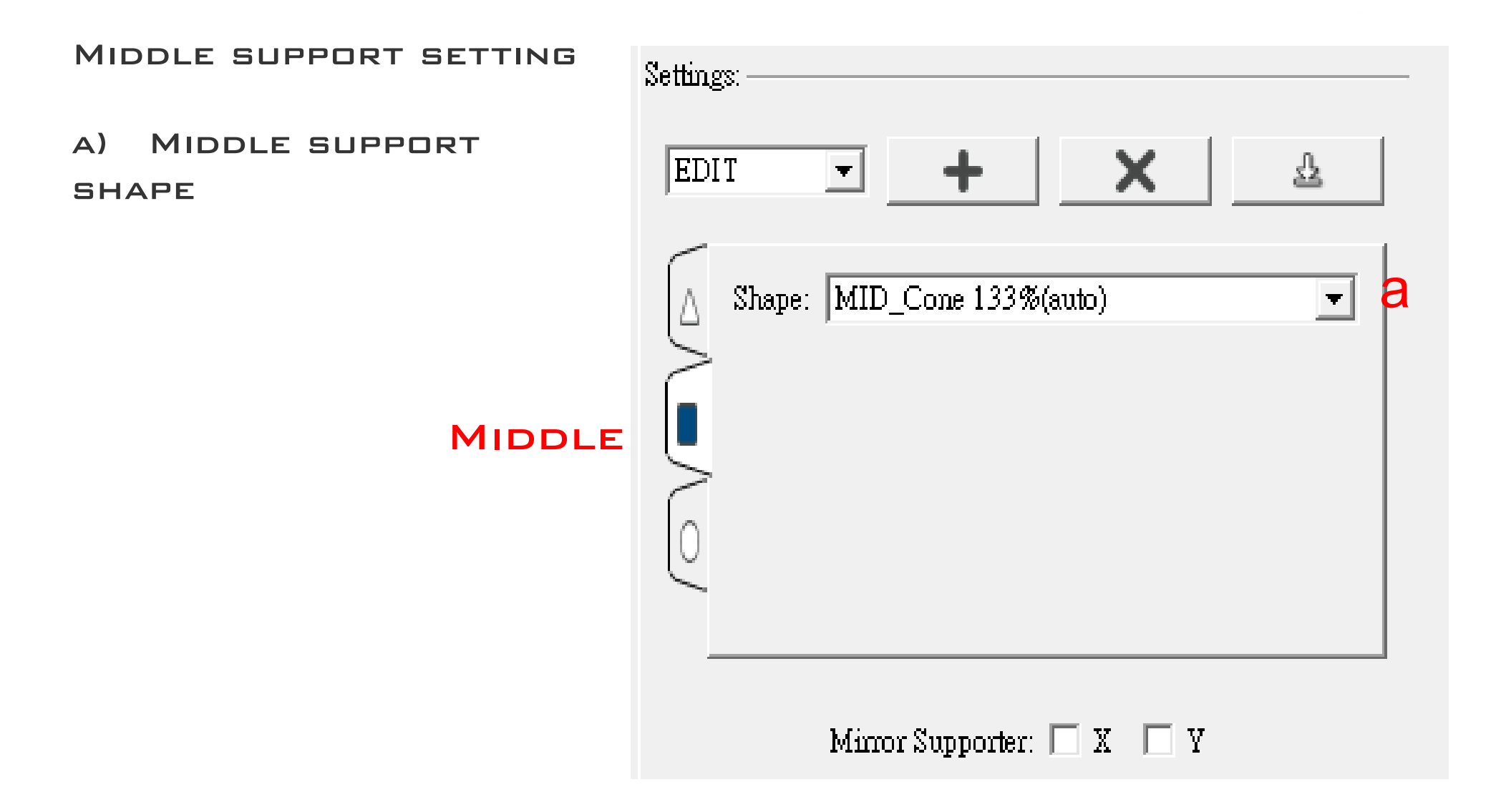

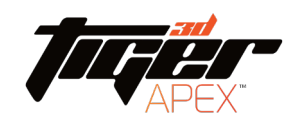

#### Bottom support setting

- a) BOTTOM SUPPORT SHAPE
- b) BOTTOM SUPPORT radius
- c) Bottom support **THICKNESS**

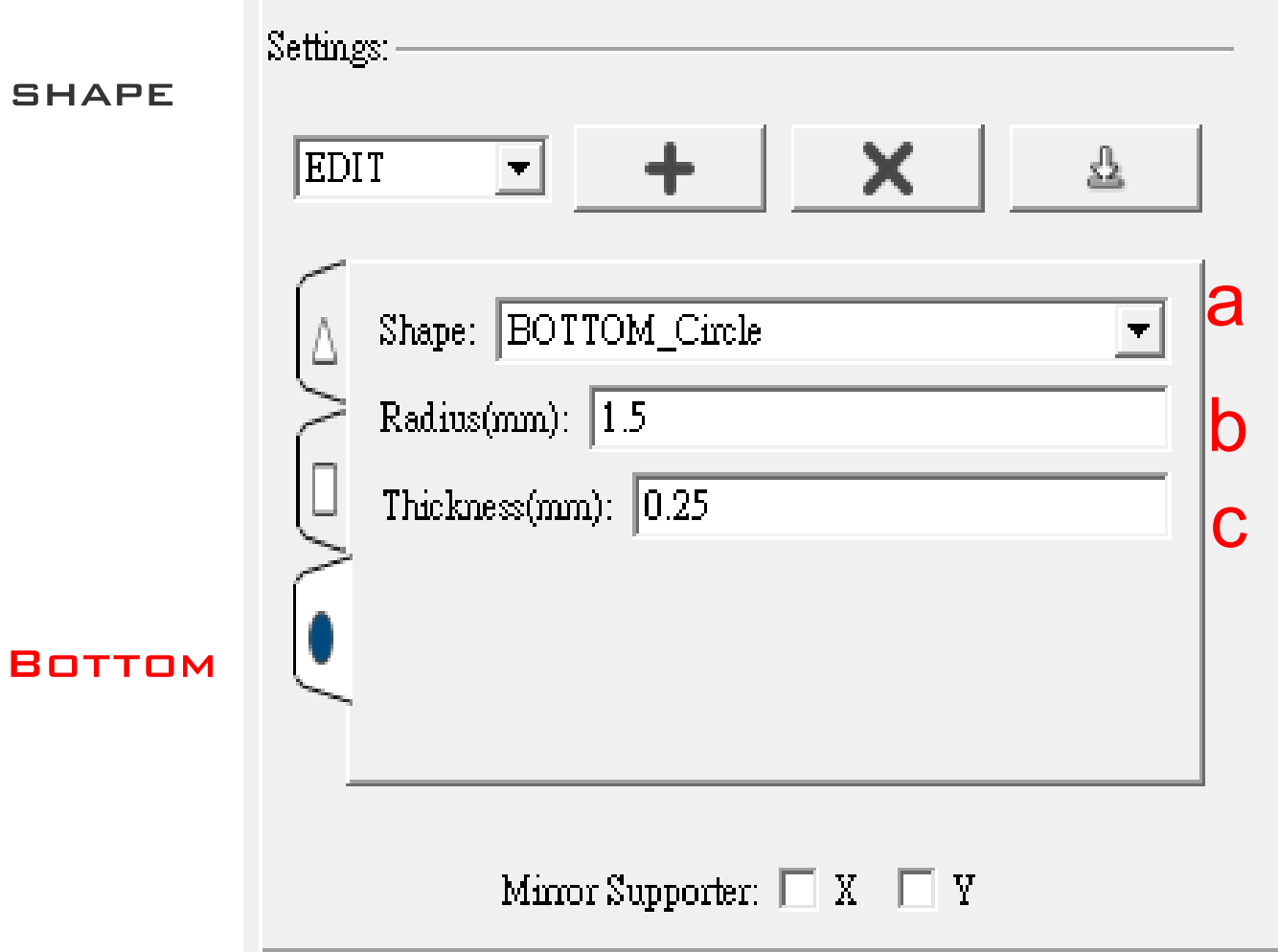
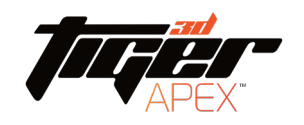

#### Build supports

#### Mirror supporter:

#### Build symmetrical supports according to X axis

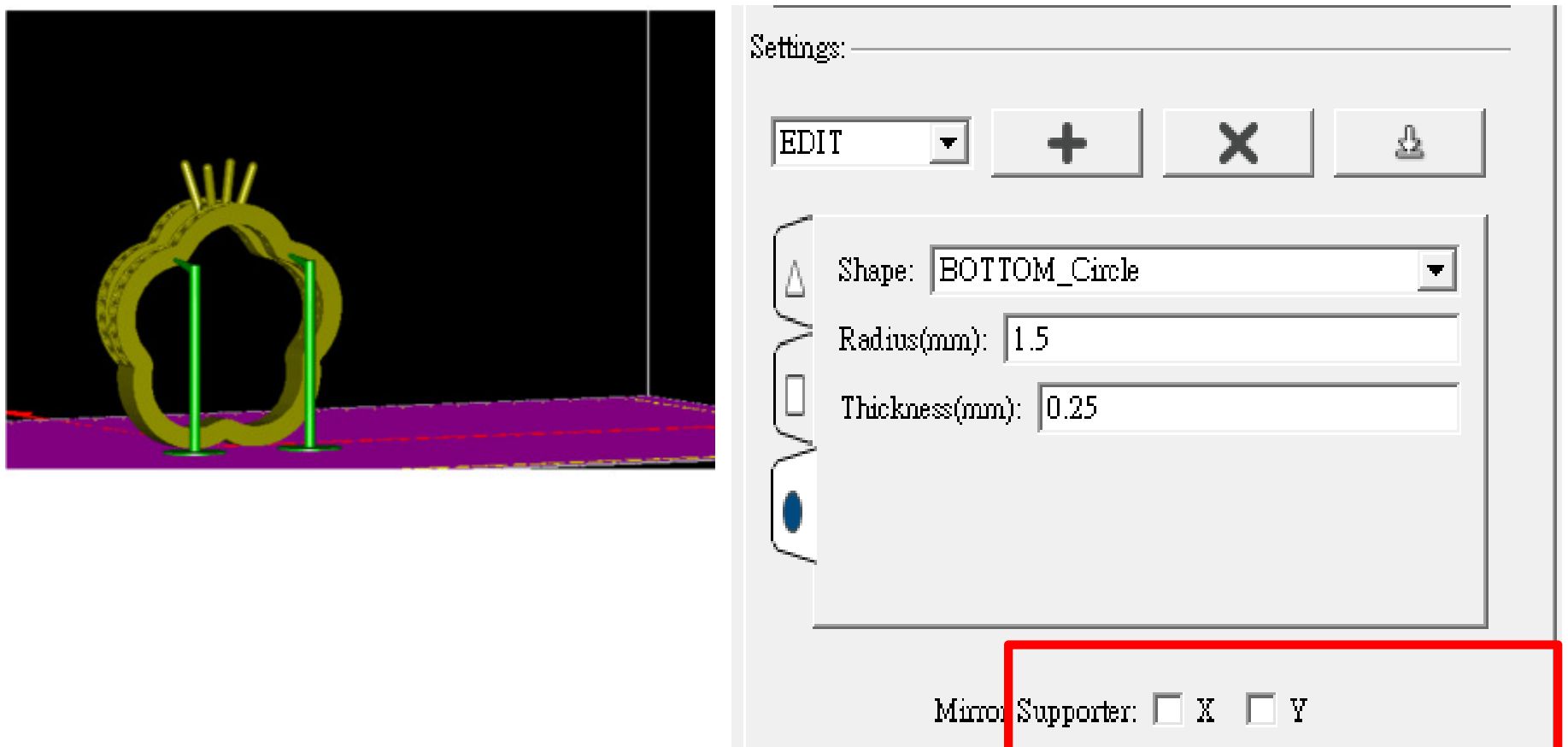

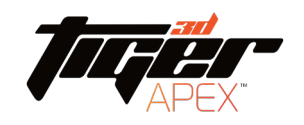

#### Build supports

#### X type supporter:

- 1. First build at least two supports.
- 2. Click cross structure function
- 3. Click two supports which you like to have cross structure **BETWEEN**
- 4. Click two supports again can cancel the cross structure

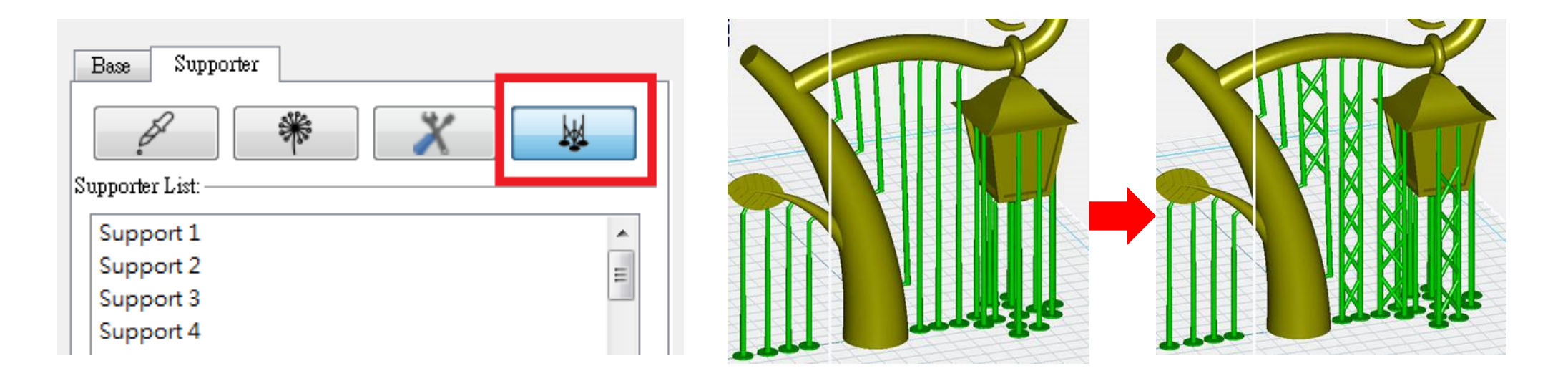

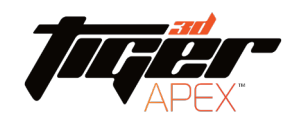

## Build Base

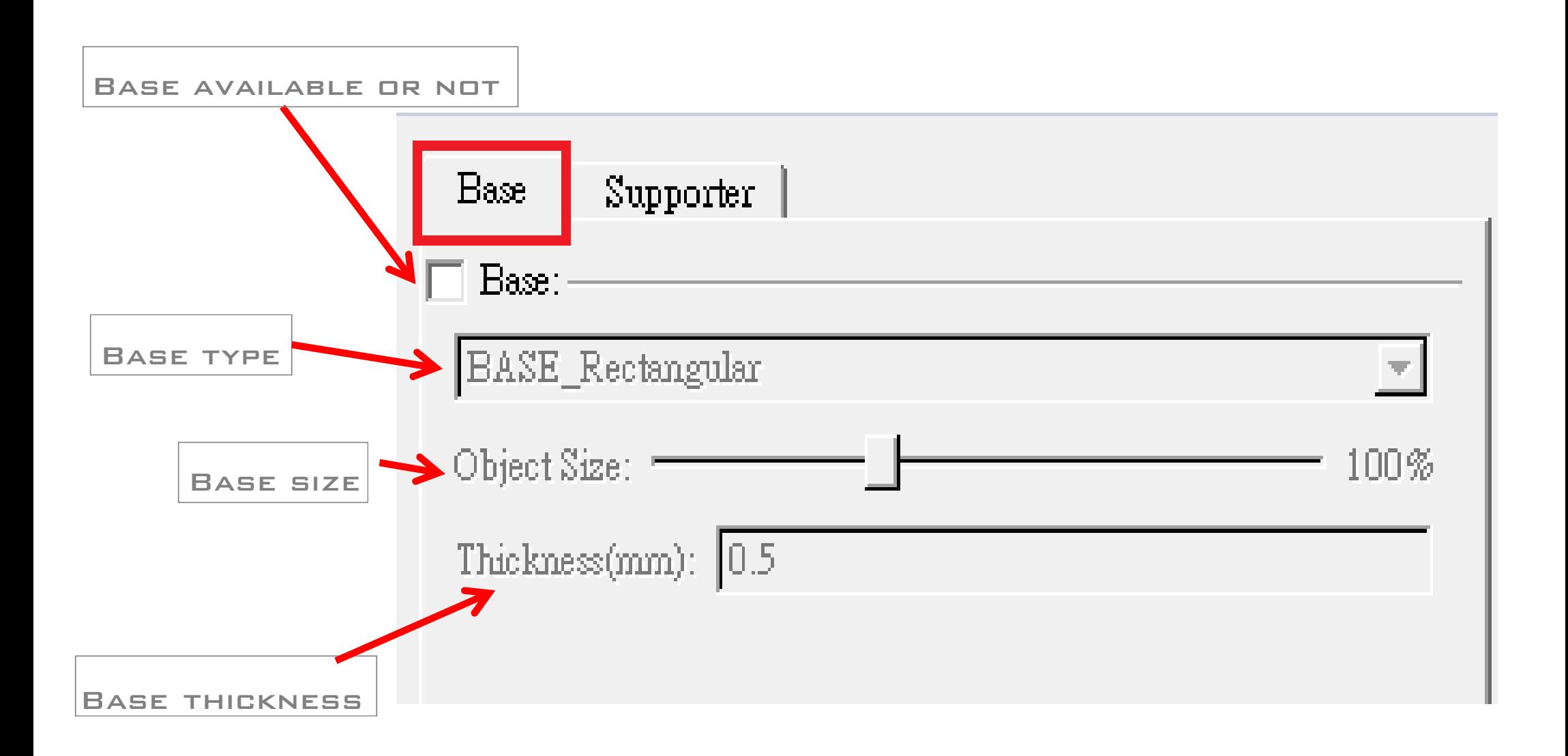

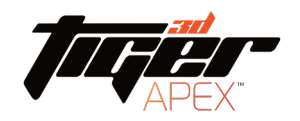

#### $B$ IIII D SUPPORT – VIEW MODE

#### Angle Indicator will help identify the bevel angle of object surface

- A. Below a certain angle will become red in preview
- B. THESE RED AREA INDICATES AREA MORE FAT AND POSSIBLY HANG IN AIR, WHERE NEED TO BUILD SUPPORTS

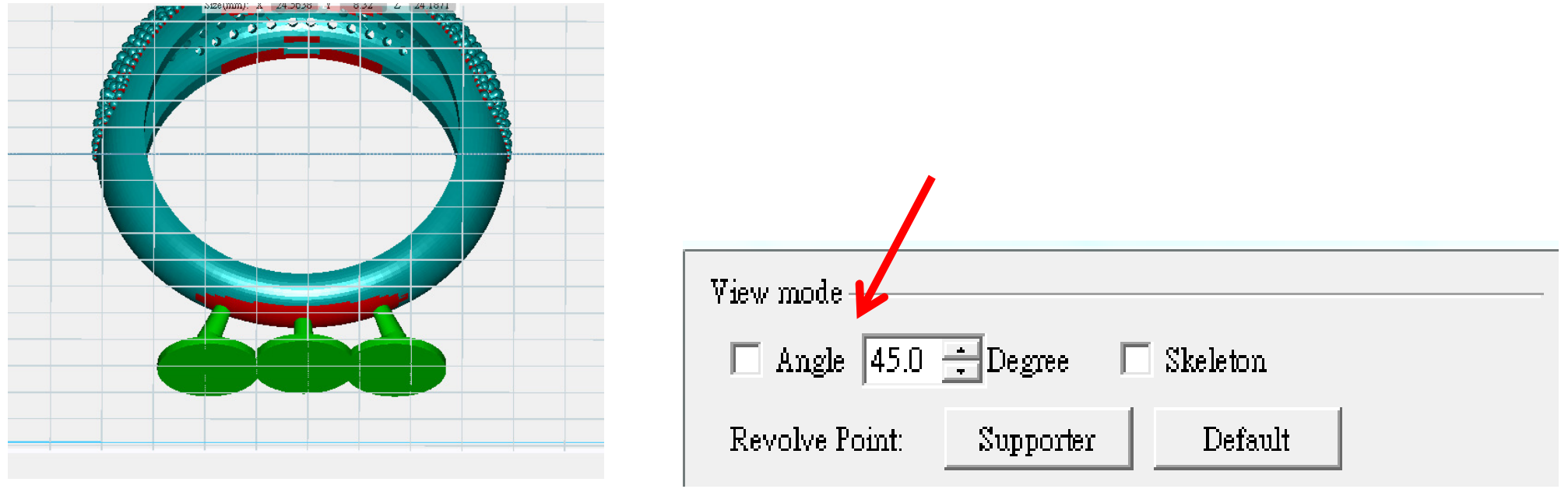

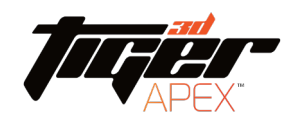

### Build support – View mode

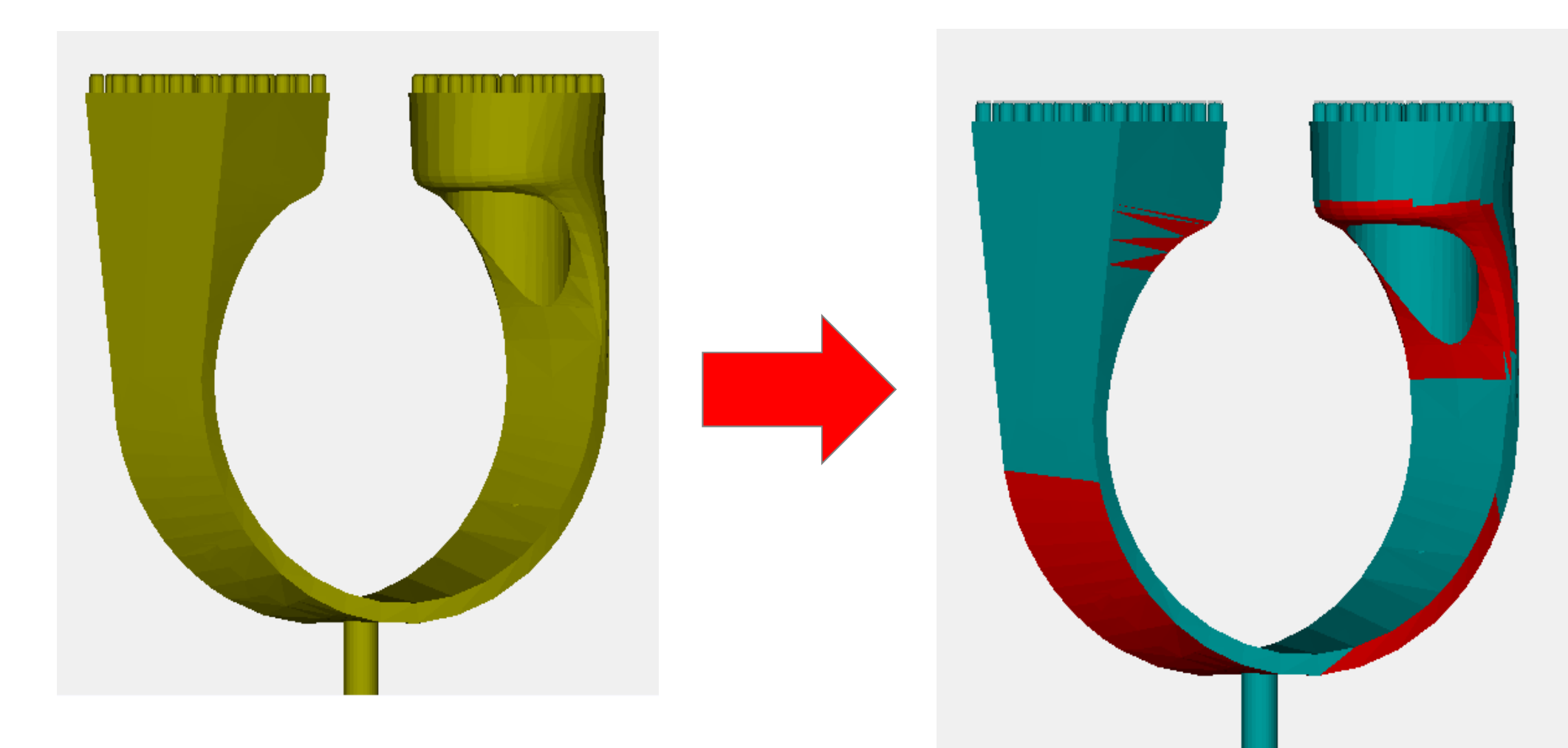

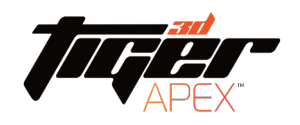

#### Build support – View mode

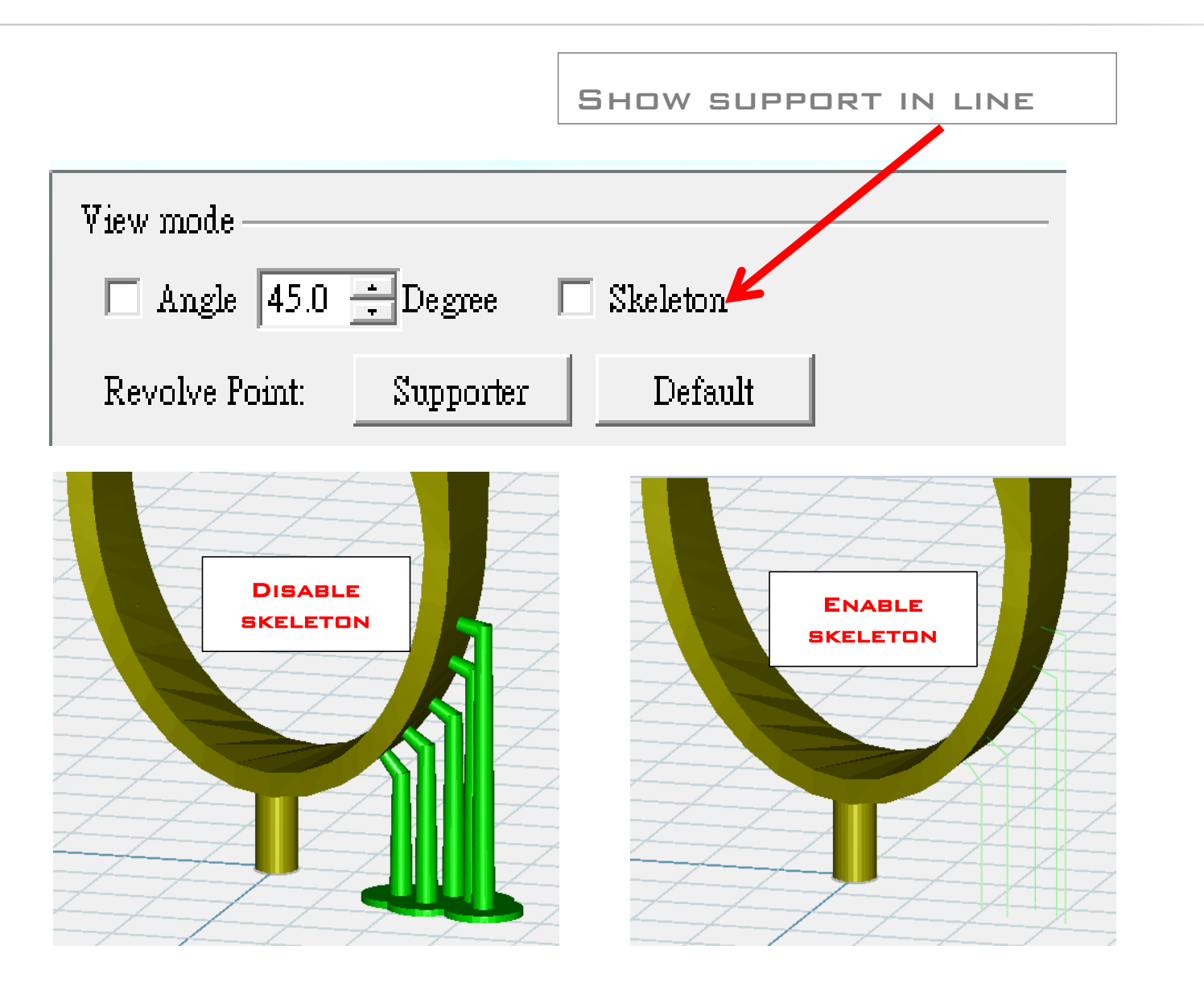

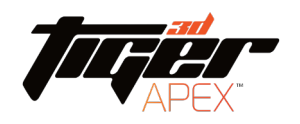

#### Build support – View mode

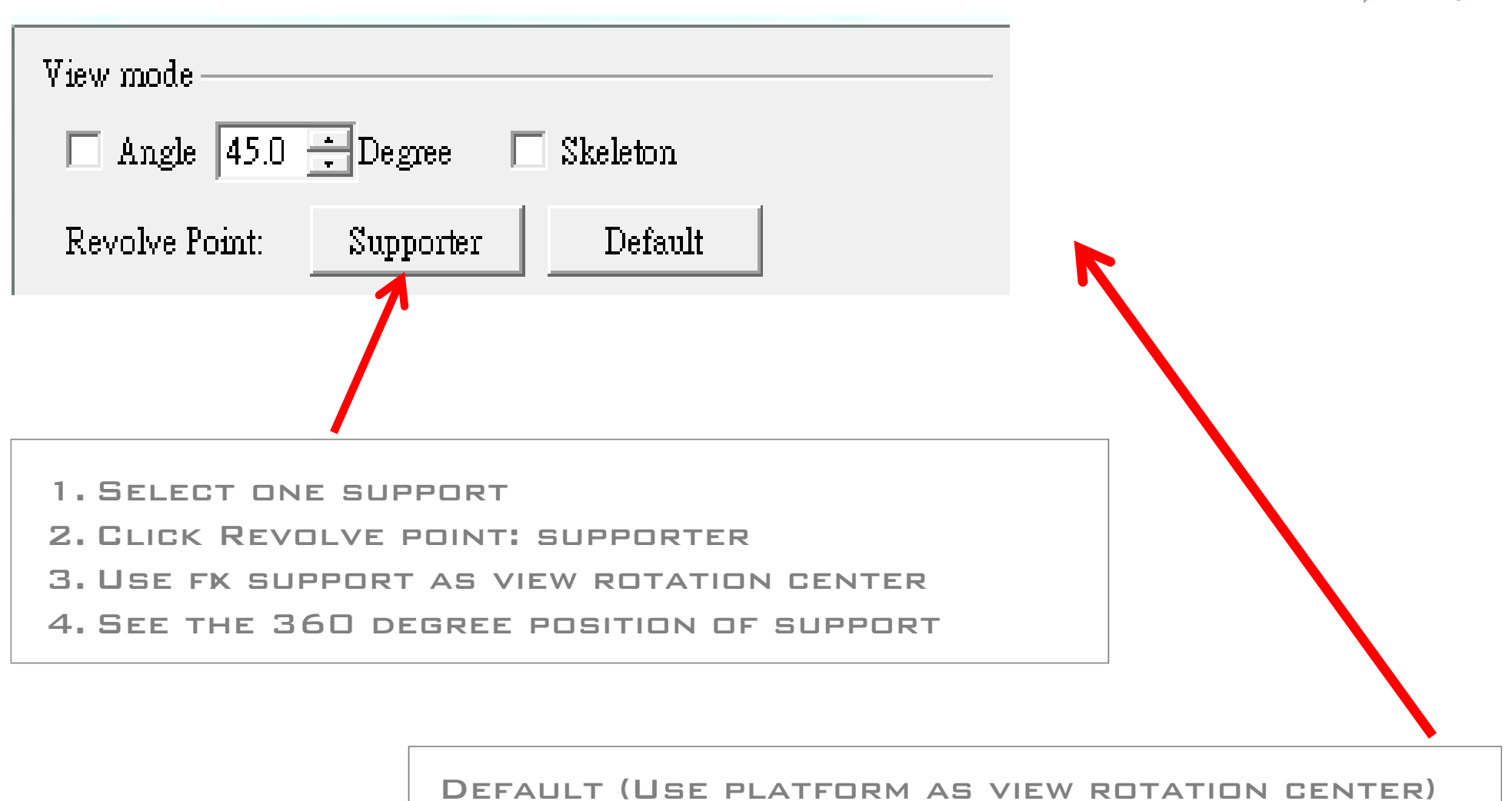

Tool bar

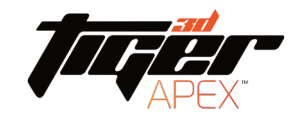

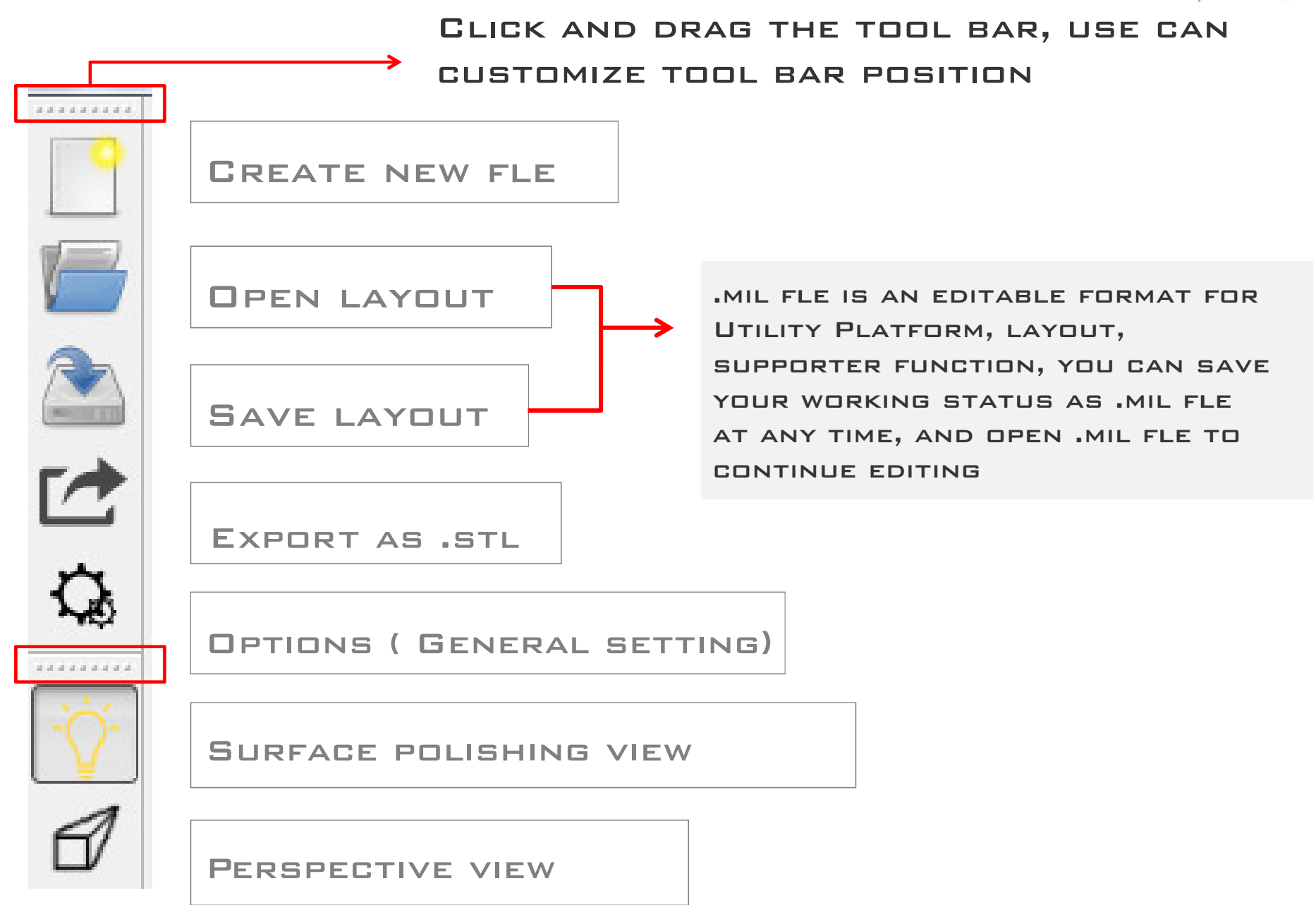

### Tool bar

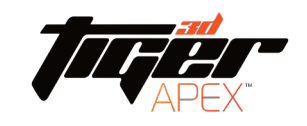

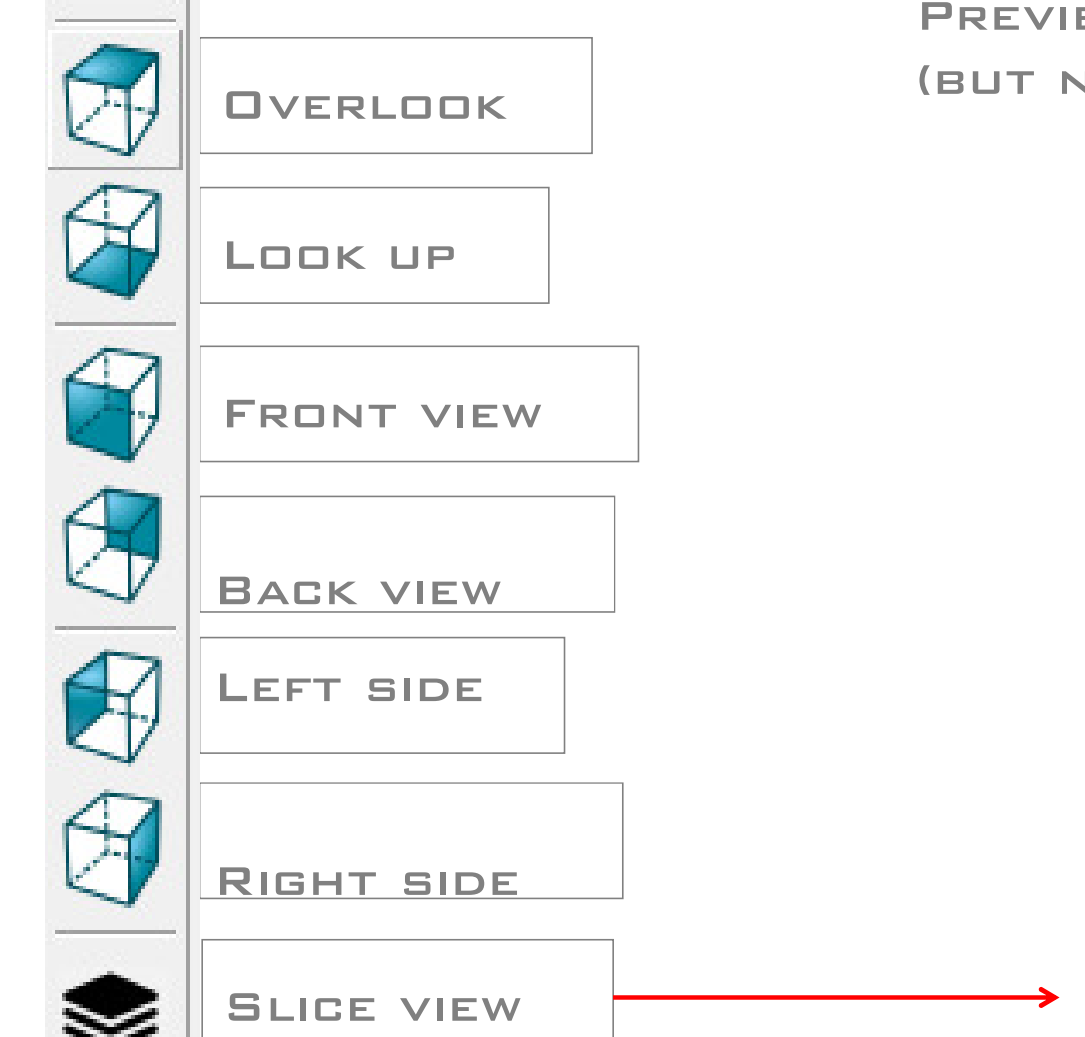

Slice view PREVIEW EACH LAYER (but not export .slc yet)

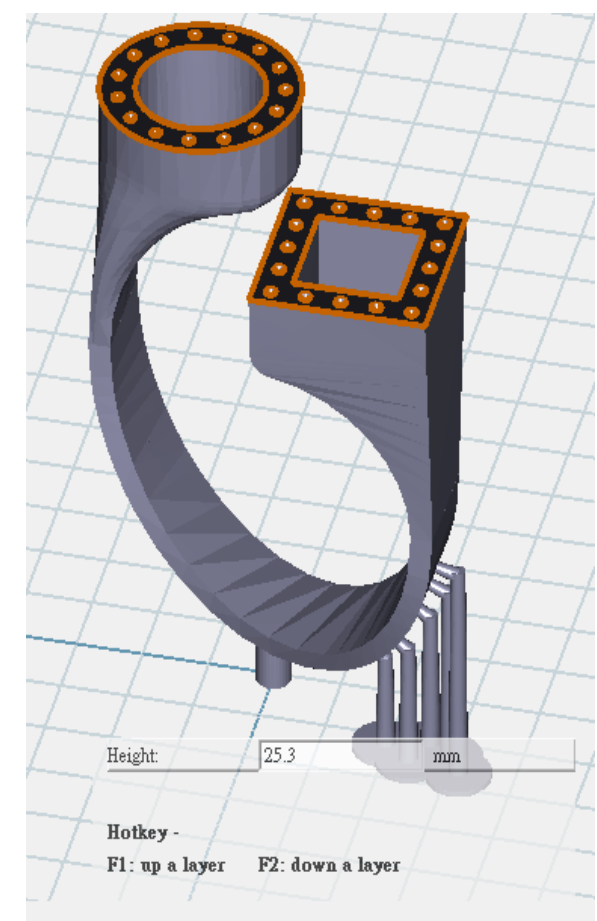

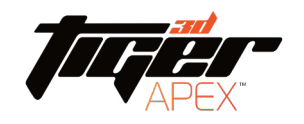

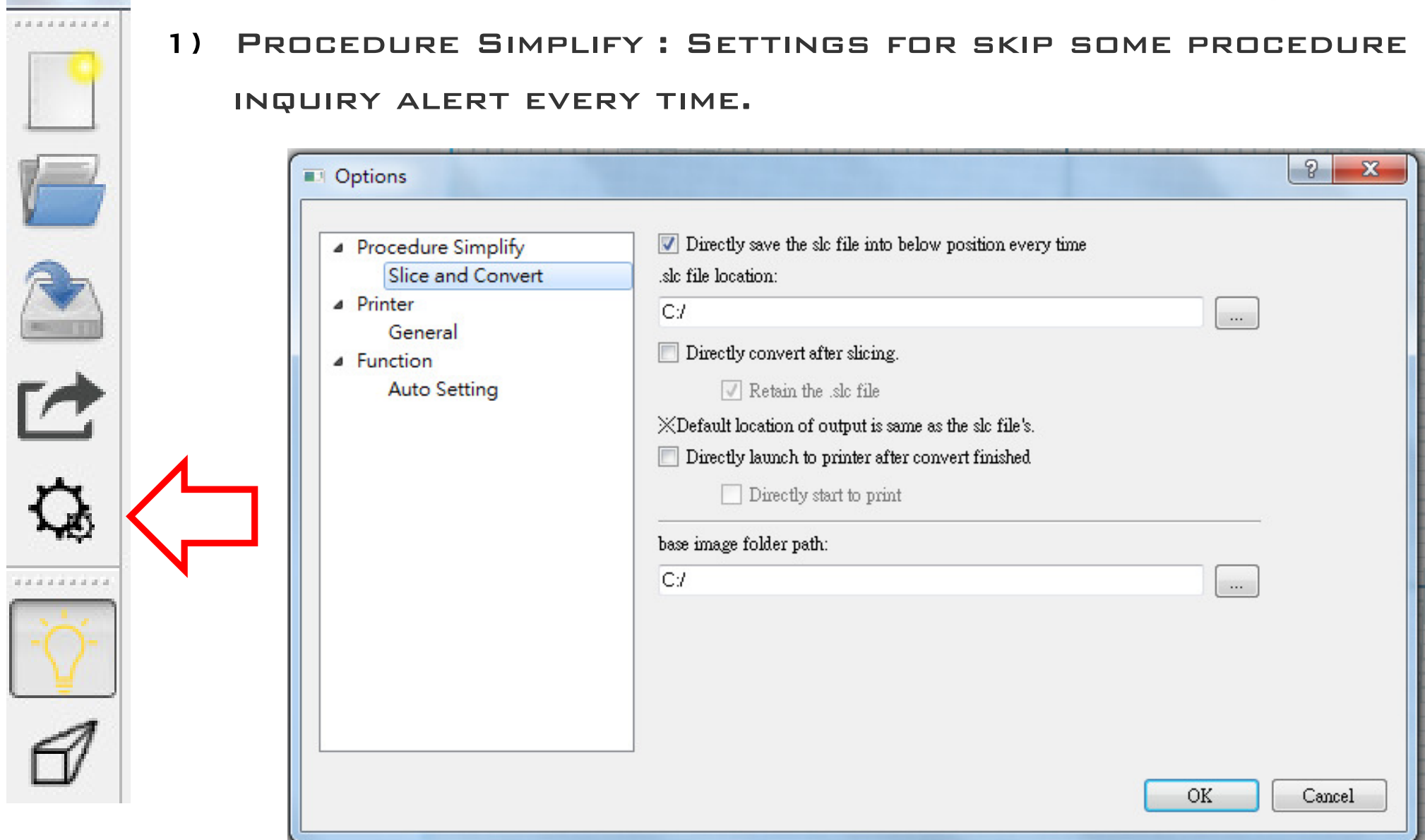

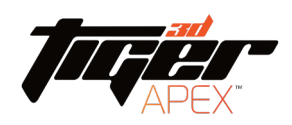

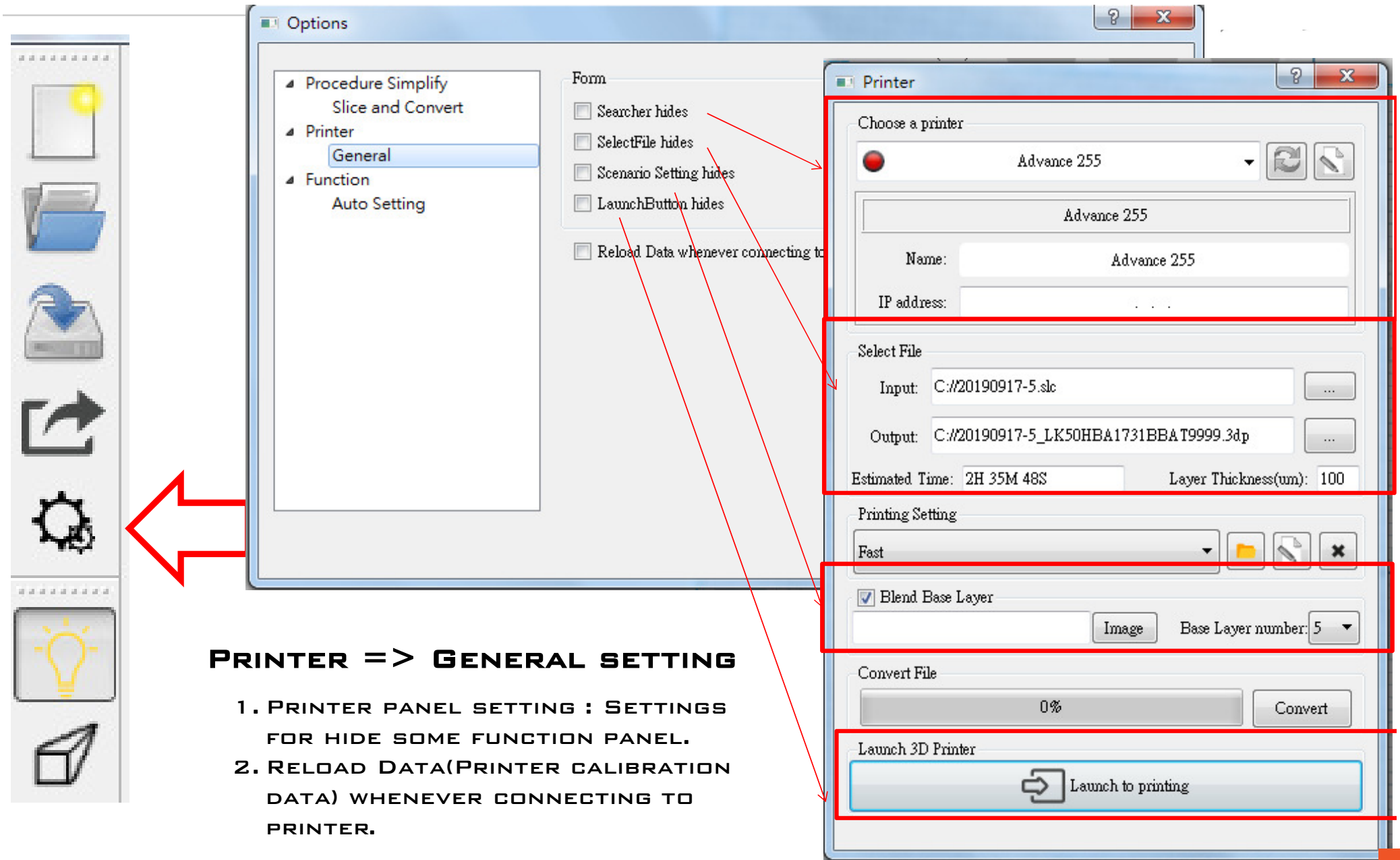

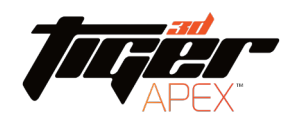

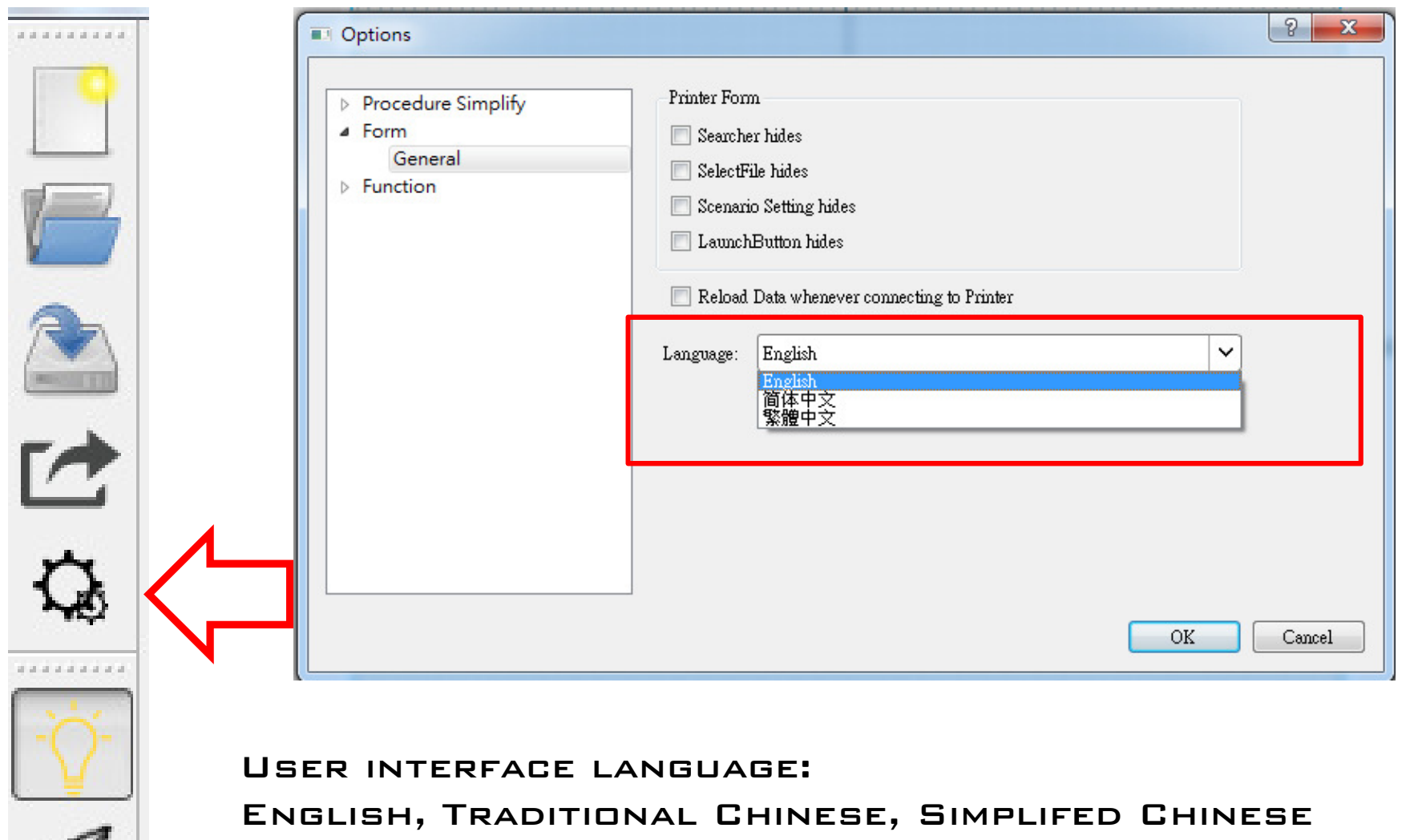

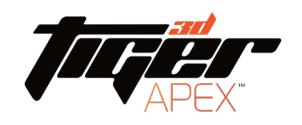

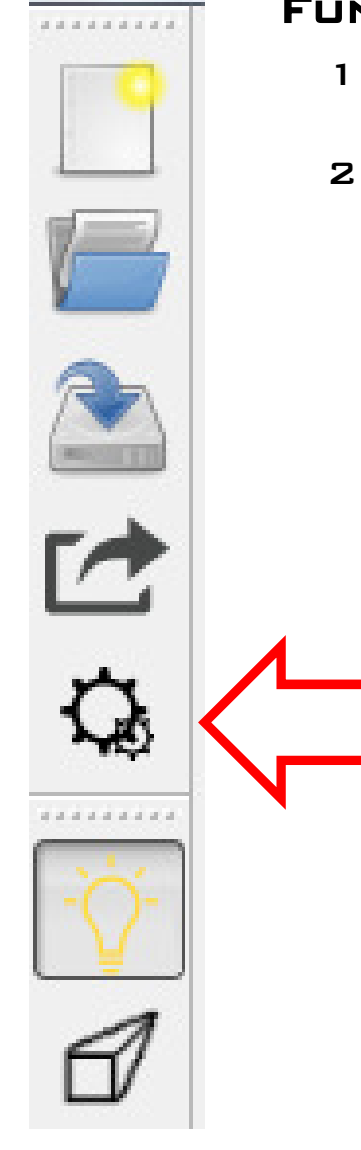

#### $F$ unction  $\Rightarrow$  Auto setting:

- 1. Distance: The distance of supports and supports. The density of supports.
- 2. Angle: The model surface below a certain angle, will automatically build supports.

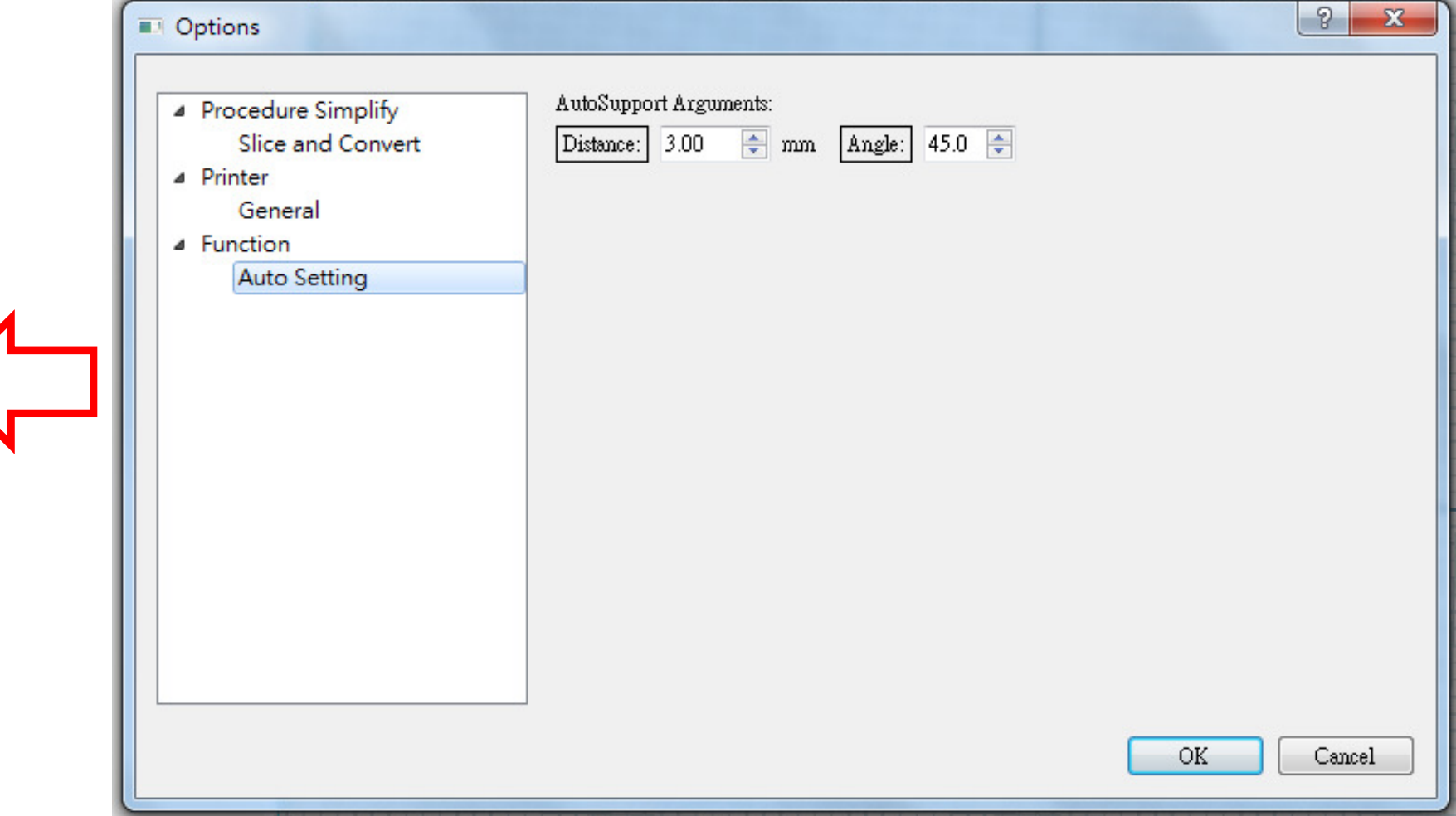

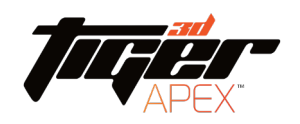

### Printer setting

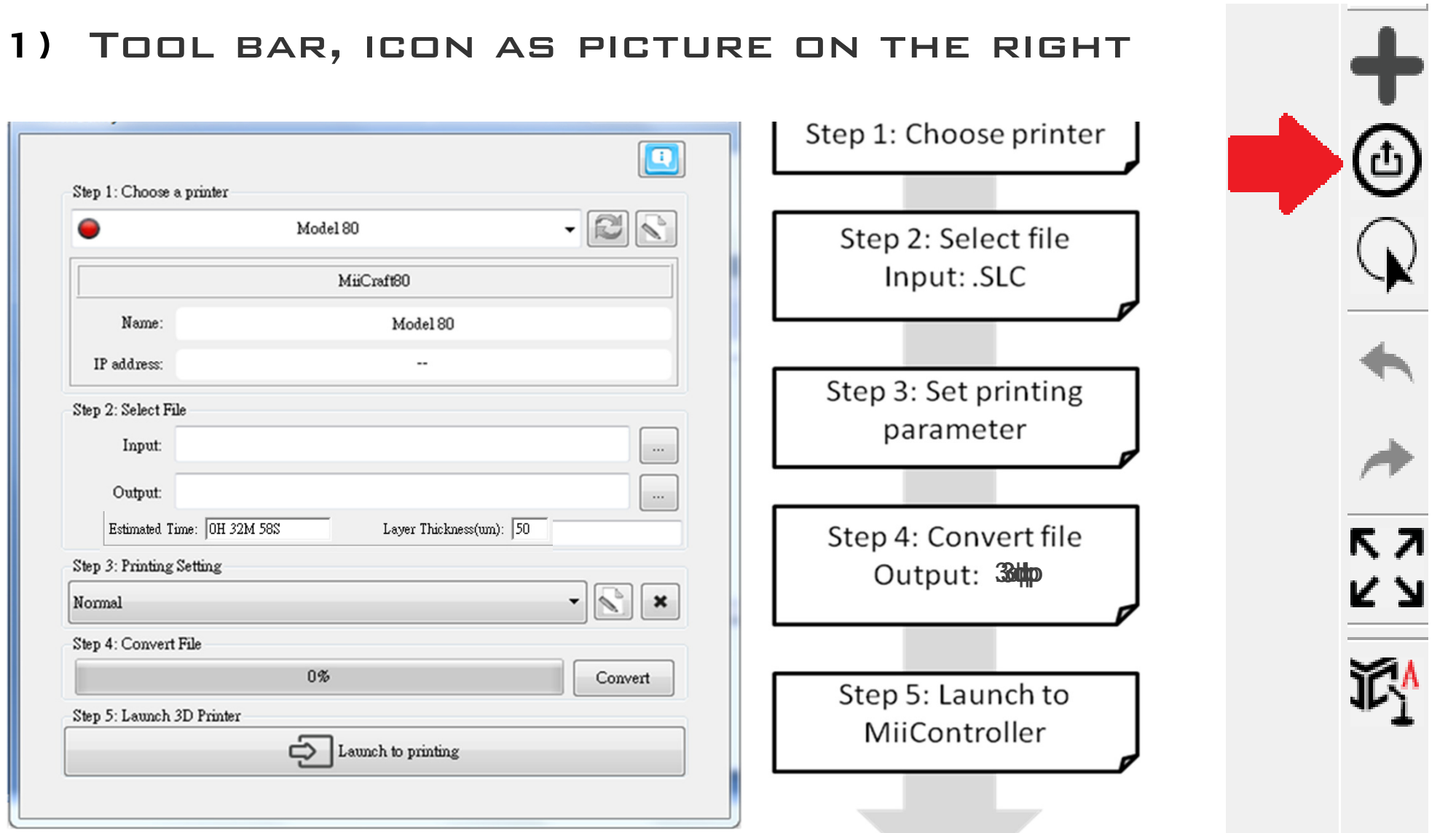

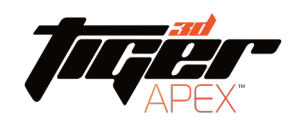

### Printer setting

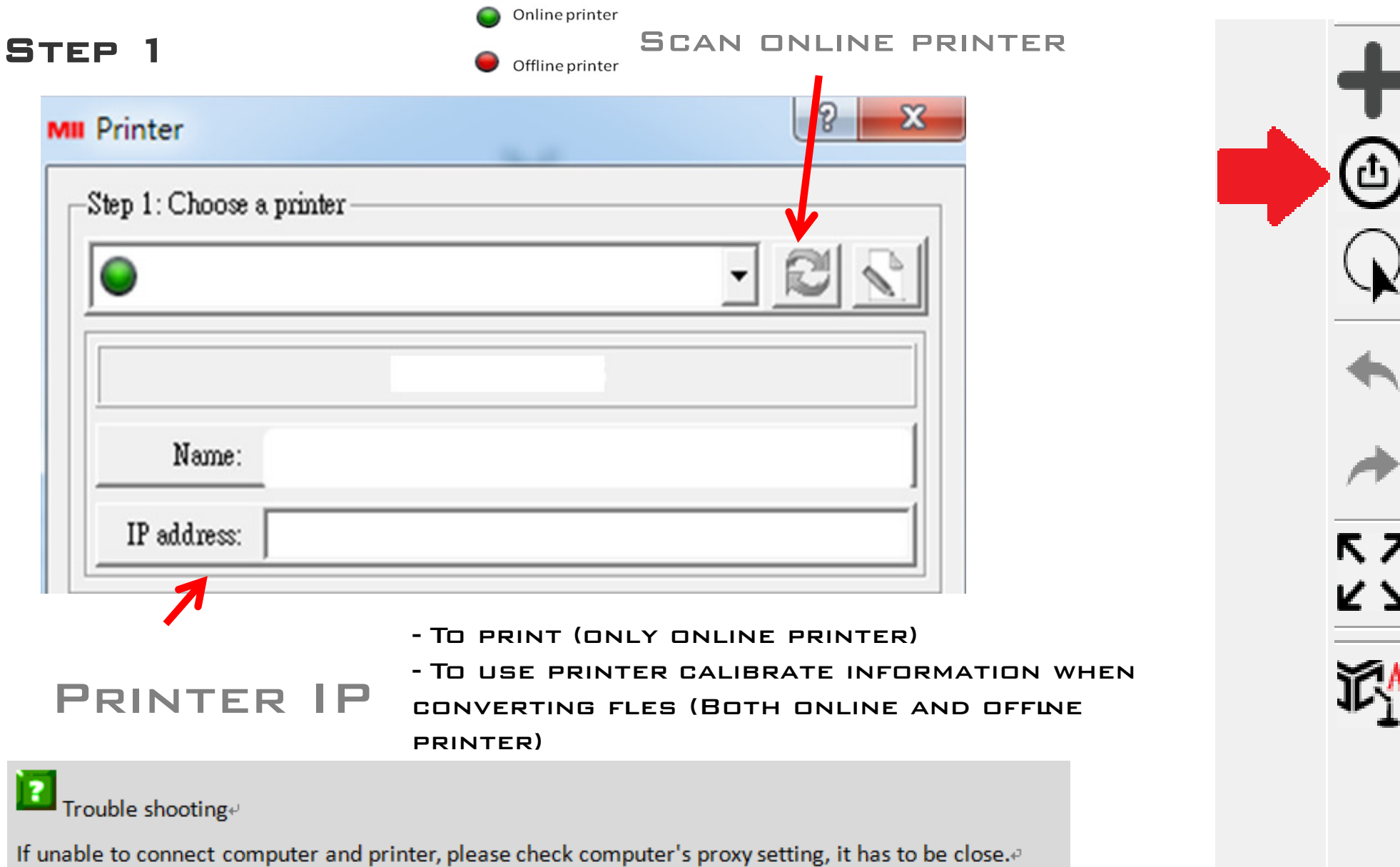

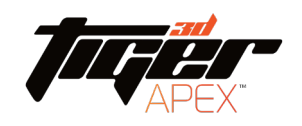

### Printer setting

#### STEP 2

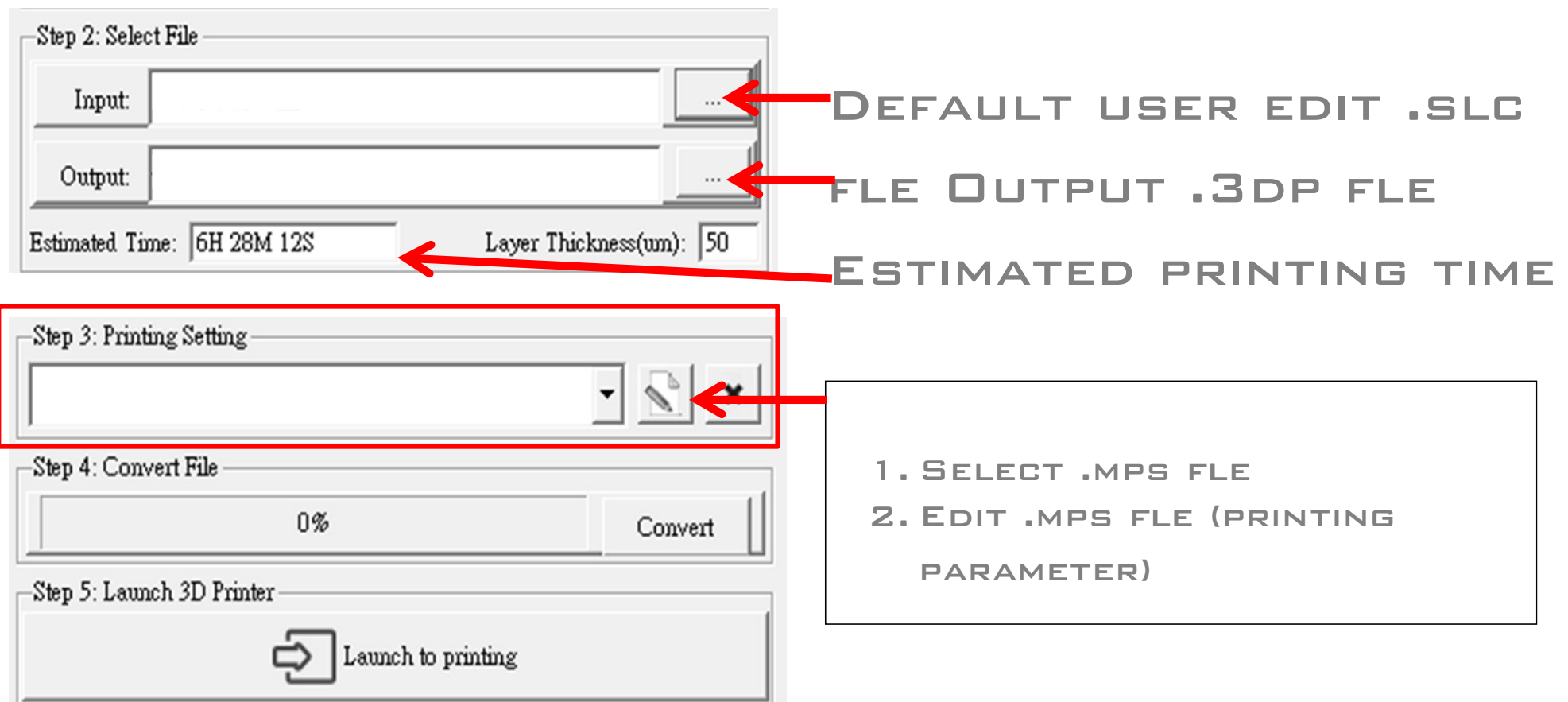

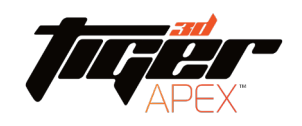

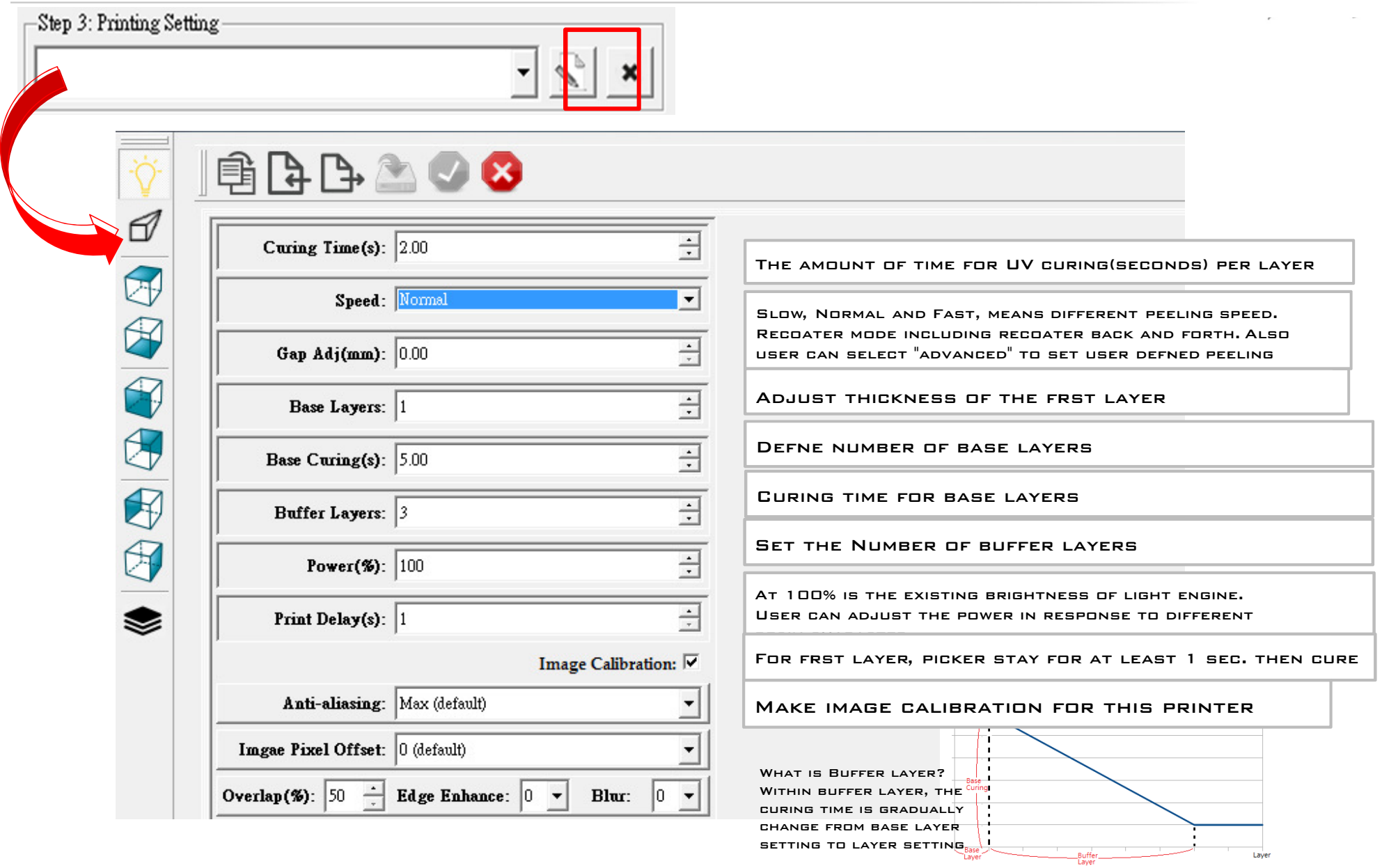

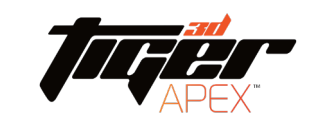

**ACTIVE** 

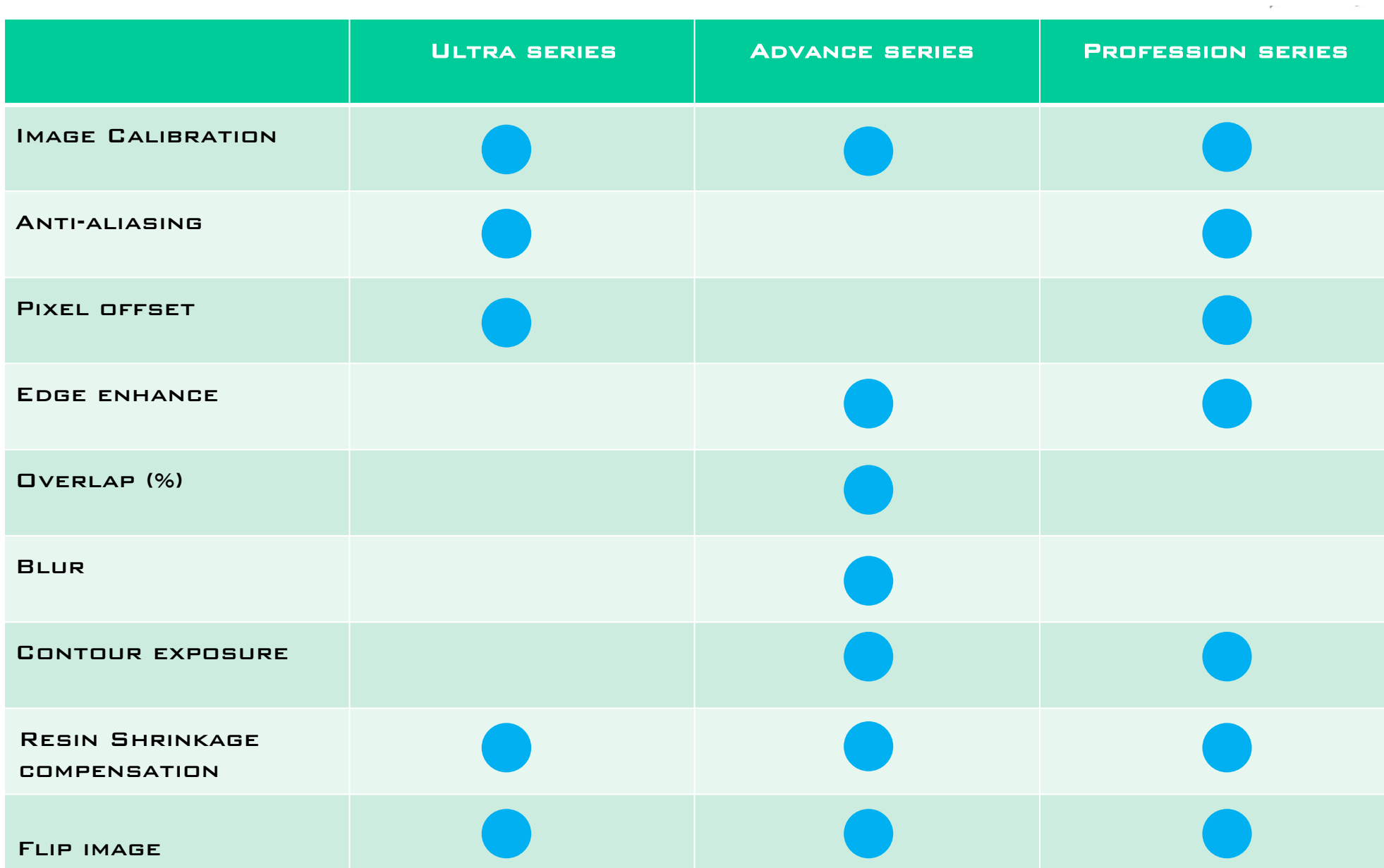

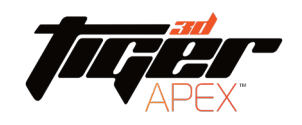

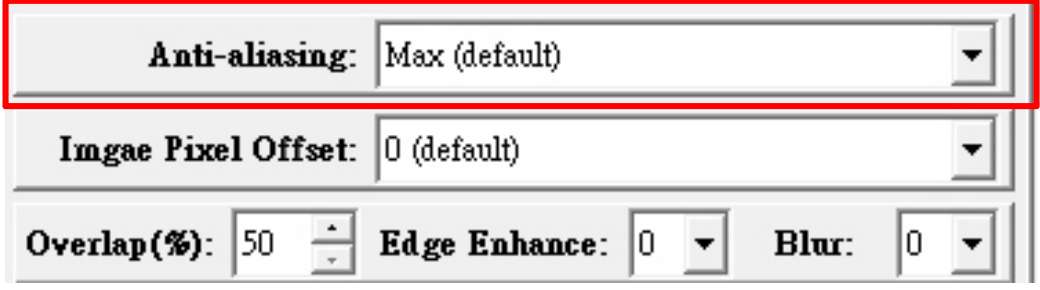

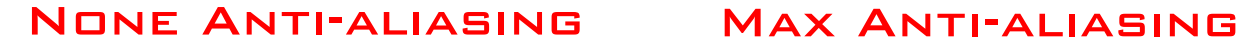

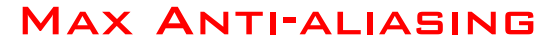

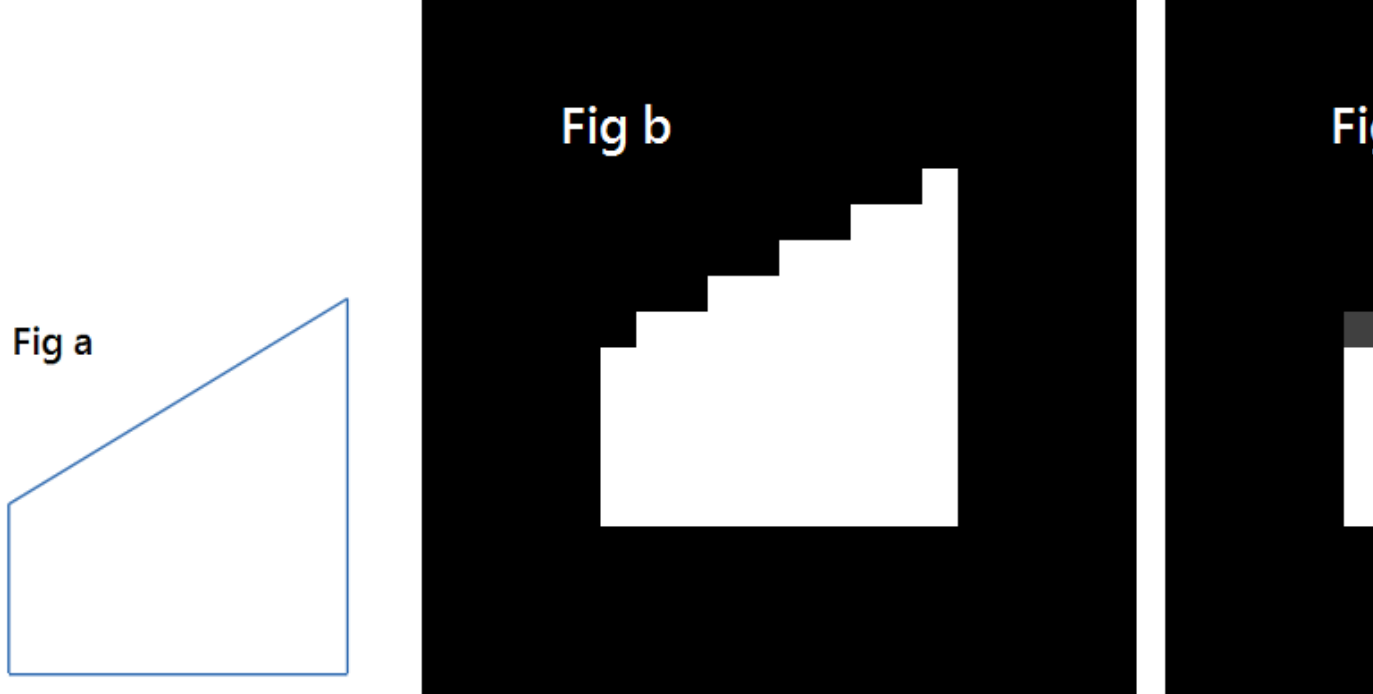

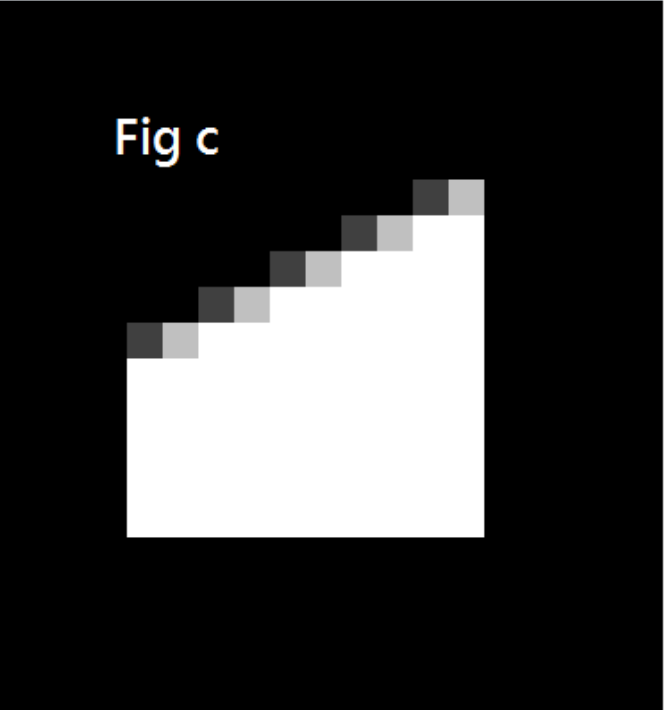

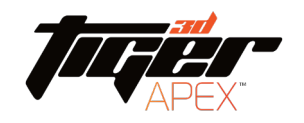

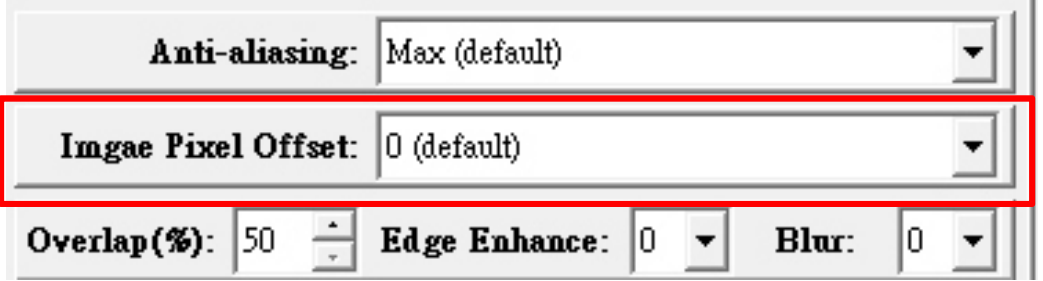

Pixel offset : Can slightly adjust edge pixel  $(D.5$  PIXEL = 1)

For example:

Select -2, erode 1 pixel on the edge Select 2, add 1 pixel on the edge

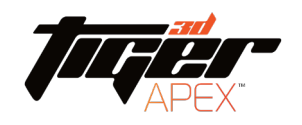

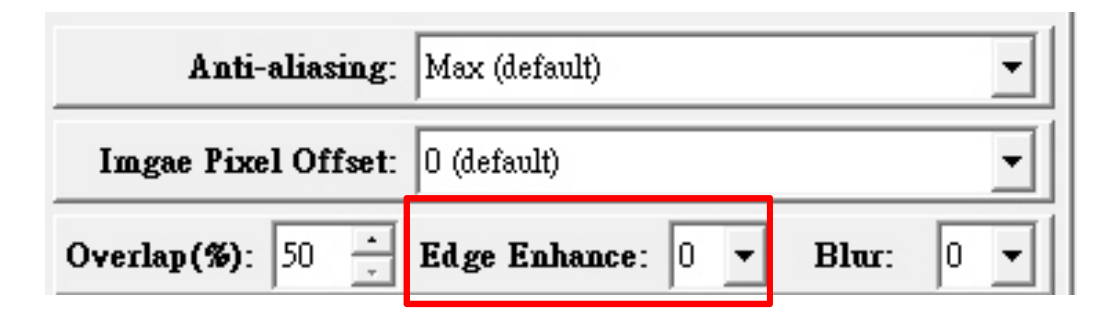

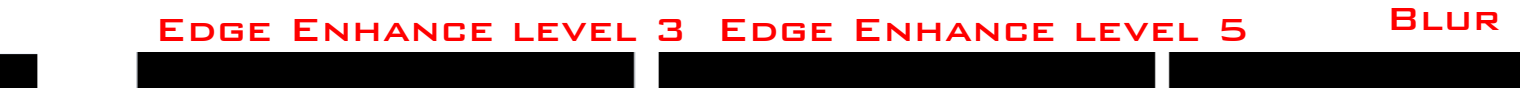

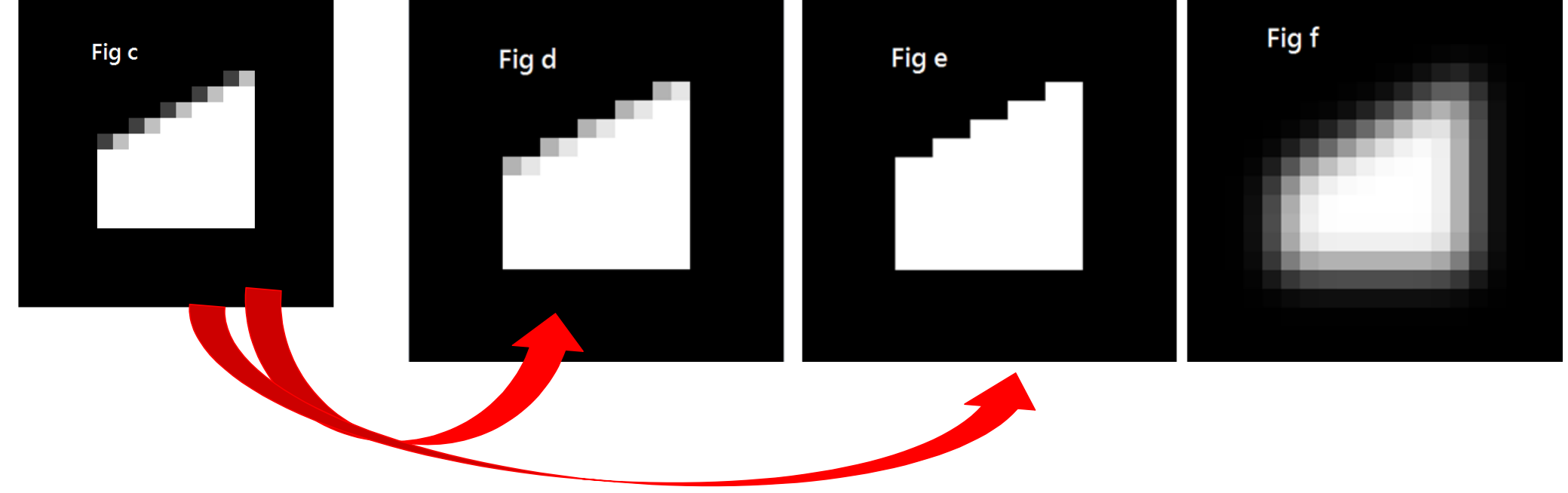

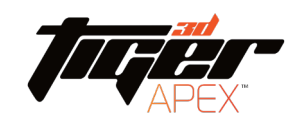

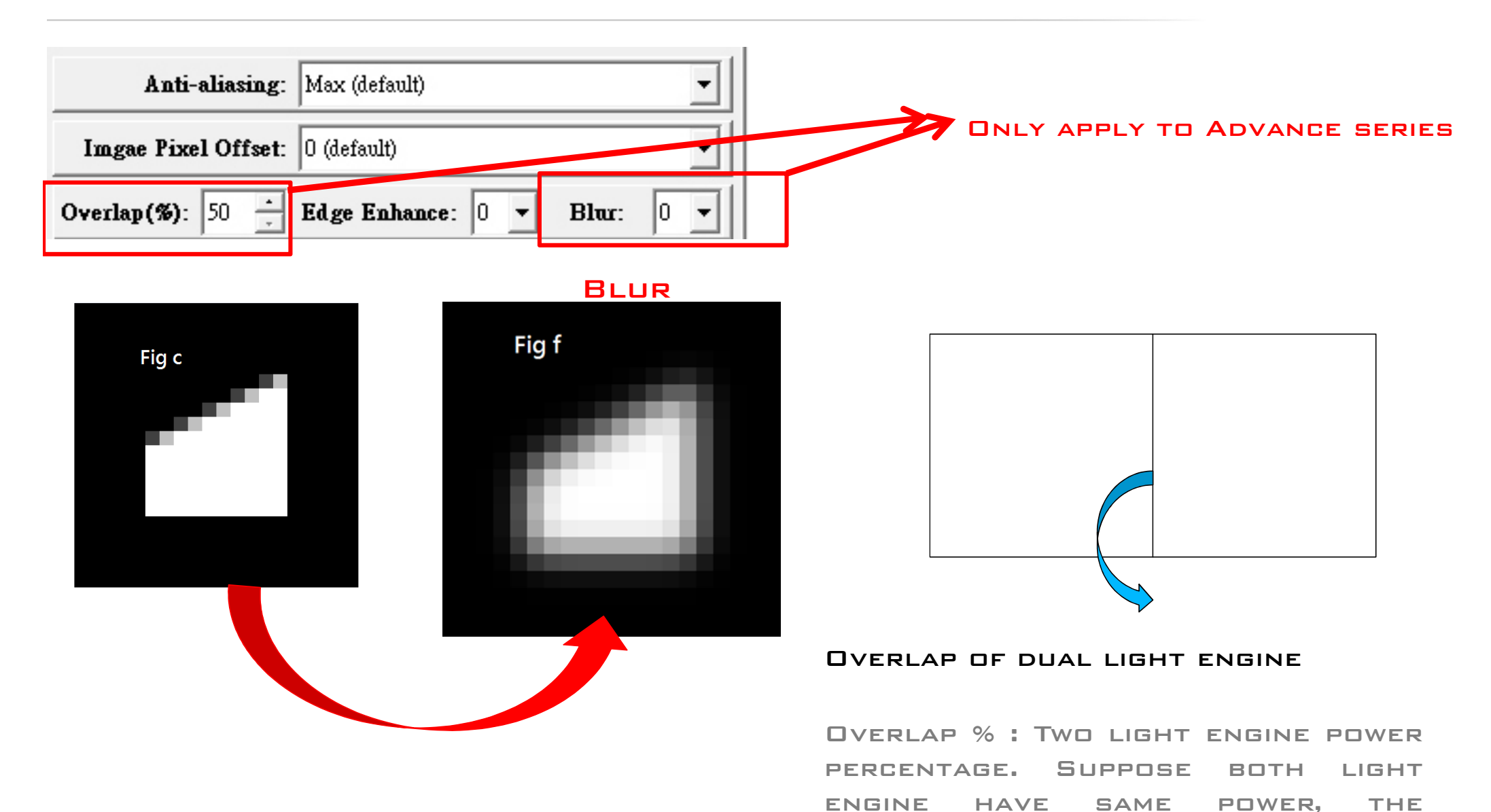

percentage is 50%

**58**

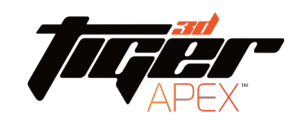

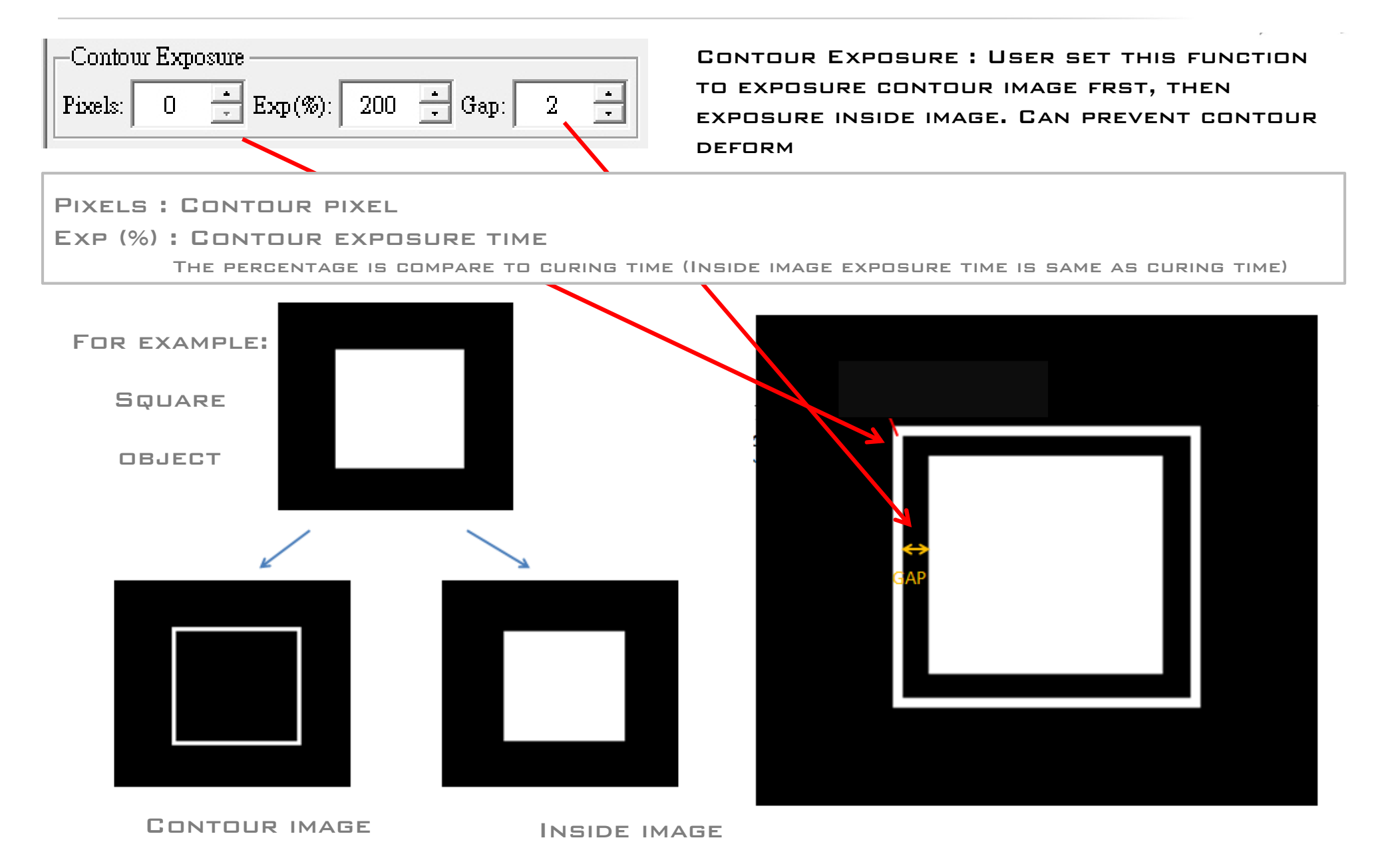

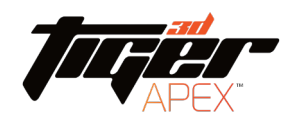

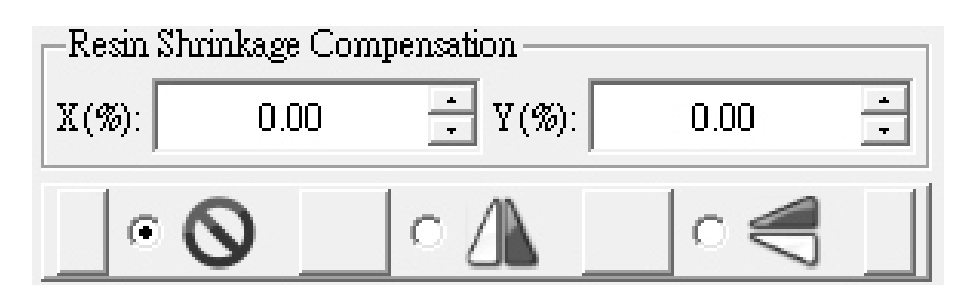

 $+0\%$  to 9.9%  $\rightarrow$  Enlarge an image  $-0\%$  to  $-9.9\%$   $\rightarrow$  Shrink an image

Flip image by X axis or Y axis

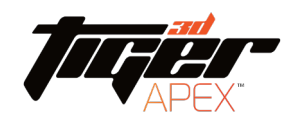

## Printing setting (.mps) –Advance setting

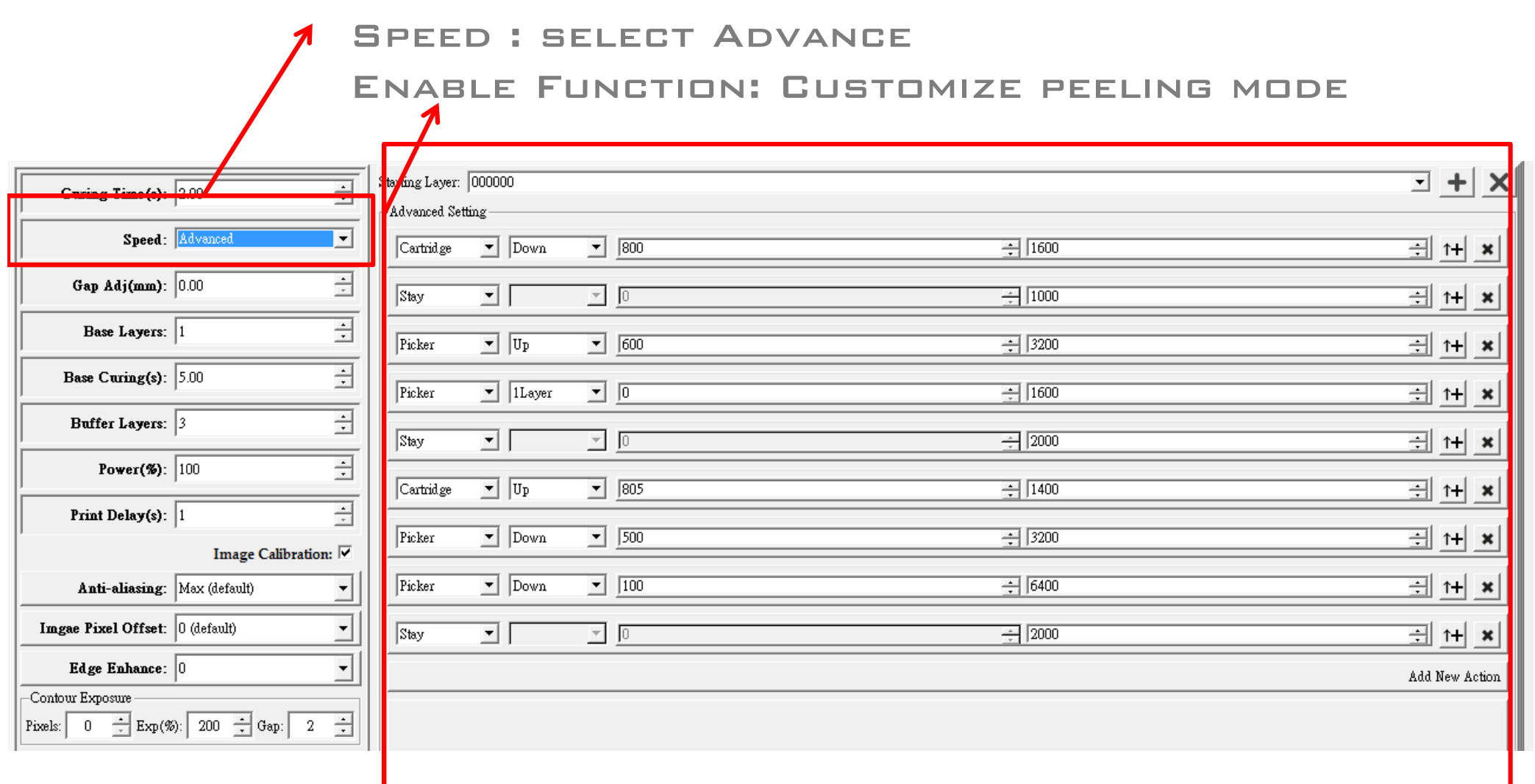

#### Printing setting (.mps) –Advance setting

1

2

3

4

5

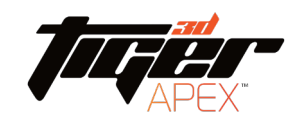

The advantage of advanced setting is you can decide peeling mode Tilt mode : Set cartridge(tank) up and down for bigger area peeling Direct mode : Only set picker's movement, cartridge stay, to let peeling speed faster Sweep: Set recoater movement

Starting layer: from starting layer start to use advance setting peeling mode

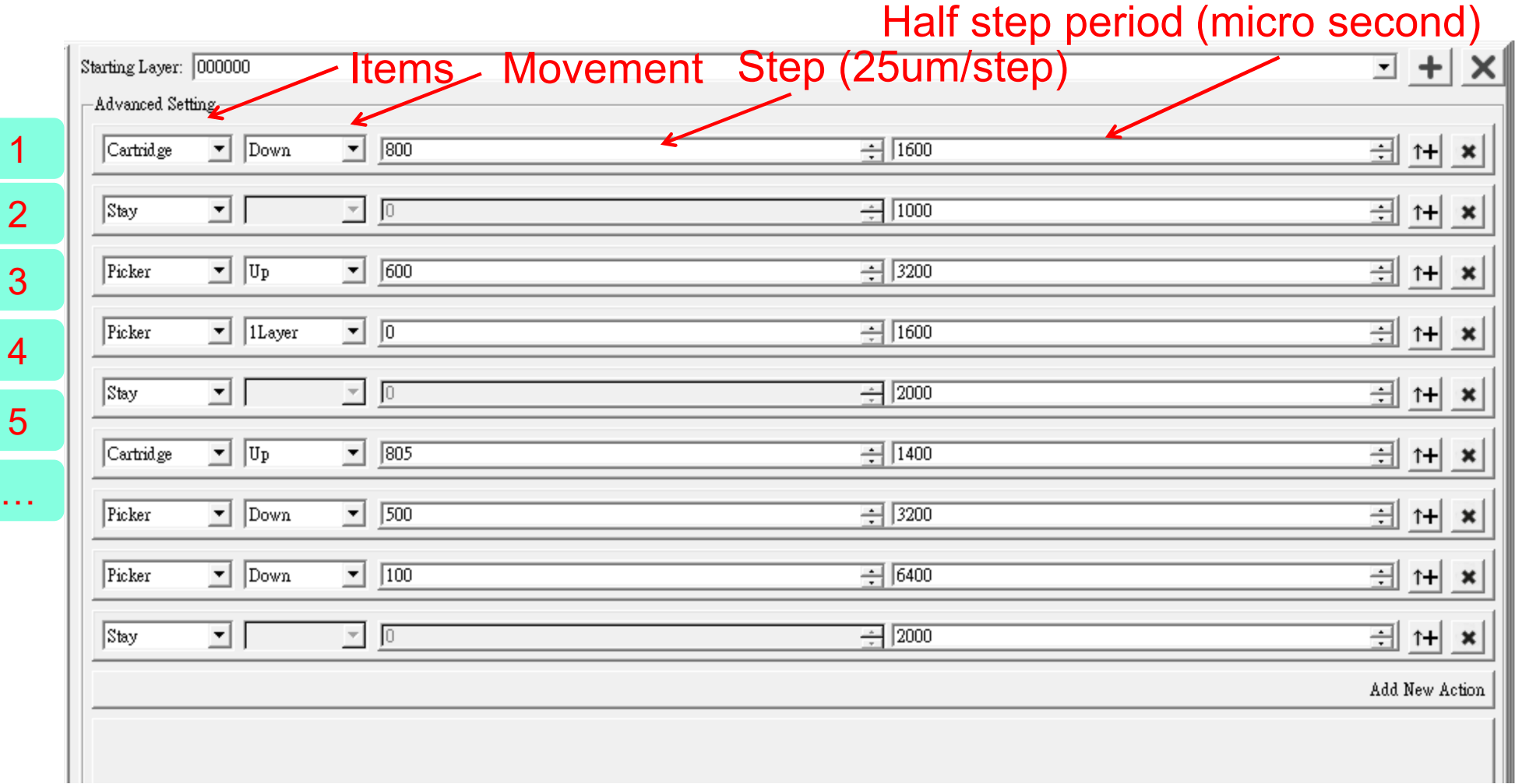

#### .mps file user management

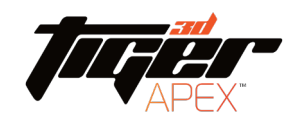

(1) Assign .mps user management file

The printer you choose will affect the .mps you can see.

ex: Choose MiiCraft Profession Printer, can only select .mps file for MiiCraft Profession **PRINTER** 

 $(2)$  PUT .MPS INTO USER ASSIGNED FLE, THE .MPS WILL SHOW UP IN THE PRINTING SETTING LIST AS below picture.

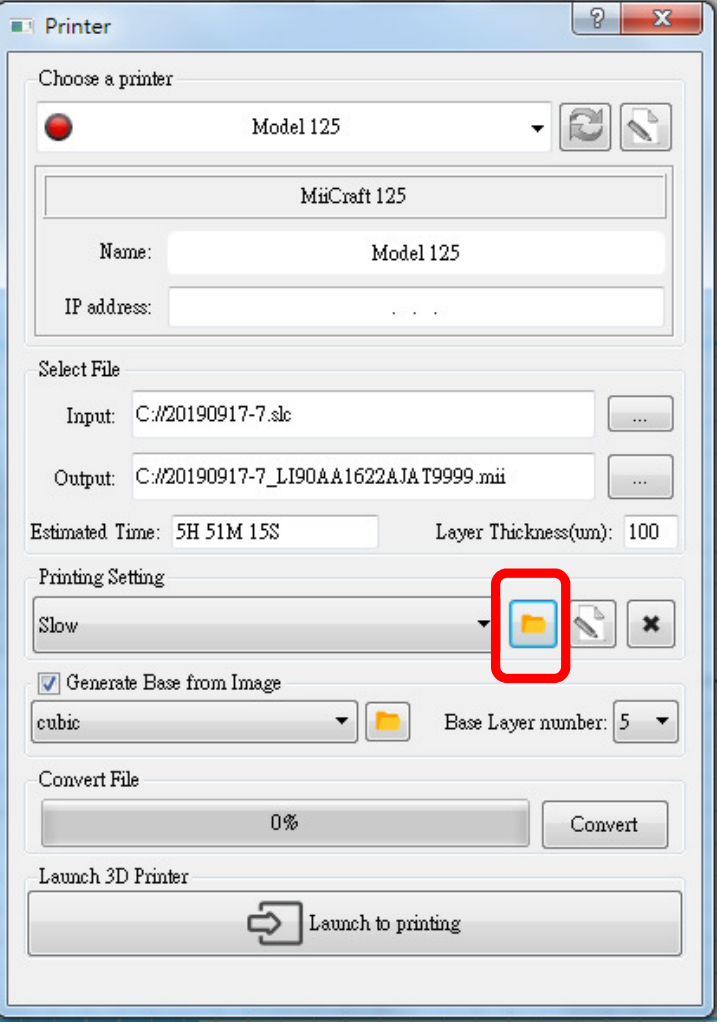

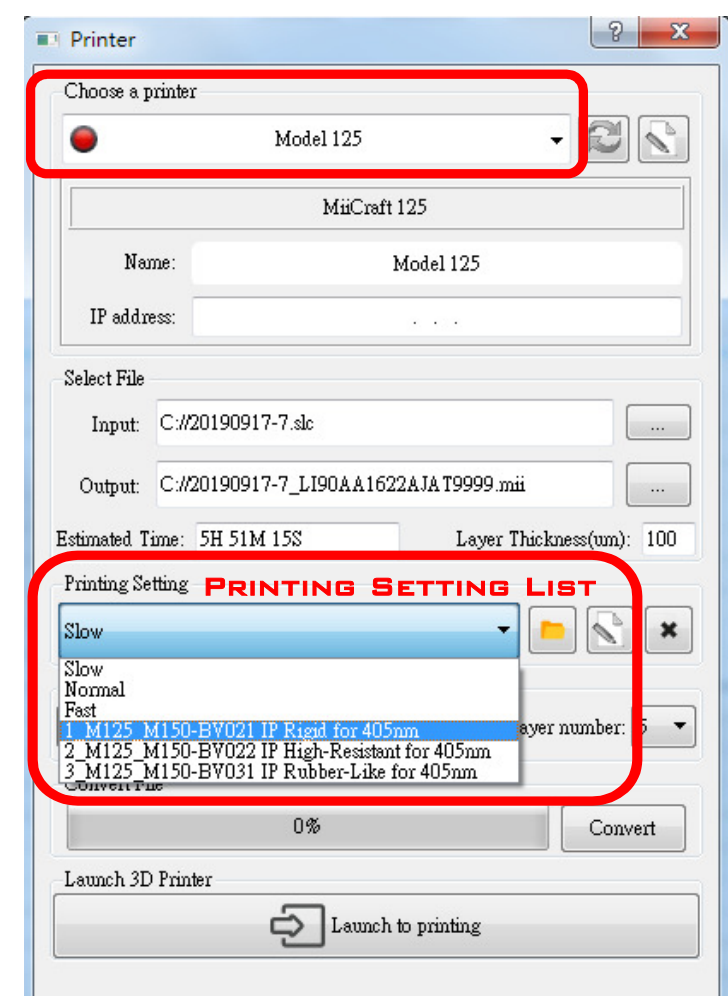

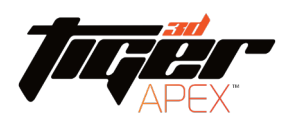

#### Generate Base from Image

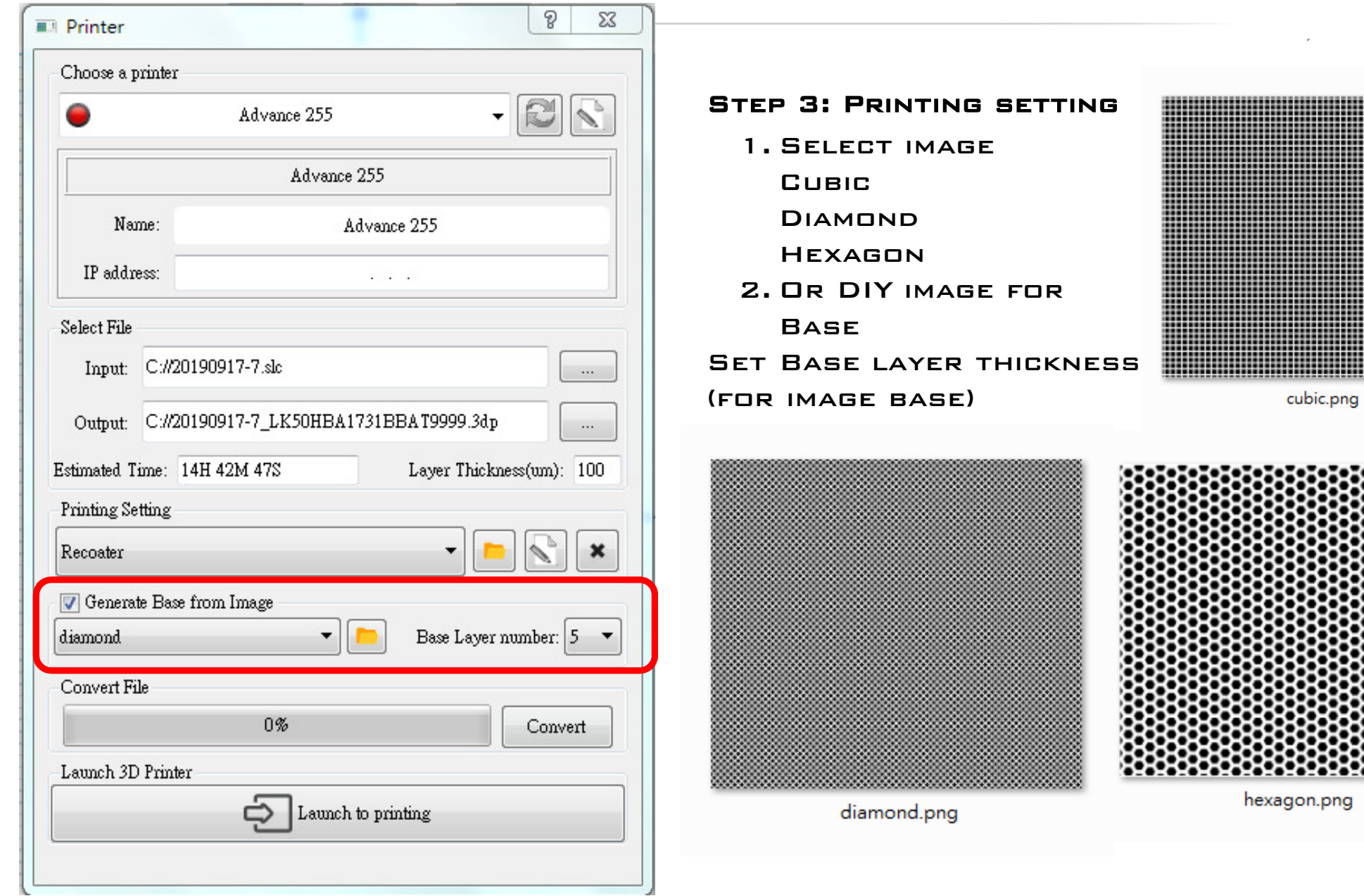

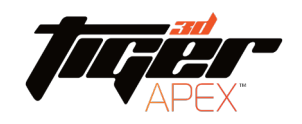

#### Print via Computer

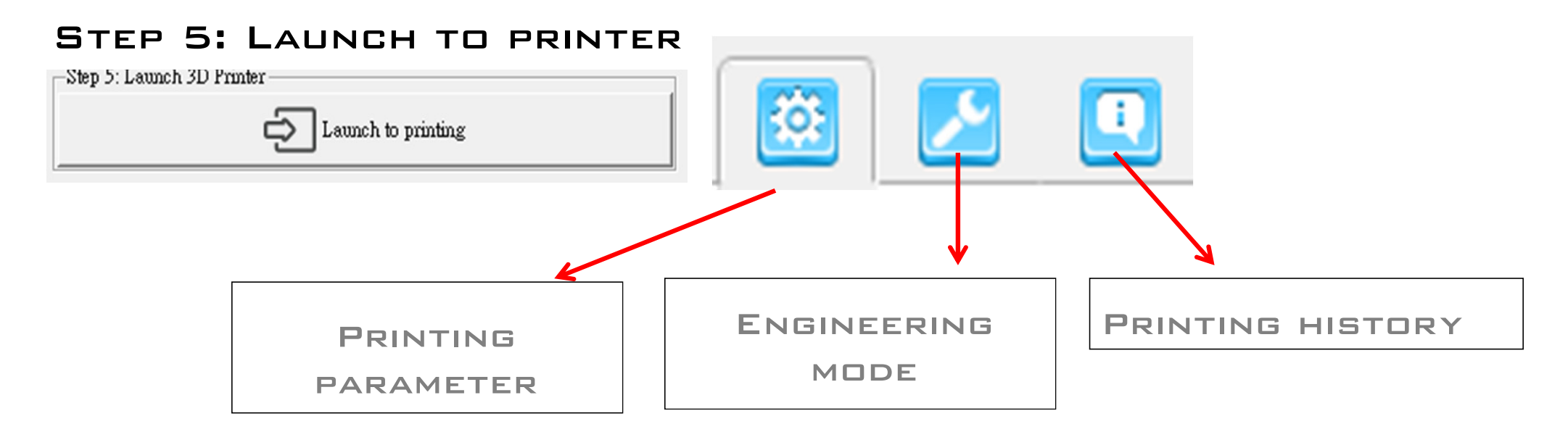

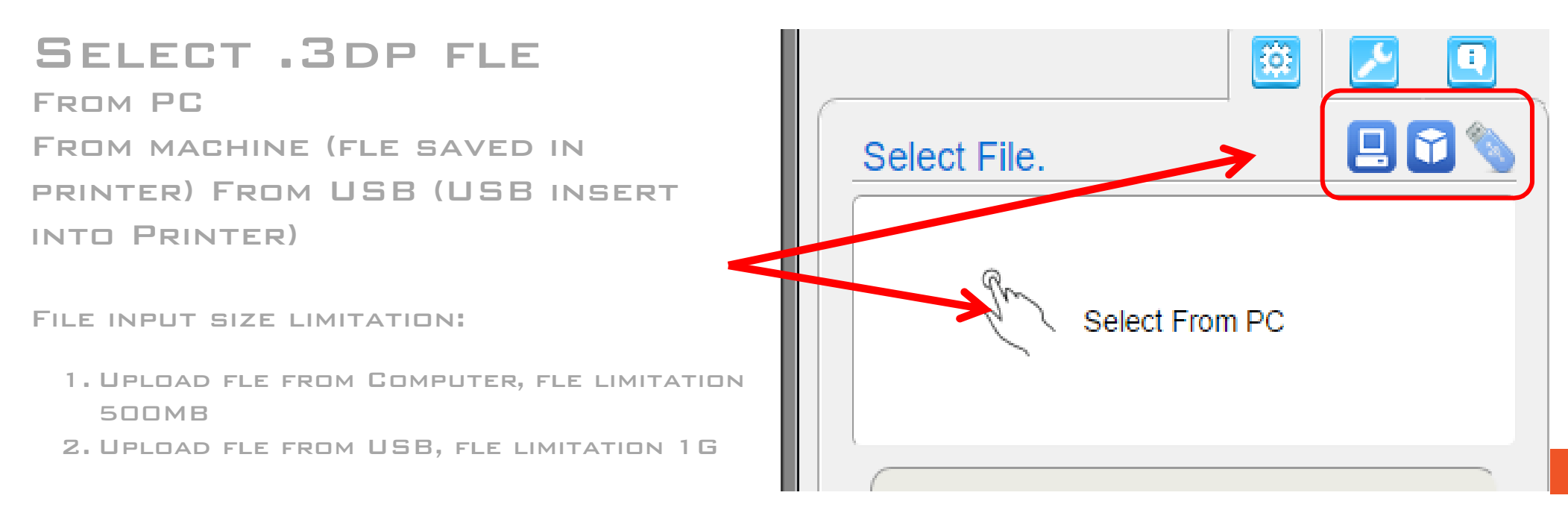

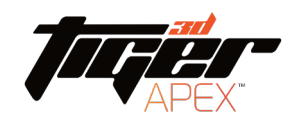

ng.....

 $100$ 

Print Thickness(um) Speed CuringTime(s)

Initial Layer

 $\left| \right|$  Slow  $\left| \right|$ 

 $4<sub>1</sub>$ 

Middle Layer

#### Print via Computer

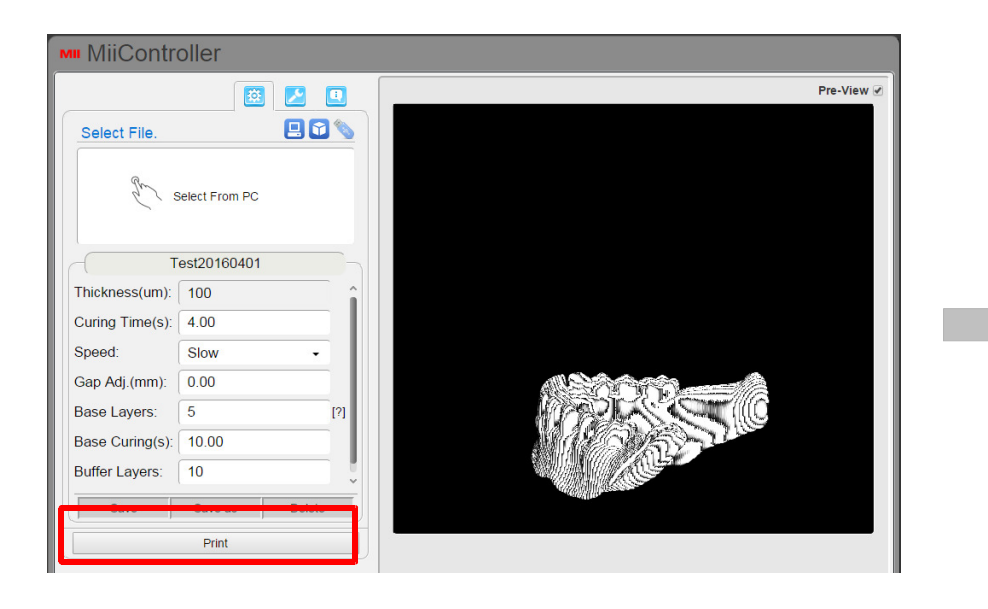

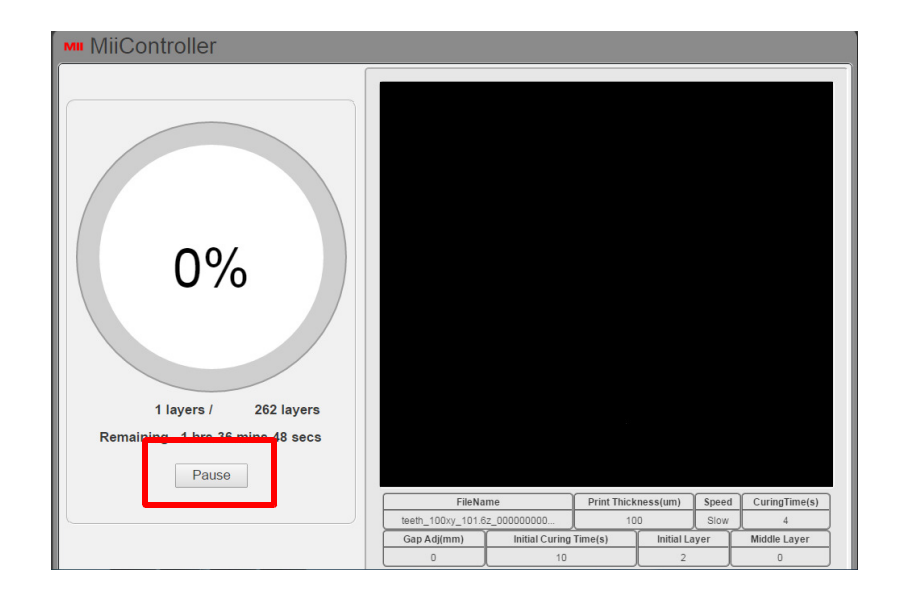

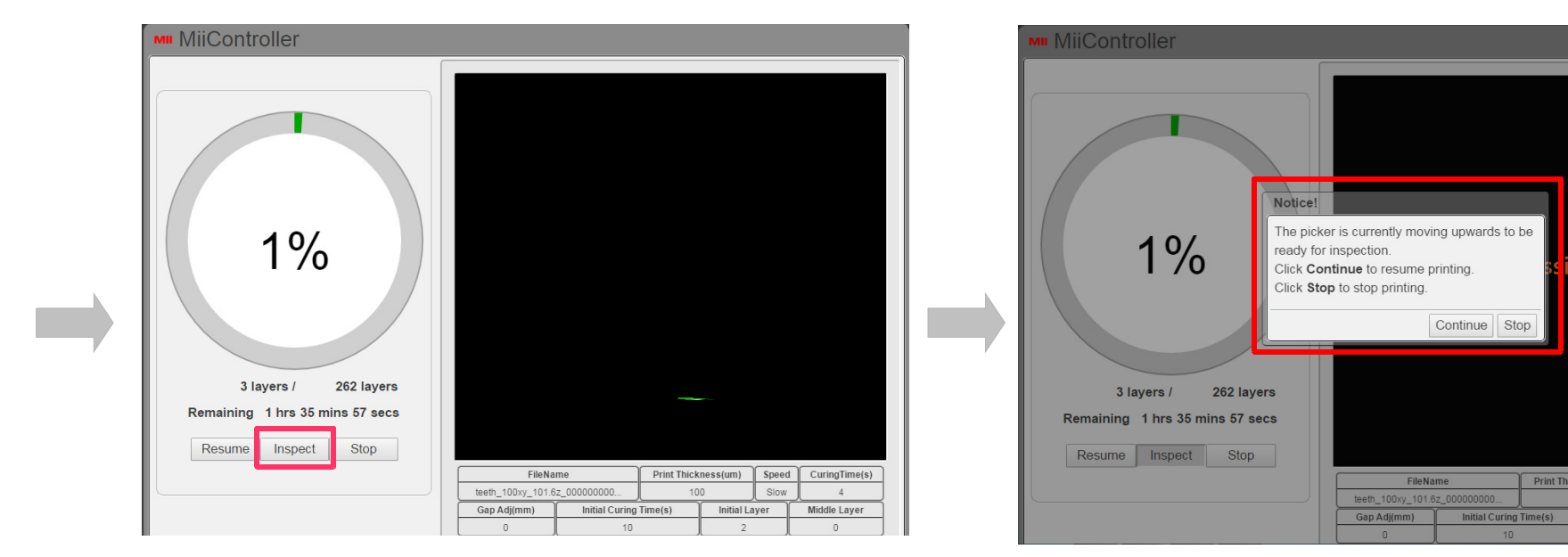

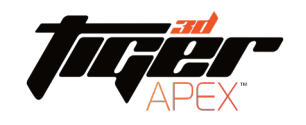

**67**

### Engineering mode (Computer)

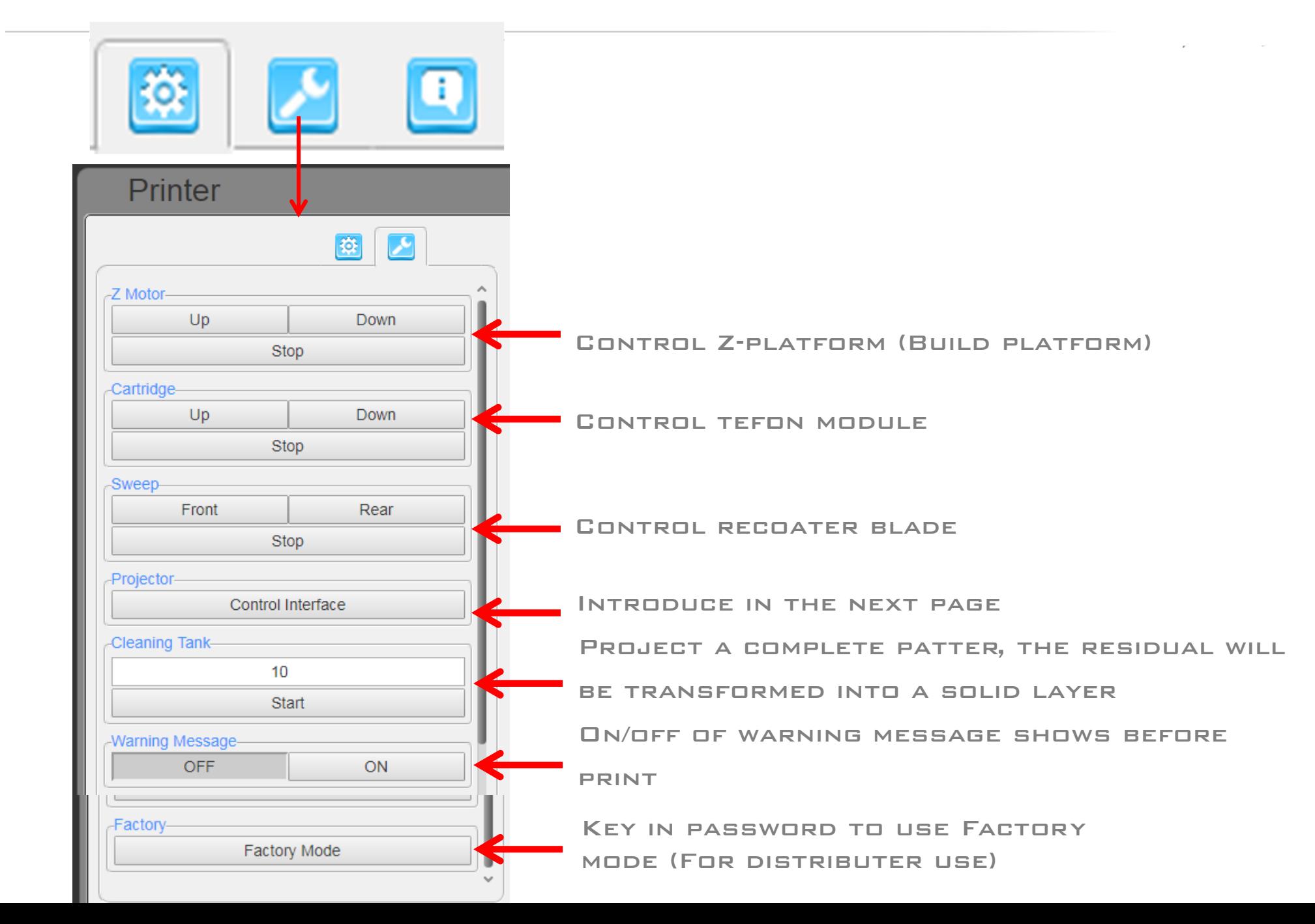

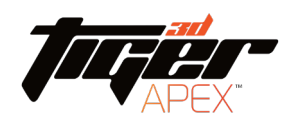

## Engineering mode (Computer)

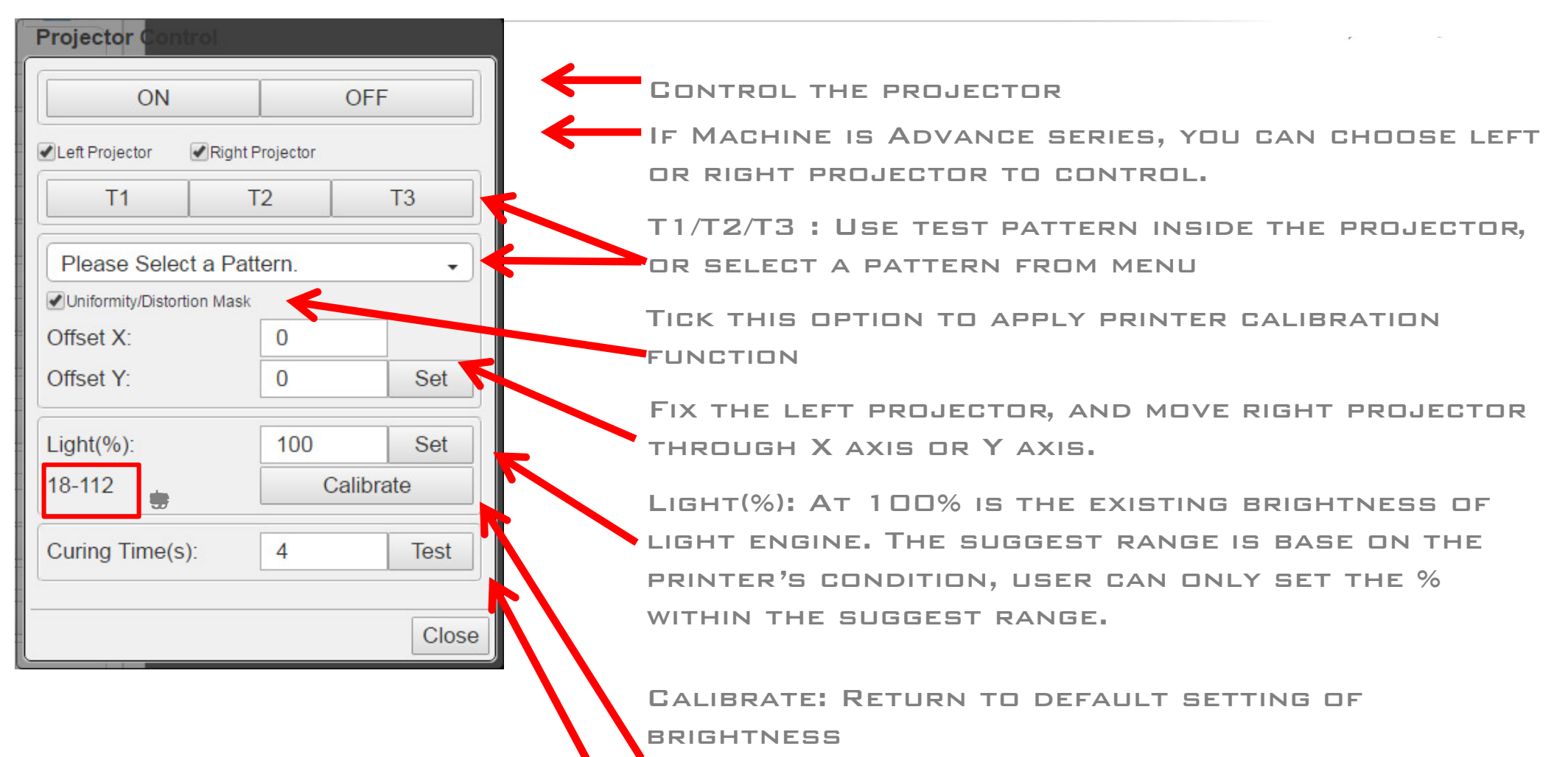

Curing Time(s): Test print curing time.

![](_page_68_Picture_0.jpeg)

## ENGINEERING MODE (COMPUTER)

Projector

 $T1$ 

Offset X:

Offset Y:

 $Light(\%):$ 

18-112 - 19

![](_page_68_Picture_52.jpeg)

![](_page_69_Picture_0.jpeg)

#### PRINTING RECORD AND UPDATE FRMWARE

![](_page_69_Figure_2.jpeg)

![](_page_70_Picture_0.jpeg)

# PRINT VIA TOUCH SCREEN PANEL -----

![](_page_70_Figure_2.jpeg)

![](_page_71_Picture_0.jpeg)

#### Print Via Touch Screen Panel

![](_page_71_Picture_2.jpeg)

To print:

SELECT .3DP FLE FROM

- 1. machine (file saved in printer) or
- 2. USB (insert into printer)

#### File input size limitation:

- a. Upload file from Computer, file limitation 500MB
- b. Upload file from USB, file limitation 1G

![](_page_71_Picture_10.jpeg)
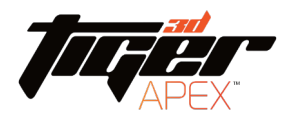

#### Print via Touch Screen Panel

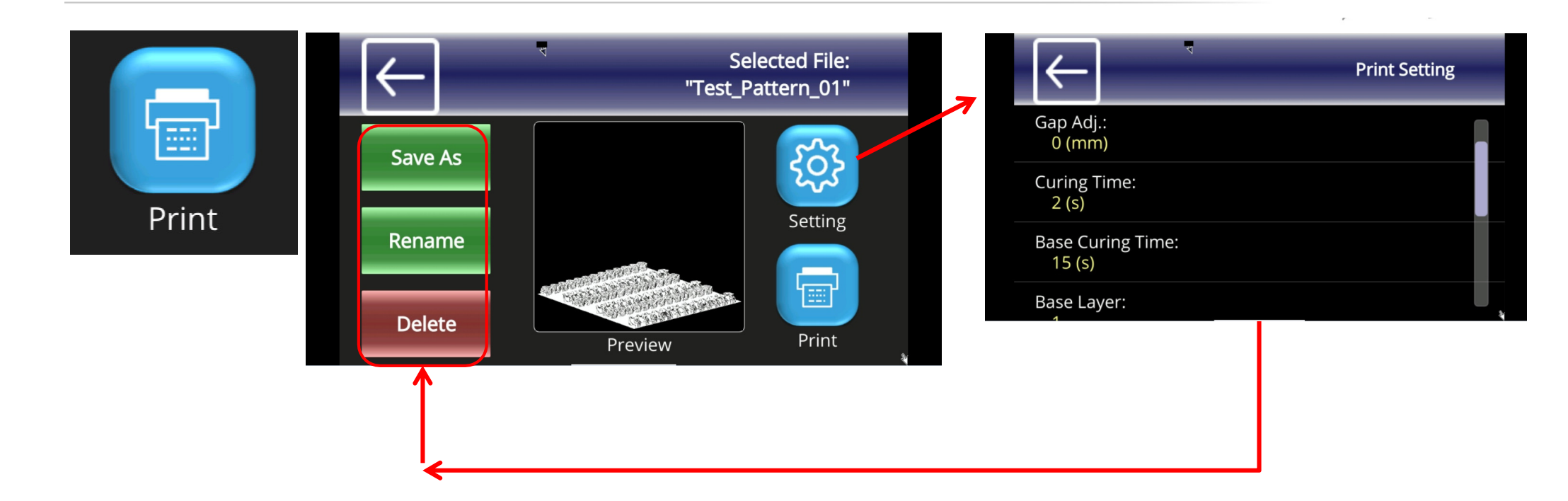

#### .3DP file

A. Save as : Save printing setting as another .3DP file

- B. Rename : Rename .3DP file
- C. Delete : Delete .3DP file

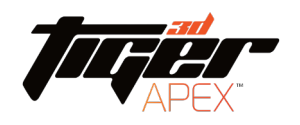

### Print Via Touch Screen Panel

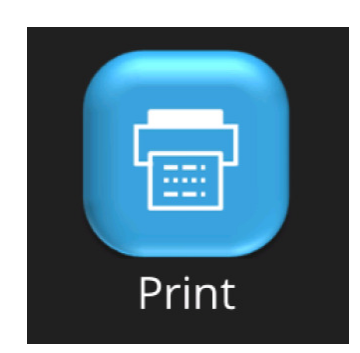

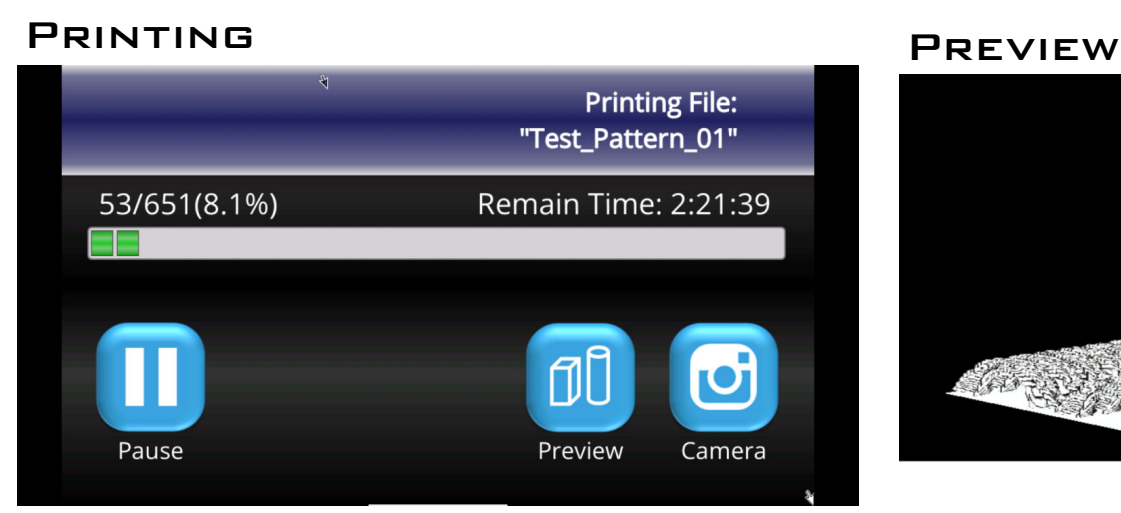

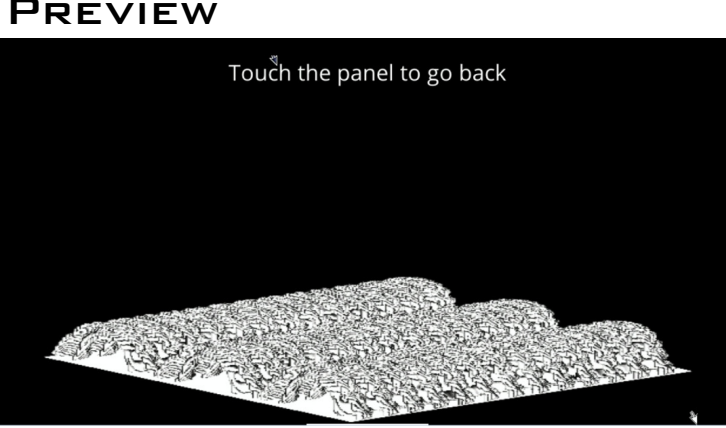

#### Pause

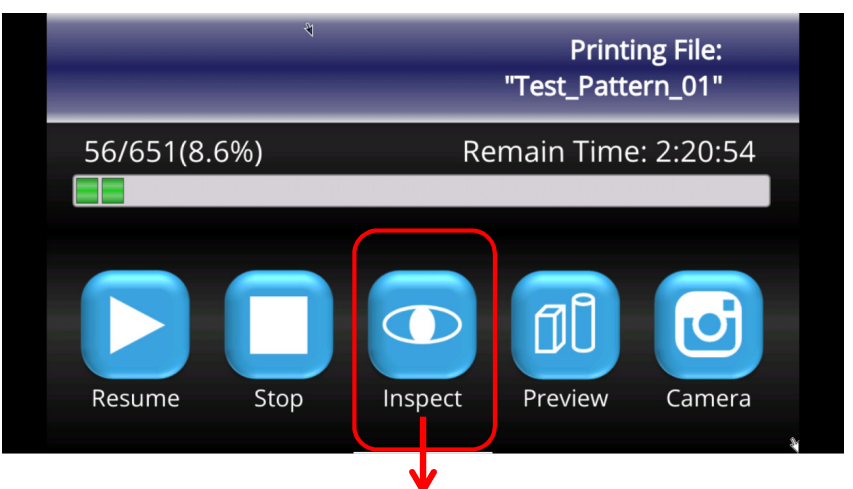

for inspect

Let build platform moving upwards

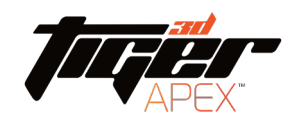

#### Touch Screen Panel- Engineering Mode

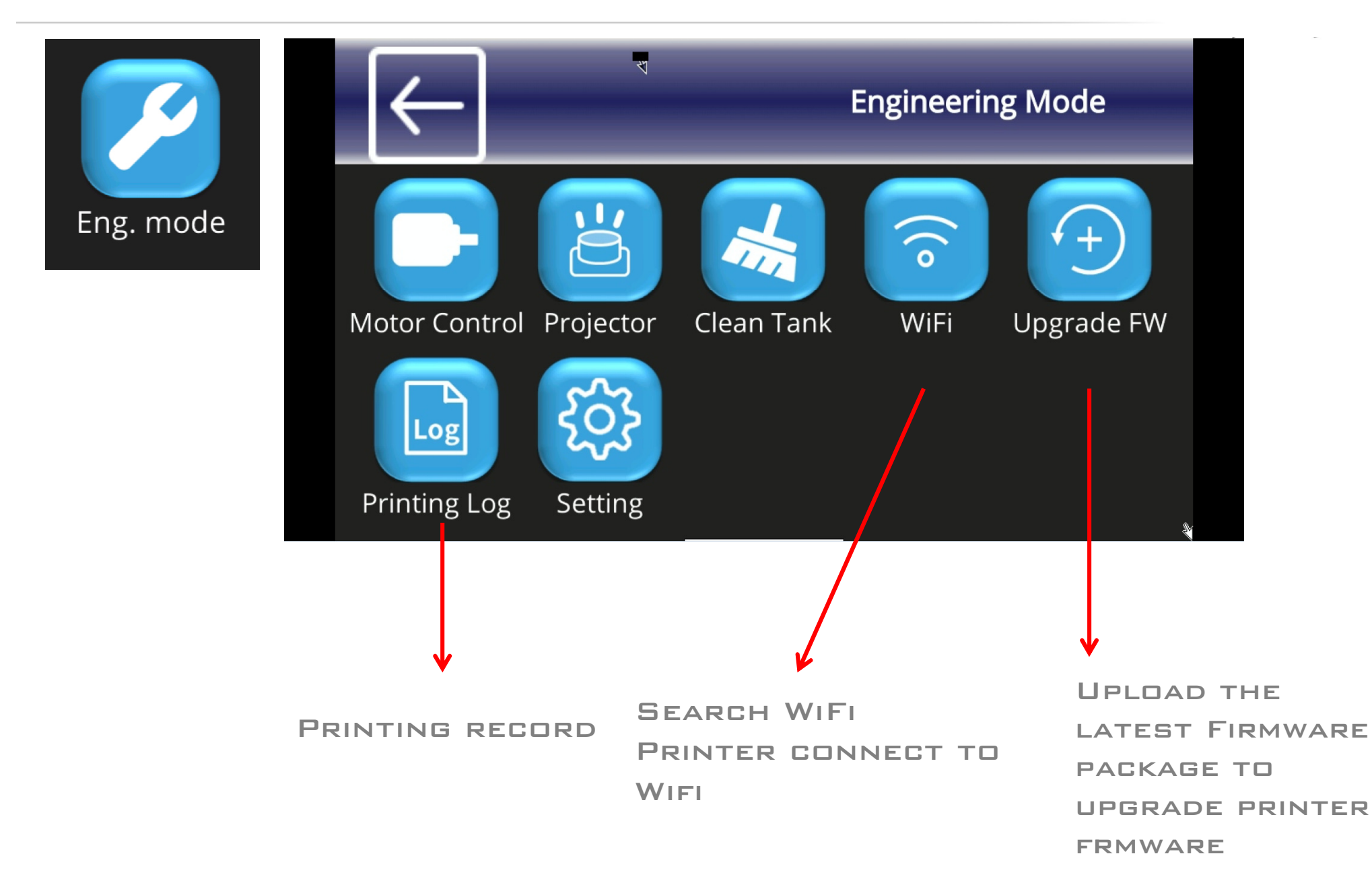

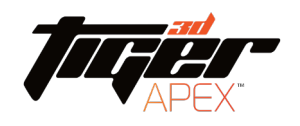

#### TOUCH SCREEN PANEL -ENGINEERING MODE

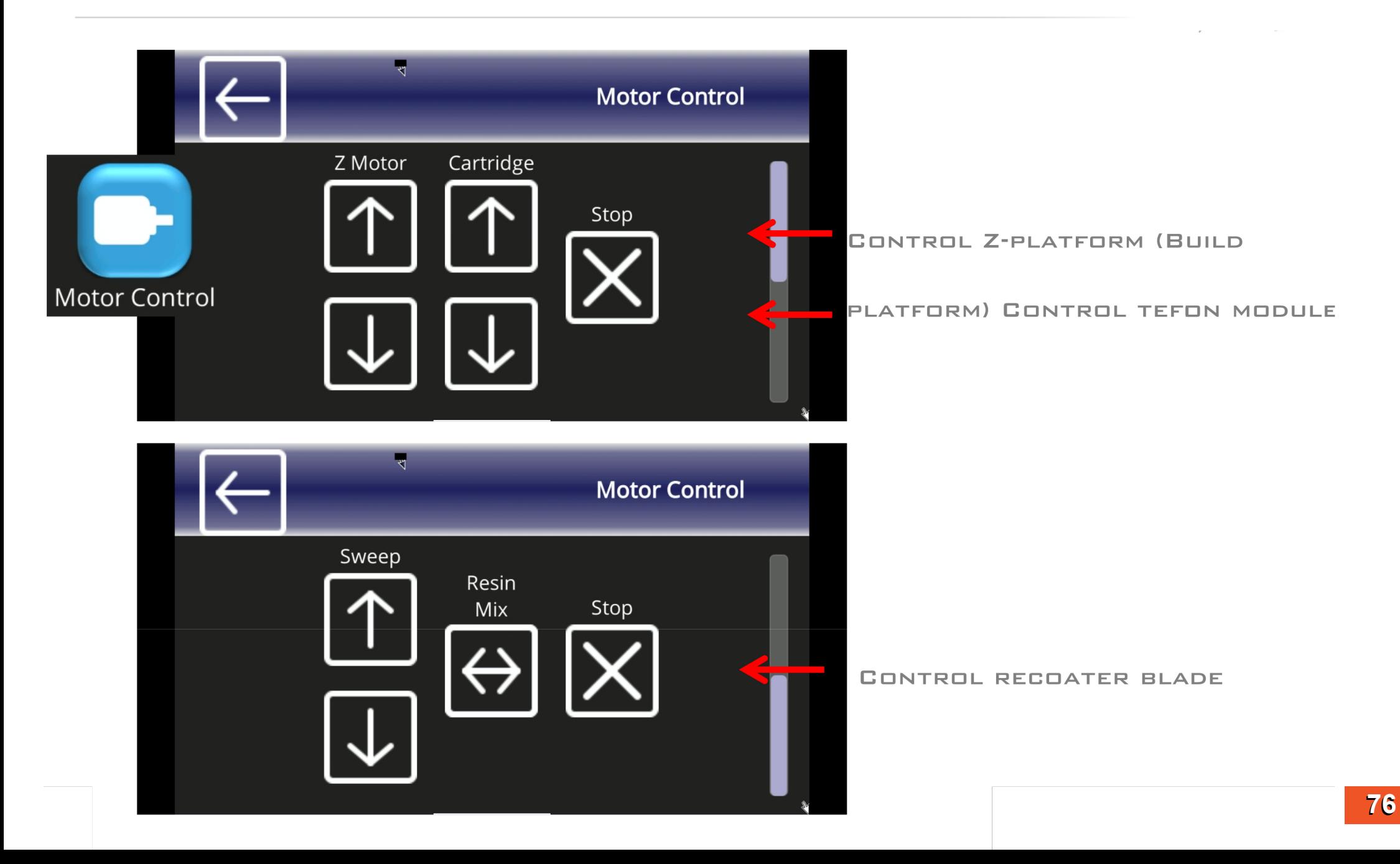

## Touch Screen Panel -Engineering Mode

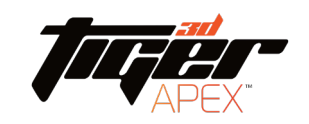

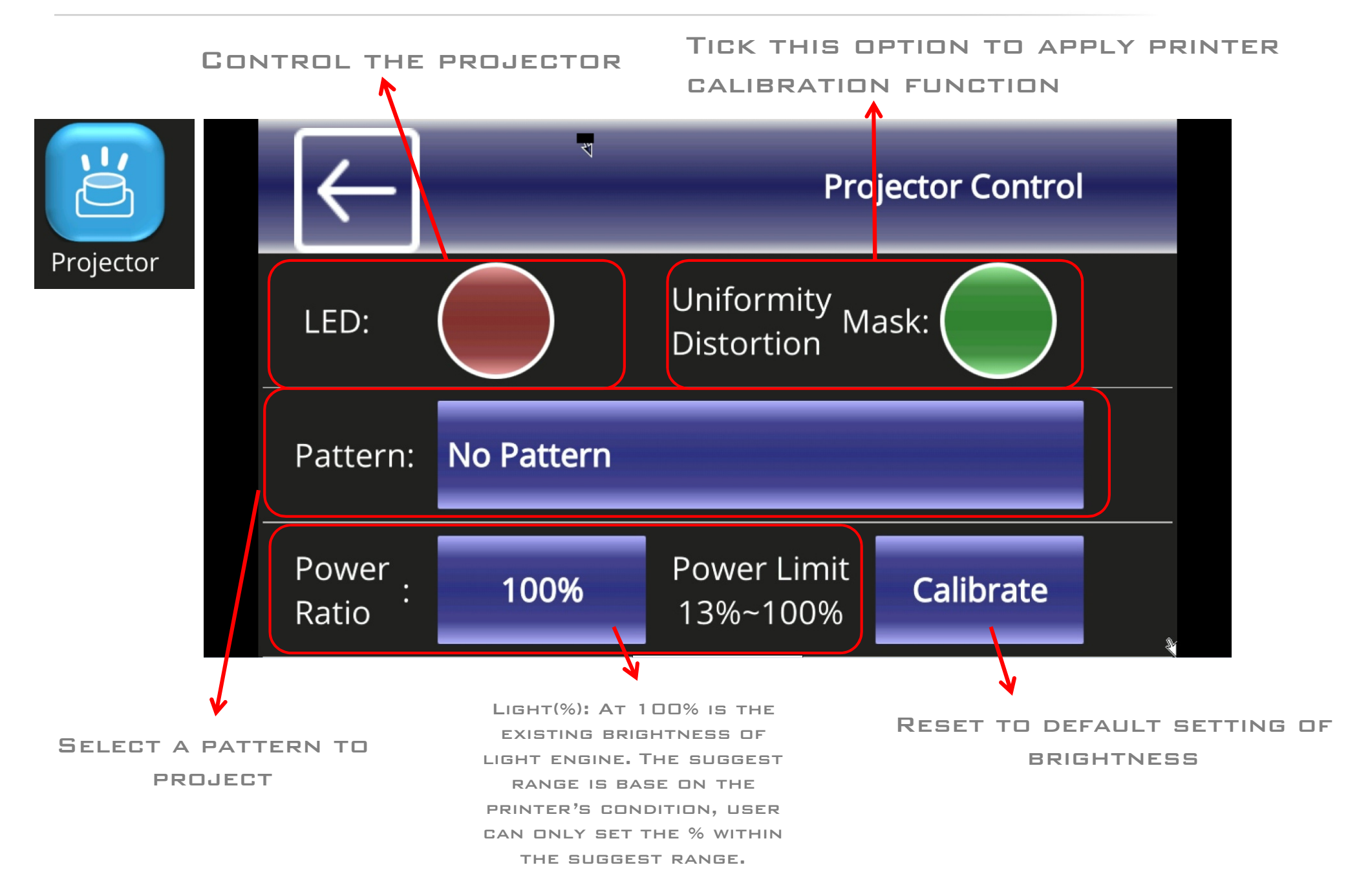

## Touch screen panel -Engineering mode

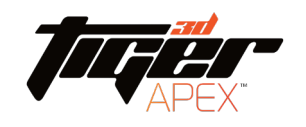

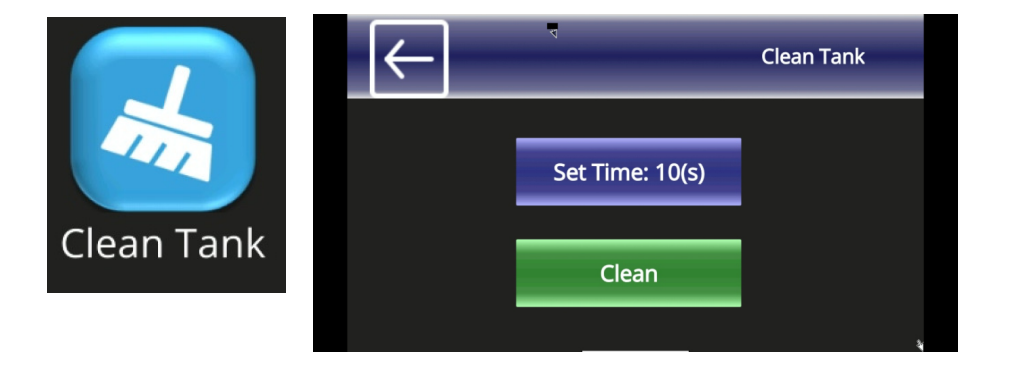

When printing failure happen, there may have some printing RESIDUAL LEFT AND STICK ON TEFON MODULE.

Before to start another printing job, be sure to clean the printed residual out of teflon module.

- 1. Use "Clean tank" function via touch panel, it project a complete patter, the residual will be transformed into a solid layer. Using the scrape, scoop up one side of the layer.
- 2. Then carefully lift to remove solid layer from the teflon MODULE.

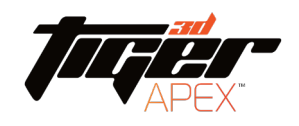

#### Touch screen panel -Engineering mode

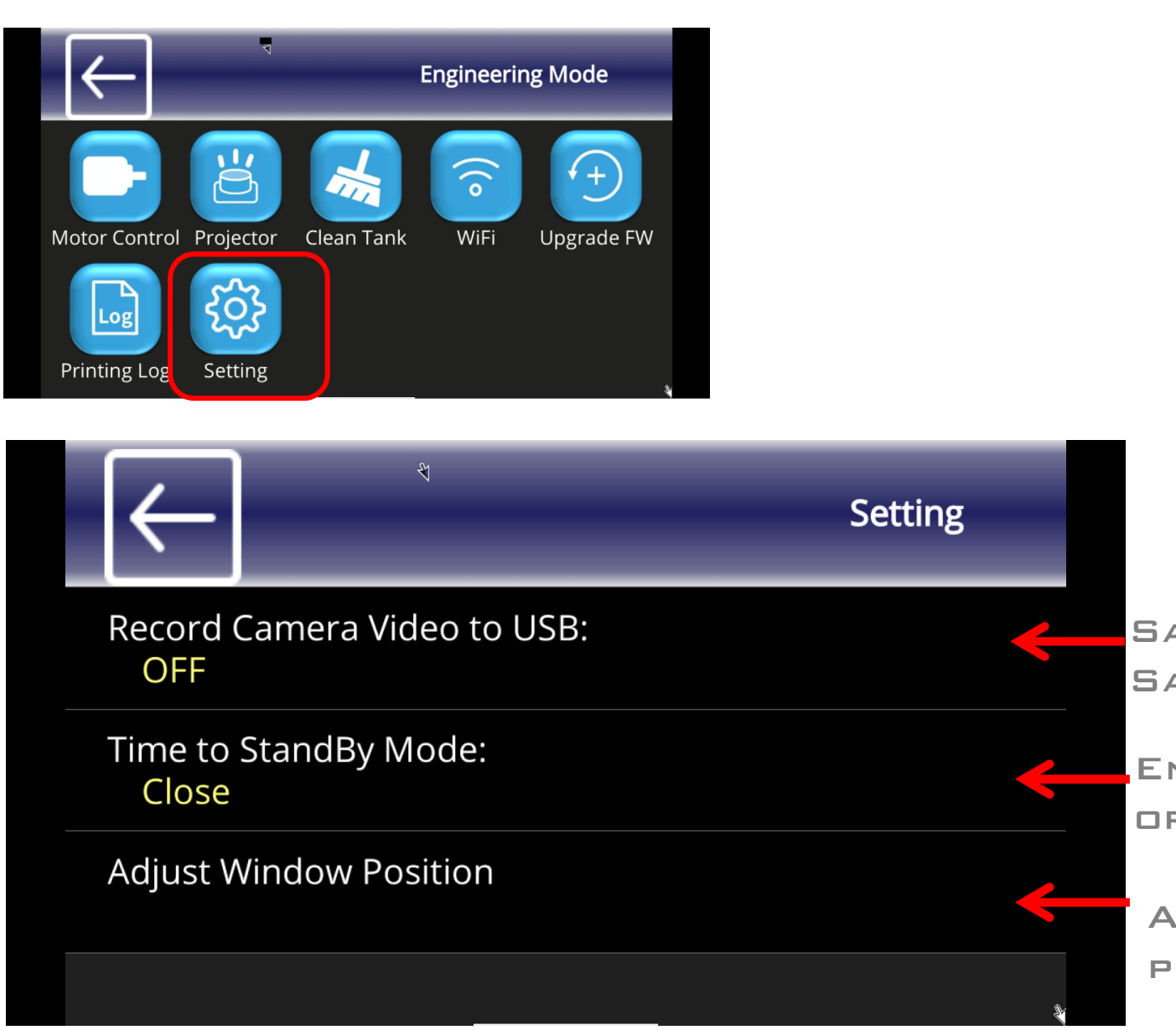

AVE VIDEO OR NOT AVE IN WHICH DEVICE

NABLE STAND BY MODE or not Duration

Adjust panel' s window position

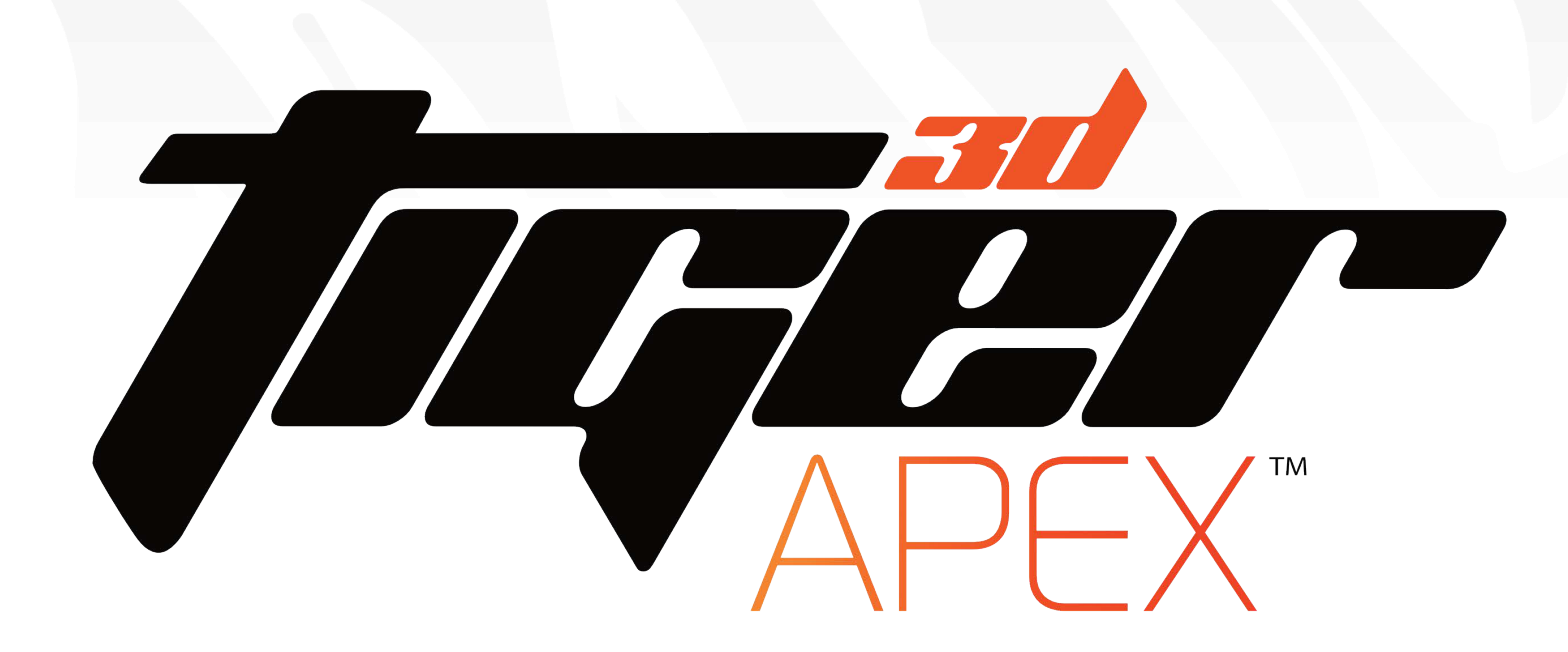

# FOR FURTHER SUPPORT, CONTACT US **VIA THE METHODS BELOW!**

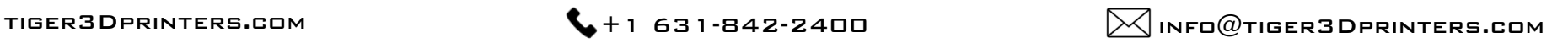